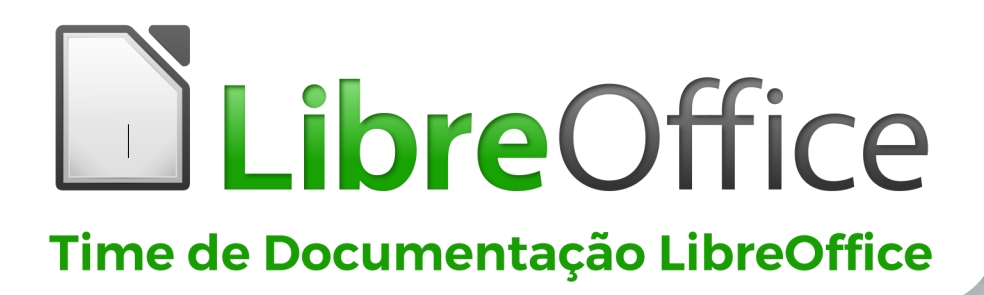

# **Guia do Math**

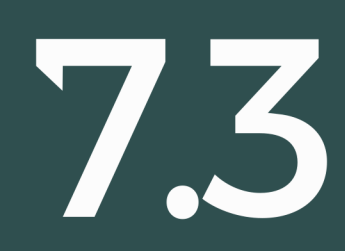

LibreOffice é uma marca registrada da The Document Foundation Mais informações disponíveis em libreoffice.org

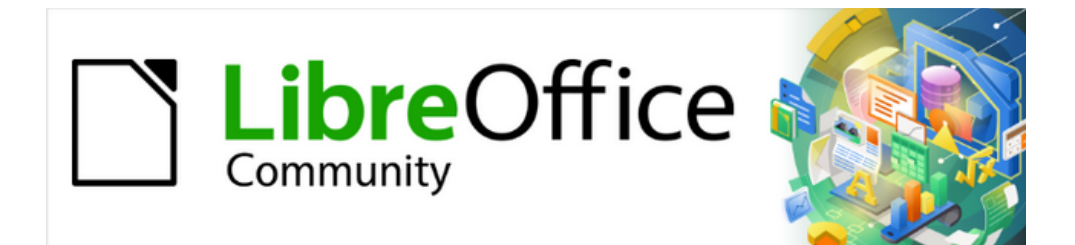

# Guia do Math 7.3

## <span id="page-3-0"></span>**Direitos Autorais**

Este documento é Copyright © 2022 da Equipe de Documentação do LibreOffice. Os contribuidores estão listados abaixo. Você pode distribuí-lo e / ou modificá-lo sob os termos da GNU General Public License [\(http://www.gnu.org/licenses/gpl.htm](http://www.gnu.org/licenses/gpl.htm)l), versão 3 ou posterior, ou da Creative Commons Attribution License (<http://creativecommons.org/licenses/by/4.0/>), versão 4.0 ou posterior.

Todas as marcas registradas neste guia pertencem aos seus proprietários legítimos.

#### **Contribuidores**

Este livro foi adaptado e atualizado a partir do *LibreOffice 7.0 Guia do Math*.

#### *Para esta edição*

Vítor Ferreira Olivier Hallot

Desenho da capa do LibreOffice 7.x Guide Series por Rizal Mutaqin, revisado e melhorado por Drew Jensen e Olivier Hallot.

#### *Das edições anteriores*

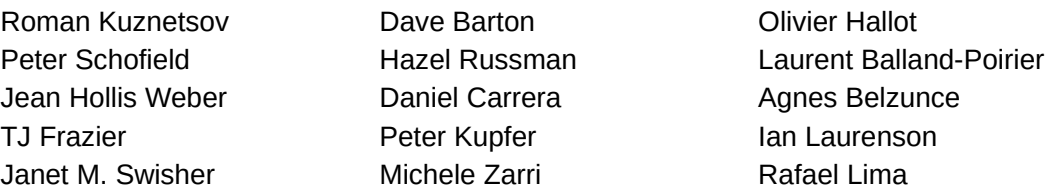

Material adicional foi adicionado do German Math Handbuch for LibreOffice 3.4 (traduzido para o inglês por Hazel Russman). Os contribuintes desse livro são:

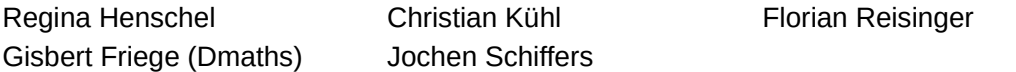

Material adicional foi adicionado a partir do francês How-To Math for LibreOffice (traduzido para o inglês por Laurent Balland-Poirier). Os contribuintes desse livro são:

Bernard Siaud Frédéric Parrenin

#### *Tradutores desta edição*

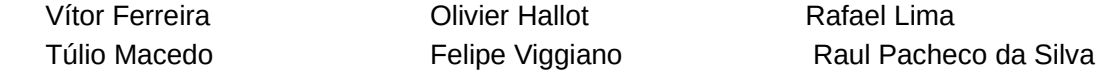

#### **Comentários e sugestões**

Por favor, encaminhe quaisquer comentários ou sugestões sobre este documento para a lista de correio da Equipe de documentação[:](mailto:documentation@global.libreoffice.org) [docs@pt-br.libreoffice.org](mailto:documentation@global.libreoffice.org). Esta lista de discussão destinase a comentários sobre a documentação do LO e não deve ser usada para outros fins, como relatório de bug ou perguntas sobre as funcionalidades do LibreOffice.

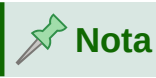

Tudo o que se envia para uma lista de mala direta, incluindo seu endereço de e-mail e qualquer outra informação pessoal escrita na mensagem, é arquivado publicamente e não pode ser excluído.

## **Data de publicação e versão do software**

Publicado em maio 2022. Baseado no LibreOffice 7.3.

## Índice

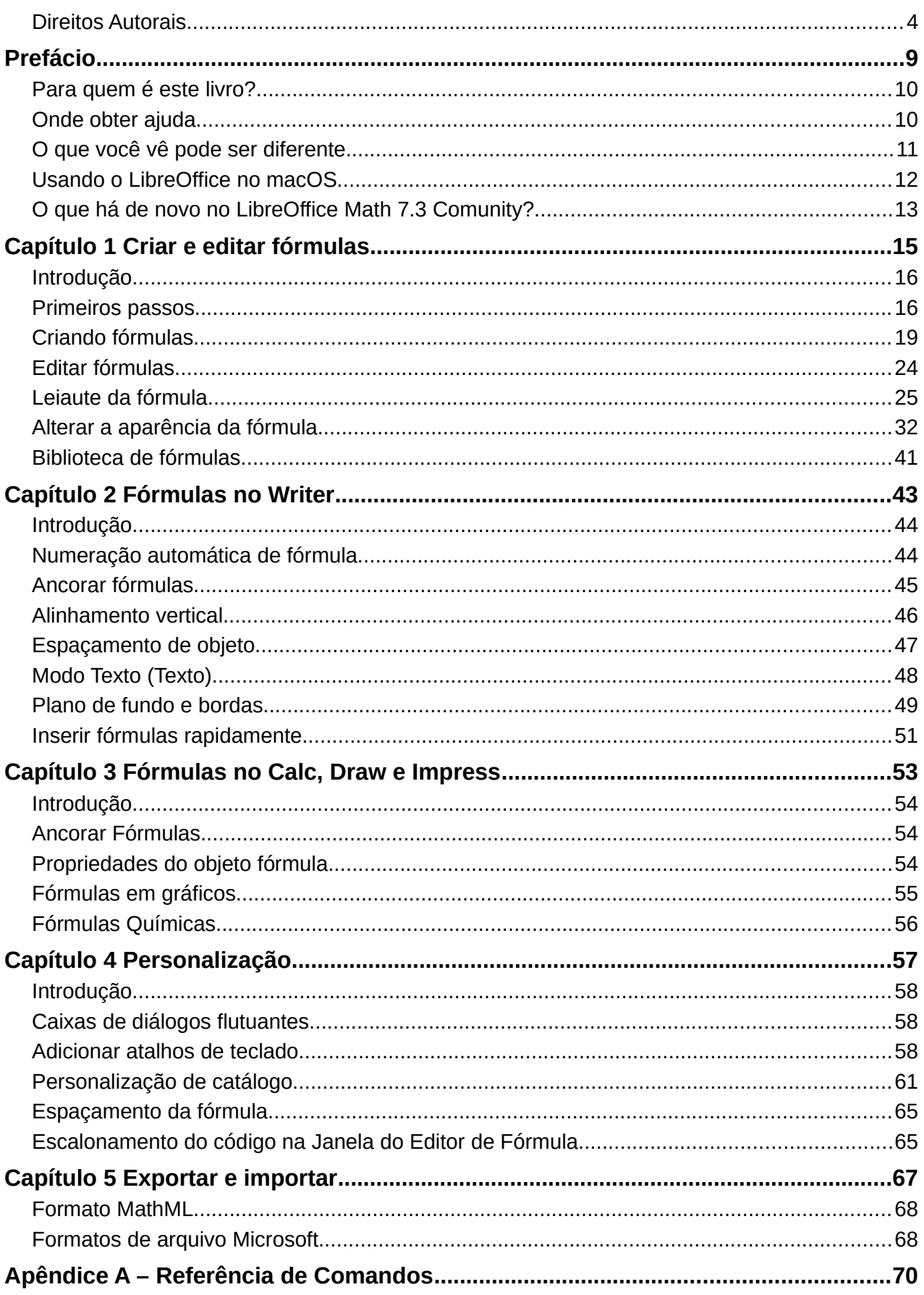

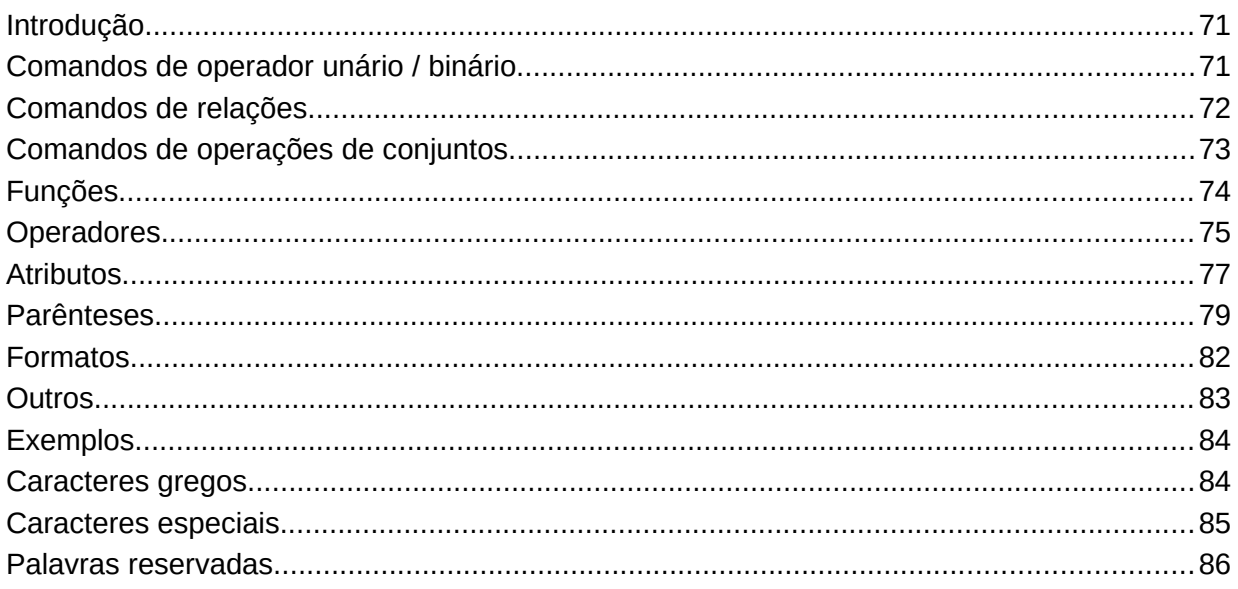

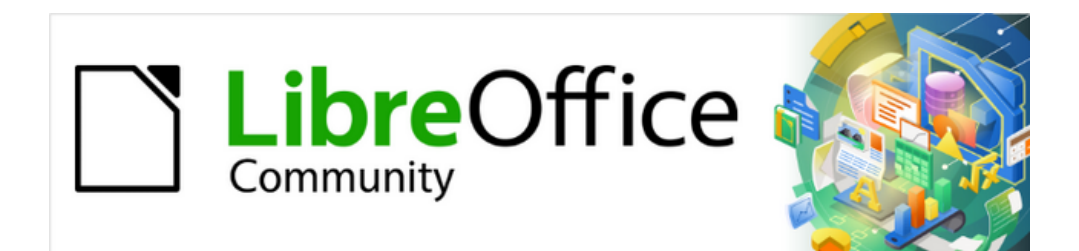

## Guia do Math 7.3

<span id="page-7-0"></span>*Prefácio*

## <span id="page-8-1"></span>**Para quem é este livro?**

O LibreOffice Math é um editor de fórmulas (equações) que é parte integrante do LibreOffice. Qualquer pessoa que queira aprender como inserir fórmulas e equações usando o Math achará este guia valioso.

No LibreOffice, as fórmulas podem ser inseridas como objetos nos documentos do Writer, Impress, Draw e Calc. Independentemente do tipo de documento, os objetos de fórmulas são editados usando o LibreOffice Math.

Se nunca usou o LibreOffice Math antes, ou deseja uma introdução a todos os componentes do LibreOffice, pode-se ler o *Guia do Iniciante do LibreOffice* primeiro.

## <span id="page-8-0"></span>**Onde obter ajuda**

Este guia, outros guias do usuário do LibreOffice, o sistema de Ajuda embutido e os sistemas de suporte ao usuário presumem que se esteja familiarizado com o seu computador e funções básicas, como iniciar um programa, abrir e salvar arquivos.

#### **Sistema de ajuda**

O LibreOffice vem com um extenso Sistema de ajuda. Esta é a sua primeira linha de suporte para usar o LibreOffice. Os usuários do Windows e Linux podem optar por baixar e instalar a Ajuda off-line para usar quando não estiverem conectados à Internet; a Ajuda off-line é instalada com o programa no macOS.

Para exibir o sistema de ajuda completo, pressione *F1* ou vá em **Ajuda > Ajuda do LibreOffice** na barra de menu principal. Pode-se escolher se deseja ativar Dicas estendidas indo em **Ferramentas > Opções > LibreOffice > Geral** na barra de menu principal. Além disso, caso não possua o sistema de ajuda off-line instalado em seu computador e se está conectado à internet, seu navegador padrão poderá abrir as páginas de ajuda online no site do projeto LibreOffice.

Pode-se passar o ponteiro do mouse sobre qualquer um dos ícones e um pequeno balão (dica) aparecerá com uma breve explicação da função para aquele ícone. Para uma explicação mais detalhada, selecione **Ajuda > O que é isto?** na barra de menu principal e passe o ponteiro do mouse sobre o ícone.

#### **Suporte online**

A comunidade LibreOffice não apenas desenvolve software, mas fornece suporte gratuito e voluntário. Veja a [Tabela](#page-8-2) 1 e esta página da web: <https://pt-br.libreoffice.org/ajuda/feedback/>

<span id="page-8-2"></span>

| <b>Serviço</b>             | Descrição                                                                                                    |
|----------------------------|----------------------------------------------------------------------------------------------------|
| Pergunte ao<br>LibreOffice | Perguntas e respostas da comunidade LibreOffice<br>https://ask.libreoffice.org/pt-br/questions/                                                                                            |
| Documentação               | Guias do usuário, instruções e outras documentações.<br>https://documentation.libreoffice.org/pt-br/portugues/<br>https://wiki.documentfoundation.org/Documentation/Publications/pt-<br>br |
| Listas de E-mail           | O suporte gratuito da comunidade é fornecido por uma rede de<br>usuários experientes https://www.libreoffice.org/get-help/mailing-<br>lists/                                               |

*Tabela 1: Suporte gratuito para usuários do LibreOffice*

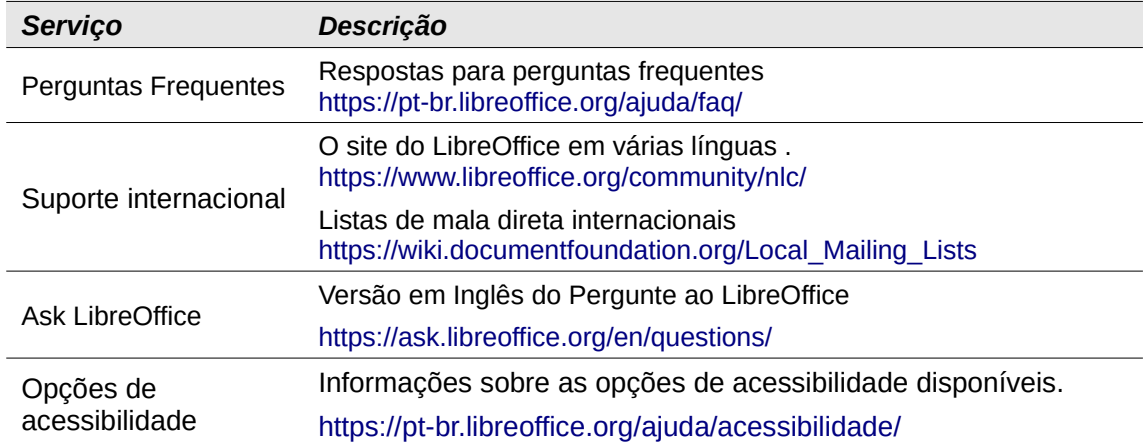

Pode-se obter suporte online abrangente da comunidade por meio de listas de mala direta e do Ask LibreOffice, <https://ask.libreoffice.org/pt-br/questions/>. Outros sites administrados por usuários também oferecem dicas e tutoriais gratuitos. Este fórum fornece suporte para o LibreOffice, entre outros programas: <http://forum.openoffice.org/en/forum/>

#### **Suporte pago e treinamento**

Também pode-se pagar pelo suporte por meio de contratos de serviço de um fornecedor ou empresa de consultoria especializada em LibreOffice. Para obter informações sobre suporte – profissional certificado, consulte o site da The Document Foundation: <https://pt-br.libreoffice.org/ajuda/suporte-profissional/>. –

## <span id="page-9-0"></span>**O que se vê pode ser diferente**

O LibreOffice é executado em sistemas operacionais Windows, Linux e macOS, cada um dos quais possui várias versões e podem ser personalizados pelos usuários (fontes, cores, temas, gerenciadores de janelas).

#### **Ilustrações**

As ilustrações neste guia foram tiradas do sistema operacional Windows 10. Portanto, algumas ilustrações não serão exatamente iguais ao que se vê na tela do computador.

Além disso, algumas das caixas de diálogo podem ser diferentes por causa das configurações selecionadas no LibreOffice. Pode-se usar caixas de diálogo de seu sistema de computador ou caixas de diálogo fornecidas pelo LibreOffice. Para mudar para as caixas de diálogo do LibreOffice se as configurações tiverem sido alteradas:

- **1)** Acesse as opções gerais do LibreOffice da seguinte forma:
	- No Linux e no Windows, vá em **Ferramentas > Opções > LibreOffice > Geral** na barra de menu principal.
	- No macOS, Vá em **LibreOffice > Preferências > Geral** na barra de menu principal.
- **2)** Selecione *Usar caixas de diálogo do LibreOffice* em **Caixas de diálogo de abrir e salvar** para exibir e usar as caixas de diálogo do LibreOffice para abrir e salvar arquivos.
- **3)** Apenas para sistemas operacionais Linux, selecione *Use as caixas de diálogo do LibreOffice* em **Imprimir Diálogos** para exibir e usar as caixas de diálogo do LibreOffice para imprimir seus documentos.
- **4)** Clique **OK** para salvar suas configurações e fechar a caixa de diálogo.

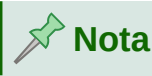

Se estiver usando um sistema operacional Linux como uma máquina virtual num computador executando um sistema operacional Windows ou macOS, então a opção LibreOffice de usar **Imprimir Diálogos** não estará disponível.

#### **Ícones**

Os ícones usados para ilustrar algumas das muitas ferramentas disponíveis no LibreOffice podem ser diferentes daqueles usados neste guia. A comunidade LibreOffice tem criado diversos pacotes de temas de ícones: Breeze, Colibre, Elementary, Karasa Jaga, Sifr e Sakapura. Alguns estão disponíveis para tema escuro. O usuário pode selecionar o seu tema preferido. Os ícones neste guia foram obtidos de uma instalação do LibreOffice que foi definida para exibir o conjunto padrão de ícones. Se desejar, pode-se alterar os ícones do LibreOffice da seguinte forma:

- **1)** Acesse as opções de visualização do LibreOffice da seguinte forma:
	- No Linux e no Windows, vá em **Ferramentas > Opções > LibreOffice > Exibir** na barra de menu principal.
	- No macOS, vá em **LibreOffice > Preferências > Exibir** na barra de menu principal.
- **2)** Em **Estilo dos ícones**, selecione uma das opções disponíveis na lista suspensa *Estilo dos ícones*.
- **3)** Clique em **OK** para salvar suas configurações e fechar a caixa de diálogo.

## **Nota**

Algumas distribuições Linux incluem o LibreOffice como parte da instalação e podem não conter os temas de ícones mencionados acima. Você deve ser capaz de fazer o download de outros temas de ícones do repositório do software para sua distribuição Linux caso deseje utilizar um tema específico.

Os temas de ícones Galaxy, Oxygen e Tango não estão mais inclusos como parte do pacote de instalação padrão. Você pode realizar o download e instalar estes temas como extensão de <https://extensions.libreoffice.org/en/extensions>.

## <span id="page-10-0"></span>**Usando o LibreOffice no macOS**

Alguns atalhos de teclado e itens de menu são diferentes no macOS daqueles usados no Windows e Linux. A tabela a seguir fornece algumas substituições comuns para as instruções neste livro. Para uma lista mais detalhada, consulte a Ajuda do aplicativo.

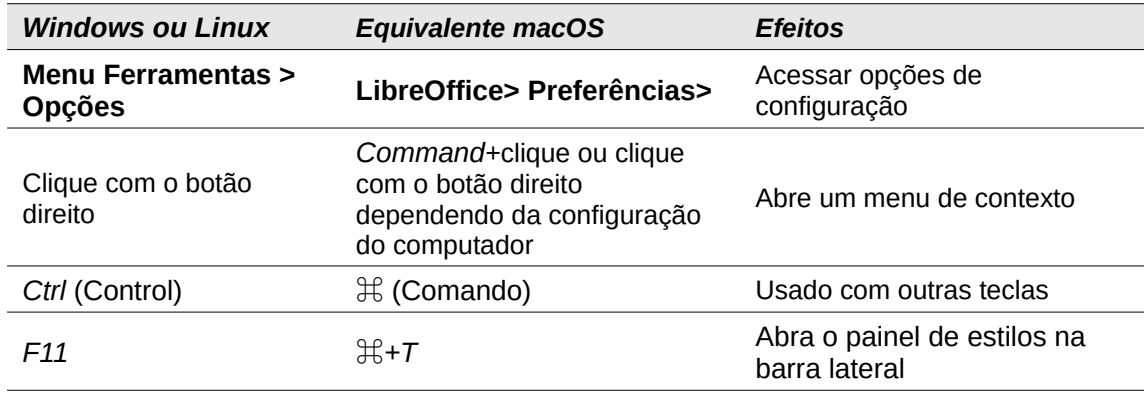

## <span id="page-11-0"></span>**O que há de novo no LibreOffice Math 7.3 Community?**

Este guia foi atualizado do Guia Math 7.0. Cobre alguns novos recursos do LibreOffice 7.1 e 7.2 que são visíveis na interface do usuário, incluindo:

- O Math tem melhorado o suporte de cores, incluindo MathML e suporte a cores html (hex) assim como RGB e cores nomeáveis. Veja Alterar a cor da [fórmula](#page-37-0) na página [38.](#page-37-0)
- A caixa de entrada de código no Editor de Fórmula agora pode ser escalonado; veja [Escalonamento](#page-61-0) do código na Janela do Editor de Fórmula na página [62](#page-61-0).
- Novos comandos para frac e evaluate, veja Apêndice A [Referência](#page-66-0) de Comandos.

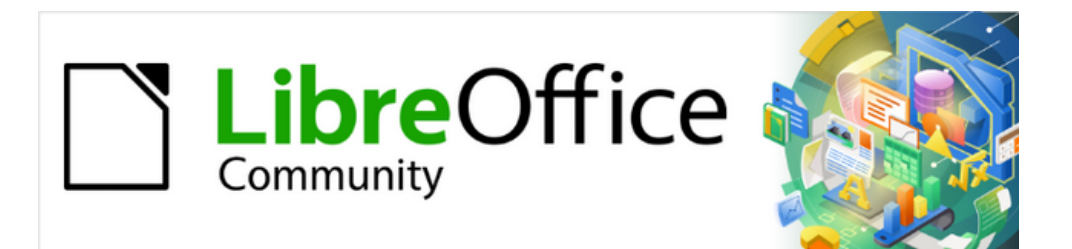

## Guia do Math 7.3

# <span id="page-12-0"></span>*Capítulo 1 Criar e editar fórmulas*

## <span id="page-13-1"></span>**Introdução**

O Math é um módulo editor de fórmula incluído no LibreOffice que permite criar ou editar fórmulas (equações) de forma simbólica, dentro de documentos do LibreOffice ou como objetos autônomos. Exemplos de fórmulas são mostrados abaixo:  $\overline{\text{edito}}$ <br>de for<br>s de f ditor de fórmula in<br>e forma simbólica,<br>de fórmulas são m<br> $\frac{f(x)}{dx}$ =ln (*x*)+tan<sup>−1</sup> **do no LibreOffice que pe<br>tro de documentos do Li<br>ados abaixo:<br>***Ou* **NH<sub>3</sub>+H<sub>2</sub>O≓NH<sup>4</sup>4** The comment<br>The Ciffi<br>OH <sup>−</sup> **Ddução**<br>
h é um módulo editor de fórmula incluído no LibreOffice que pas (equações) de forma simbólica, dentro de documentos do<br>
pomos. Exemplos de fórmulas são mostrados abaixo:<br>  $\frac{df(x)}{dx} = \ln(x) + \tan^{-1}(x^2)$  ou NH<sub>3</sub>+H<sub>2</sub>

$$
\frac{df(x)}{dx} = \ln(x) + \tan^{-1}(x^2)
$$
 *ou* NH<sub>3</sub>+H<sub>2</sub>O $\rightleftharpoons$ NH<sub>4</sub><sup>+</sup>+OH<sup>-</sup>

O Editor de Fórmula no Math usa uma linguagem de marcação para representar fórmulas. Esta linguagem de marcação foi projetada para ser facilmente lida sempre que possível. Por exemplo,

a declaração a over b usando linguagem de marcação produz a fração  $\frac{a}{b}$  quando usado

numa fórmula. •

Tenha em mente que o LibreOffice Math não é capaz de avaliar equações matemáticas ou realizar cálculos reais. Para esse efeito, deve-se consultar o *Guia do Calc*.

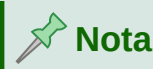

A linguagem de marcação usada pelo LibreOffice Math possui termos em inglês. Por

## <span id="page-13-0"></span>**Primeiros passos**

Usando o Editor de Fórmula, pode-se criar uma fórmula como um documento ou arquivo separado para uma biblioteca de fórmulas ou inserir fórmulas diretamente num documento usando o LibreOffice Writer, Calc, Impress ou Draw.

#### **Fórmulas como documentos ou arquivos separados**

Para criar uma fórmula como um documento ou arquivo separado, use um dos seguintes métodos para abrir um documento de fórmula vazio no LibreOffice Math [\(Figura](#page-14-0) 1).

Na barra de menu principal, vá em **Arquivo > Novo > Fórmula**.

*Na barra de ferramentas padrão, clique no triângulo à direita do ícone Novo*

- e selecione **Fórmula** no menu de contexto.
- Na Central de inicialização, clique em **Fórmula Math**.
- De dentro do LibreOffice Math, use o atalho de teclado *Ctrl+N*.
- Pode-se também iniciar o Math a partir da linha de comando usando libreoffice math

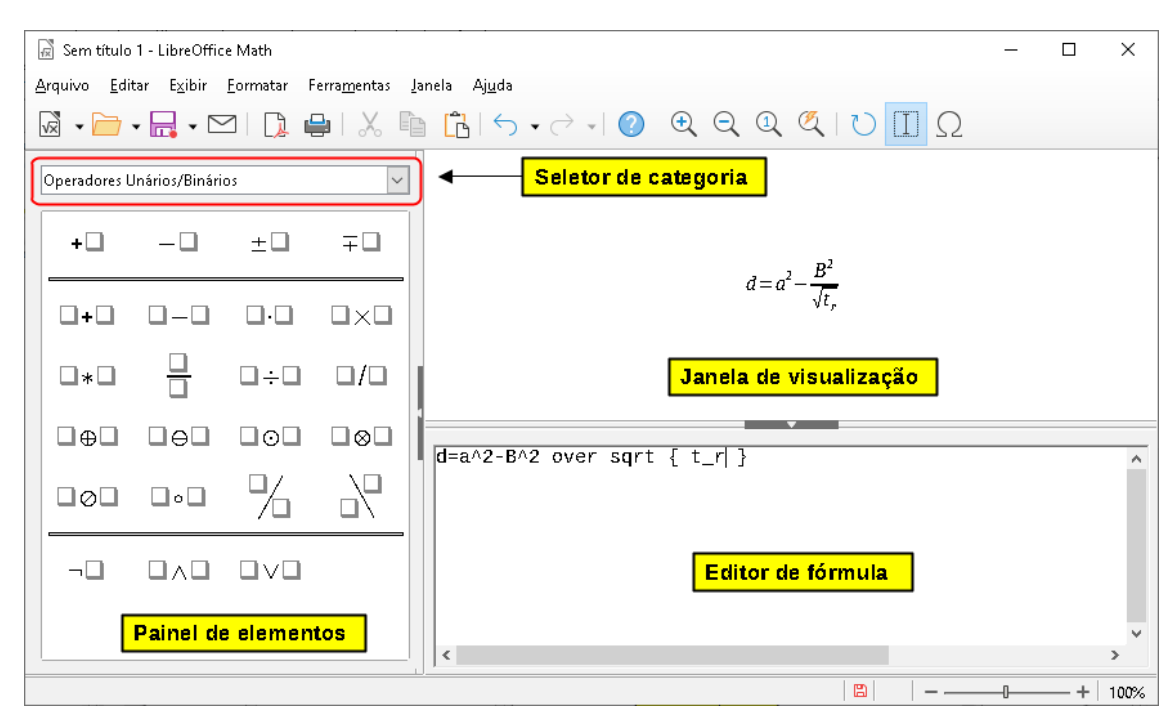

*Figura 1: Uma visão geral da interface do Math para editar uma fórmula matemática*

<span id="page-14-0"></span>Conforme se insere a linguagem de marcação no Editor de fórmula, a fórmula aparecerá na janela de Visualização durante e após a entrada da linguagem de marcação. O Painel de elementos à esquerda da janela de visualização também pode aparecer, se tiver sido selecionado em **Exibir > Elementos** na barra de menu principal. A [Figura](#page-14-1) 2 ilustra como habilitar o Painel de elementos no Math. Para obter mais informações sobre a criação de fórmulas, consulte "Criando [fórmulas](#page-16-0)", [abaixo.](#page-16-0)

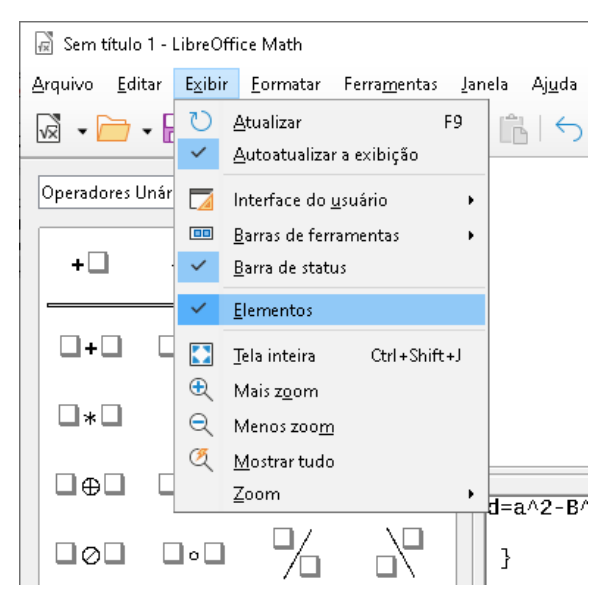

*Figura 2: Habilitando o painel Elementos*

#### <span id="page-14-1"></span>**Fórmulas em documentos do LibreOffice**

Para inserir uma fórmula num documento do LibreOffice, abra o documento no Writer, Calc, Draw ou Impress. O módulo do LibreOffice que se está usando afeta como se posiciona o cursor para inserir a fórmula.

No Writer, clique no parágrafo onde deseja inserir a fórmula.

- No Calc, clique na célula do documento de planilha onde deseja inserir a fórmula.
- No Draw e no Impress, a fórmula é inserida no centro do desenho ou slide.

Então, vá em **Inserir > Objeto > Fórmula** na barra de menu principal para abrir o Editor de Fórmula. Alternativamente, vá em **Inserir > Objeto > Objeto OLE** na barra de menu principal para abrir a caixa de diálogo Inserir objeto OLE, então selecione a opção **Crie um novo**, escolher a **Tipo de objeto** "LibreOffice 7.3 Fórmula" e então clique **OK** para abrir o Editor de Fórmulas. O Painel de elementos à esquerda da janela de visualização e/ou a caixa de diálogo Elementos como uma caixa de diálogo flutuante também podem aparecer, se tiverem sido selecionados em **Exibir > Elementos** na barra de menu principal. Para obter mais informações sobre a criação de fórmulas, consulte "Criando [fórmulas](#page-16-0)", [abaixo.](#page-16-0)

A [Figura](#page-15-0) 3 mostra um exemplo de documento do Writer com a caixa de fórmula selecionada, pronta para que uma fórmula seja inserida.

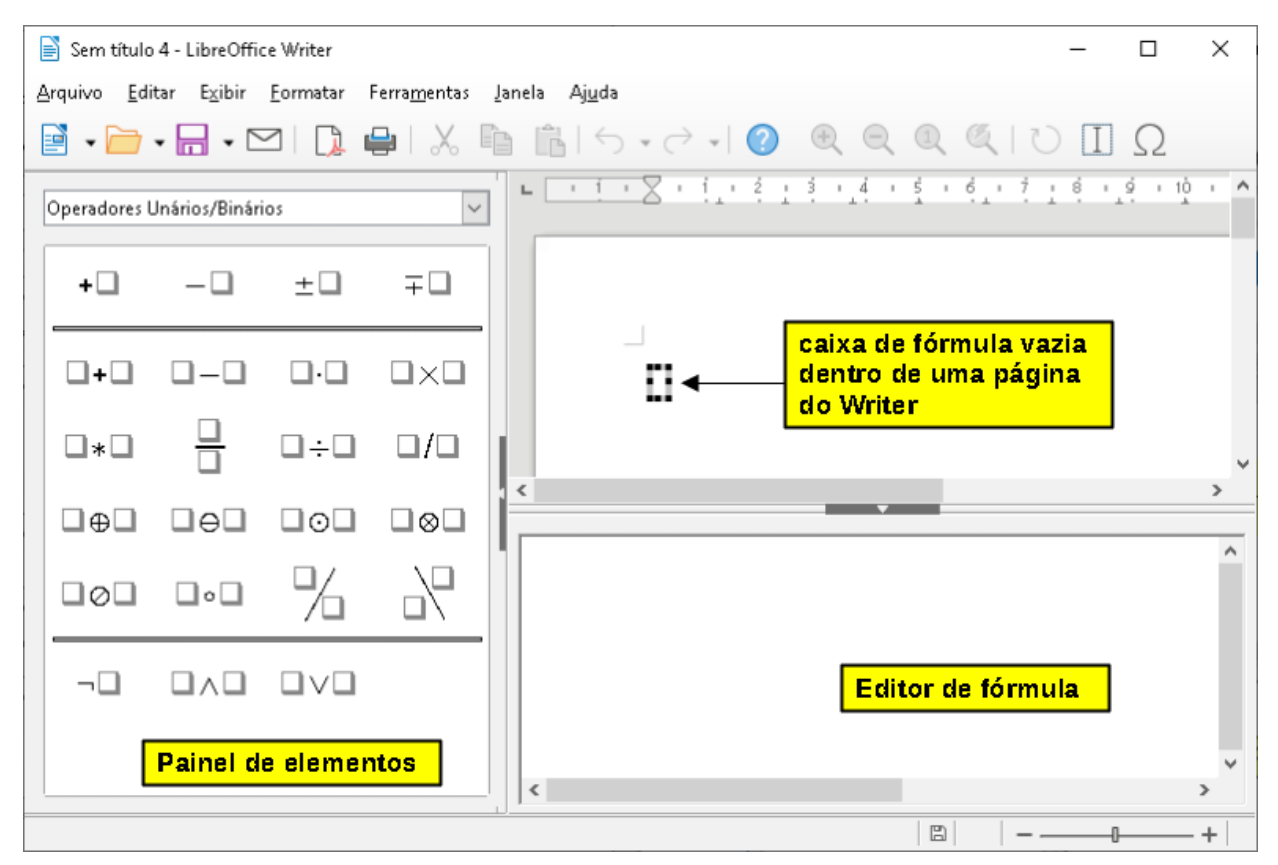

<span id="page-15-0"></span>*Figura 3: Fórmula vazia num documento do Writer*

Quando terminar de inserir a linguagem de marcação para sua fórmula, feche o Editor de fórmula pressionando o *Esc* ou clicando numa área fora da fórmula em seu documento. Clicar duas vezes no objeto de fórmula em seu documento abrirá o Editor de fórmula novamente para que se possa editar a fórmula.

As fórmulas são inseridas como objetos OLE em documentos. Pode-se, como com qualquer objeto OLE, alterar a forma como o objeto é colocado no documento. Para obter mais informações sobre objetos OLE, consulte o Capítulo 2 [Fórmulas](#page-40-0) no Writer, Capítulo 3 [Fórmulas](#page-49-0) no Calc, Draw e [Impress](#page-49-0) e os guias do usuário para Writer, Calc, Draw e Impress.

Se inserimos fórmulas com frequência em documentos, é recomendável adicionar o botão Fórmula à barra de ferramentas Padrão ou criar um atalho de teclado. Veja o [Capítulo](#page-53-0) 4 [Personalização](#page-53-0) para mais informações.

## <span id="page-16-0"></span>**Criando fórmulas**

Pode-se criar uma fórmula usando um dos seguintes métodos:

- No Painel de elementos, selecione uma categoria na lista suspensa e, em seguida, um símbolo.
- Clique com o botão direito no Editor de fórmula e selecione uma categoria e, a seguir, um símbolo no menu de contexto.
- Insira a linguagem de marcação diretamente no Editor de Fórmula.

## **Nota**

Usar o Painel de elementos ou os menus de contexto para criar uma fórmula é uma maneira conveniente de aprender a linguagem de marcação usada pelo LibreOffice Math.

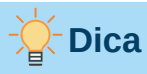

Ao usar o Painel de elementos, é recomendável ter *Dicas Estendidas* selecionado nas opções do LibreOffice. Isso o ajudará a identificar as categorias e símbolos que deseja usar em sua fórmula. Vá em **Ferramentas > Opções** na barra de menu principal e selecione **LibreOffice > Geral** na caixa de diálogo Opções e selecione **Dicas estendidas** na seção *Ajuda*.

## **Painel de elementos**

O Painel de elementos é uma ferramenta visual que irá ajudá-lo criar e editar sua fórmula. Ele organiza símbolos matemáticos e operadores usando categorias numa lista suspensa, como pode ser visto no topo da [Figura](#page-17-0) 4. As etapas abaixo descrevem como habilitar o Painel de elementos e navegar em suas categorias e símbolos.

- **1)** Vá em **Exibir** na barra de menu principal e selecione **Elementos** para habilitar o Painel de elementos.
- **2)** Selecione a categoria que deseja usar em sua fórmula na lista suspensa na parte superior do Painel de elementos.
- **3)** Selecione o símbolo que deseja usar em sua fórmula no Painel de elementos. Os símbolos disponíveis mudam de acordo com a categoria selecionada.
- **4)** Depois de escolher um dos símbolos no Painel de elementos, o Editor de fórmula será atualizado com a notação de marcação do símbolo selecionado.

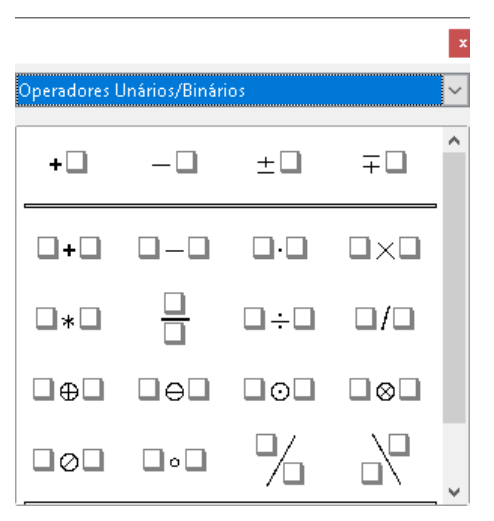

<span id="page-17-0"></span>*Figura 4: Painel de elementos*

## **Nota**

O Painel de elementos pode ser uma caixa de diálogo flutuante, conforme mostrado na [Figura](#page-17-0) 4, ou posicionado à esquerda do Editor de Fórmula, conforme mostrado na [Figura](#page-14-0) 1 e [Figura](#page-15-0) 3.

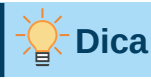

O Painel de elementos também fornece um exemplo de categoria que fornece fórmulas de exemplo para usar como ponto de partida para sua fórmula ou equação.

## **Menu de Contexto**

O Editor de fórmula também fornece um menu de contexto para acessar categorias e símbolos ao criar sua fórmula. Clique com o botão direito no Editor de Fórmula para abrir o menu de contexto. Selecione uma categoria e, em seguida, selecione o exemplo de marcação que se deseja usar no menu de contexto, um exemplo é mostrado na [Figura](#page-18-0) 5.

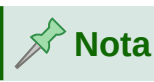

O Painel de elementos e o menu de contexto contém apenas os comandos mais comuns usados em fórmulas. Inserir outros símbolos e comandos não listado no Painel de elementos e menu de contexto, teremos que inseri-los manualmente usando a linguagem de marcação. Para obter uma lista completa de comandos e símbolos disponíveis no Math, consulte o Apêndice A – [Referência](#page-66-0) de Comandos.

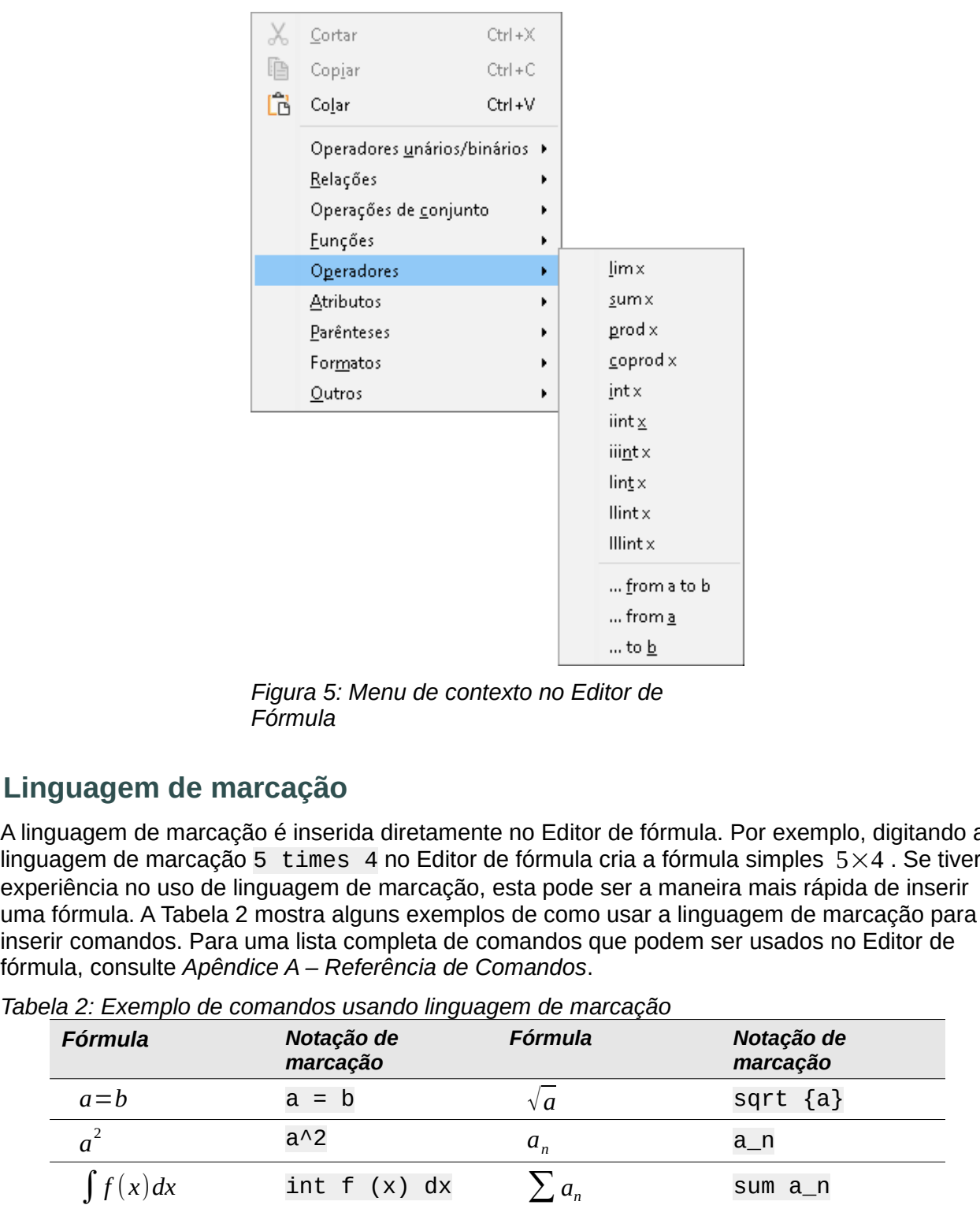

*Figura 5: Menu de contexto no Editor de Fórmula*

## **Linguagem de marcação**

A linguagem de marcação é inserida diretamente no Editor de fórmula. Por exemplo, digitando a experiência no uso de linguagem de marcação, esta pode ser a maneira mais rápida de inserir uma fórmula. A [Tabela](#page-18-1) 2 mostra alguns exemplos de como usar a linguagem de marcação para inserir comandos. Para uma lista completa de comandos que podem ser usados no Editor de fórmula, consulte *[Apêndice A – Referência de Comandos](#page-66-0)*. *<sup>a</sup>*=*<sup>b</sup>* a = b <sup>√</sup>*<sup>a</sup>* sqrt {a}

<span id="page-18-0"></span>

|                     |                                                                                                    | from a<br>to <u>b</u> |                                                                                                    |  |
|---------------------|----------------------------------------------------------------------------------------------------|-----------------------|----------------------------------------------------------------------------------------------------|--|
|                     | Figura 5: Menu de contexto no Editor de<br>Fórmula                                                              |                       |                                                                                                    |  |
| nguagem de marcação |                                                                                                    |                       |                                                                                                    |  |
|                     | nula, consulte Apêndice A – Referência de Comandos.<br>vela 2: Exemplo de comandos usando linguagem de marcação |                       | nguagem de marcação é inserida diretamente no Editor de fórmula. Por exemplo, digitano<br>uagem de marcação 5 times 4 no Editor de fórmula cria a fórmula simples $5\times4$ . Se ti<br>veriência no uso de linguagem de marcação, esta pode ser a maneira mais rápida de inse<br>a fórmula. A Tabela 2 mostra alguns exemplos de como usar a linguagem de marcação pa<br>erir comandos. Para uma lista completa de comandos que podem ser usados no Editor de |  |
| <b>Fórmula</b>      | Notação de<br>marcação                                                                                          | <b>Fórmula</b>        | Notação de<br>marcação                                                                                                    |  |
| $a = b$             | $a = b$                                                                                                    | $\sqrt{a}$            | sqrt $\{a\}$                                                                                                    |  |
| $a^2$               | $a^2$                                                                                                    | $a_n$                 | a n                                                                                                    |  |
| $\int f(x)dx$       |                                                                                                    |                       |                                                                                                    |  |
|                     | int f(x) dx                                                                                                    | $\sum a_n$            | sum a_n                                                                                                    |  |
| $a \leq b$          | $a \leq b$                                                                                                    | $\infty$              | Infinity                                                                                                    |  |

<span id="page-18-1"></span>*Tabela 2: Exemplo de comandos usando linguagem de marcação*

## **Caracteres gregos**

#### *Linguagem de marcação*

Caracteres gregos são comumente usados em fórmulas, mas os caracteres gregos não podem ser inseridos numa fórmula usando o Painel de elementos ou o menu de contexto. Use os

nomes em Inglês de caracteres gregos na linguagem de marcação ao inserir caracteres gregos numa fórmula. Veja *[Apêndice A – Referência de Comandos](#page-66-0)* para obter uma lista de caracteres gregos que podem ser inseridos usando a linguagem de marcação.

- Para um caractere grego minúsculo, digite um sinal de porcentagem % e, a seguir, digite o nome do caractere em minúsculas usando o nome em inglês. Por exemplo, digite %lambda para criar o caractere grego  $\lambda$ . s em Inglês de caracteres gregos na lingu<br>fórmula. Veja *Apêndice A – Referência de*s que podem ser inseridos usando a lingu<br>Para um caractere grego minúsculo, digite<br>nome do caractere em minúsculas usando<br>%Lambda para cr
- Para um caractere grego em MAIÚSCULAS, digite um sinal de porcentagem % e, a seguir, digite o nome do caractere em MAIÚSCULAS usando o nome em inglês. Por exemplo,
- Para um caractere grego em *itálico*, digite um sinal de porcentagem % seguido do caractere i.e., em seguida, o nome em inglês do caractere grego em maiúsculas ou minúsculas. Por exemplo, digitando %iTHETA cria o caractere grego em *itálico* <sup>Θ</sup>.

#### *Caixa de diálogo Símbolos*

Os caracteres gregos também podem ser inseridos numa fórmula usando a caixa de diálogo **Símbolos**.

- **1)** Certifique-se de que o cursor está na posição correta no Editor de fórmula.
- **2)** Vá em **Ferramentas > Símbolos** no menu principal ou clique no ícone Símbolos da barra de ferramentas  $\Omega$
- **3)** para abrir a caixa de diálogo Símbolos [\(Figura](#page-19-0) 6)
- **4)** Selecione *Grego* na lista suspensa do **Conjunto de símbolos**. Para caracteres em *itálico* selecione *iGrego* na lista suspensa.
- **5)** Selecione o caractere grego na lista de símbolos e clique em **Inserir**. Quando selecionado, o nome de um caractere grego é mostrado abaixo da lista de símbolos.
- **6)** Clique **Fechar** quando terminar de inserir caracteres gregos em sua fórmula.

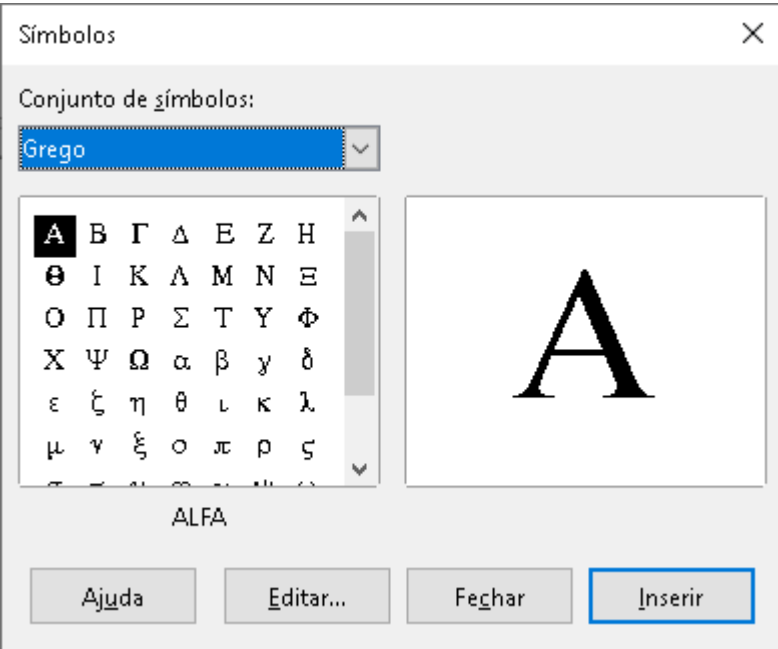

<span id="page-19-0"></span>*Figura 6: caixa de diálogo Símbolos*

## **Exemplos de fórmulas**

#### *Exemplo 1*

Exemplos de fórmulas<br>Exemplo 1<br>A fórmula simples 5×4 pode ser criada usando o LibreOffice Math da seguinte forma:

- **1)** Certifique-se de que o cursor esteja piscando no Editor de Fórmula e selecione a categoria **Operadores Unários/Binários** e símbolo **Multiplicação** usando um dos seguintes métodos: de fórmulas<br>
de fórmulas<br>
dimples 5×4 pode ser criada usando o LibreOffice Math da seguinte forma:<br>
difique-se de que o cursor esteja piscando no Editor de Fórmula e selecione a<br>
o intes métodos:<br>
Painel de elementos, se
- **2)** No Painel de elementos, selecione **Operadores Unários/Binários** na lista suspensa e selecione o ícone **Multiplicação**
	- Clique com o botão direito no Editor de fórmula e selecione **Operadores Unários/Binários > a times b** no menu de contexto.
	- Os primeiros dois métodos colocam a fórmula texto <?> times <?> no Editor de fórmula e o símbolo  $\Box \times \Box$  aparece no documento.
	- Usando a linguagem de marcação no Editor de fórmula, digite 5 times 4 no Editor não há necessidade de realizar as seguintes etapas.
- **3)** Selecione o primeiro espaço reservado <?> antes da palavra times no Editor de fórmula e substitua-o pelo caractere 5. A fórmula em seu documento é atualizada automaticamente.
- **4)** Selecione o segundo espaço reservado <?> depois da palavra times no Editor de fórmula e substitua-o pelo caractere 4. A fórmula em seu documento é atualizada automaticamente.

## **Dica**

Para avançar de um espaço reservado para o próximo espaço reservado numa fórmula, pressione a tecla *F4*. Para retroceder de um marcador para o marcador anterior numa fórmula, use a combinação de teclas *Shift+F4*.

## **Nota**

Se necessário, pode-se impedir que uma fórmula num documento seja atualizada automaticamente. Vá em **Exibir** na barra de menu principal e desmarque **Autoatualizar a exibição**. Para atualizar manualmente uma fórmula, pressione a tecla *F9* ou selecione **Exibir > Atualizar** na barra de menu principal. Se decione de primeiro e principal e desember de pi é arredondado para 5 casas material de desember inserir a fórmula en seu documento é atualizada automaticamente.<br>
4) Selecione o segundo espaço reservado <?> depois da p **4)** Selecione o segundo espaço reservado fórmula e substitua-o pelo caractere 4. A frattomaticamente.<br> **E contra a** avançar de um espaço reservado para avançar de um espaço reservado para fórmula, pressione a tecla *F4* **2)**<br> **2)** Dica<br> **2)** Dica<br> **2)** Para avançar de um espaço reservado para o próximo espaço reservado nu<br>
fórmula, pressione a tecla *F4*. Para retroceder de um marcador para o marc<br>
anterior numa fórmula, use a combinaçã

#### *Exemplo 2*

decimais. Sabendo o nome do caractere grego (pi), mas não conhecendo a marcação associada

- **1)** Certifique-se de que o cursor esteja piscando no Editor de fórmula.
- 
- **3)** Selecione a categoria **Relações** e o símbolo **É semelhante ou igual a** usando um dos seguintes métodos:
- No Painel de elementos, selecione **Relações** na lista suspensa e selecione o ícone **É semelhante ou igual a**
- Clique com o botão direito no Editor de fórmula e selecione **Relações > a simeq b** no menu de contexto.
- **4)** Exclua o primeiro espaço reservado <?> antes da palavra simeq no Editor de fórmula.
- **5)** Selecione o segundo espaço reservado <?> depois da palavra simeq no Editor de Formula e substitua-o pelos caracteres 3,14159. A fórmula π ≃ 3,14159 agora aparecent applying e substitua-o pelos caracteres 3,14159. A fórmula π ≈ 3,14159 agora aparecent applying e substitua-o pelos caracteres 3,1415 no seu documento.

## <span id="page-21-0"></span>**Editar fórmulas**

A maneira como se edita uma fórmula e muda para o modo de edição de fórmula depende se a – fórmula está no Math ou em outro módulo do LibreOffice.

- **1)** No Math, clique duas vezes num elemento da fórmula na fórmula que aparece na janela de visualização para selecionar o elemento da fórmula no Editor de fórmula ou selecione diretamente um elemento da fórmula no Editor de fórmula. –
- **2)** No Writer, Calc, Impress ou Draw, clique duas vezes na fórmula ou clique com o botão direito na fórmula e selecione **Editar** no menu de contexto, para abrir o Editor de fórmula e entrar no modo de edição. O cursor é posicionado no início da fórmula no Editor de fórmula.

## **Nota**

Se não puder selecionar um elemento da fórmula usando o cursor, clique no ícone **Cursor de fórmula** i i na barra de ferramentas para ativar o cursor de fórmula.

- **3)** Selecione o elemento da fórmula que deseja alterar usando um dos seguintes métodos:
	- Clique no elemento da fórmula na janela de visualização, posicionando o cursor no início do elemento da fórmula no Editor de fórmula e, a seguir, selecione o elemento da fórmula no Editor de fórmula.
	- Clique duas vezes no elemento da fórmula na janela de visualização para selecionar o elemento da fórmula no Editor de fórmula.
	- Posicione o cursor no Editor de fórmula no elemento da fórmula que deseja editar e selecione esse elemento da fórmula.
	- Clique duas vezes diretamente no elemento da fórmula no Editor de fórmula para selecioná-lo.
- **4)** Faça suas alterações no elemento da fórmula que se selecionou.
- **5)** Vá em **Exibir > Atualizar** na barra de menu principal ou pressione o *F9* ou clique no **ícone Atualizar**
- **6)** na barra de ferramentas para atualizar a fórmula na janela de visualização ou no documento.
- **7)** No Math, salve suas alterações na fórmula após a edição.
- **8)** No Writer, Calc, Impress ou Draw, clique em qualquer lugar do documento fora da fórmula para sair do modo de edição e salve o documento para salvar as alterações na fórmula.

## <span id="page-22-0"></span>**Leiaute da fórmula**

Esta seção fornece alguns conselhos sobre como fazer o leiaute de fórmulas complexas no Math ou em seu documento do LibreOffice.

#### **Utilizar colchetes**

O LibreOffice Math não identifica a ordem de operação numa fórmula. Deve-se usar chaves para indicar a ordem das operações que ocorrem numa fórmula. Os exemplos a seguir mostram como as chaves podem ser usadas numa fórmula. **aute da fórmula**<br>seção fornece alguns conselhos sobre como fazer o leiaute de fórmulas complexas nou em seu documento do LibreOffice.<br>**zar colchetes**<br>reOffice Math não identifica a ordem de operação numa fórmula. Deve-se

#### *Exemplo 1*

2 over  $x + 1$  dá o resultado  $\frac{2}{x}$  $\frac{2}{x}$ +1

O Math reconheceu que o 2 antes e o x depois do comando over como pertencentes à denominador, deve-se colocá-los entre chaves para que ambos sejam colocados lá.  $\frac{1}{2}$  de  $\frac{1}{2}$ <br>  $\frac{1}{x+1}$ <br>  $\frac{2}{x+1}$ Filmulas complexas no<br>
Deve-se usar chave<br>
Ilos a seguir mostran<br>
Pr como pertencente<br>
em vez de x seja o<br>
sejam colocados lá.<br>
Onde x +1 agora é o seção fornece alguns conselhos<br>
ou em seu documento do Libre<br> **zar colchetes**<br>
eOffice Math não identifica a or<br>
r a ordem das operações que o<br>
as chaves podem ser usadas n<br>
nplo 1<br>
2 over  $x + 1$  dá o resultado<br>
O Math re

Inserindo colchetes em 2 over  $\{x + 1\}$  dá o resultado  $\frac{2}{x+1}$  Onde  $x+1$  agora é o

denominador.

#### *Exemplo 2*

-1 over 2 dá o resultado  $\frac{-1}{2}$ 

O Math reconheceu o sinal de menos como um prefixo para o 1 e, portanto, o colocou no numerador da fração. Se desejar mostrar que toda a fração é negativa, com o sinal de menos na frente da fração, deve-se colocar a fração entre chaves para sinalizar ao Math que os caracteres devem permanecer juntos. *– x*+1 *– e, poregativa*<br> *es para*<br> *i* o resu<br> *x*<br> *x*<br> *x*<br> *x*<br> *x*<br> *x*<br> *x* 

Adicionar chaves na linguagem de marcação -{1 over 2} dá o resultado *–* 1  $\frac{1}{2}$  e toda a fração agora é negativa.

#### *Exemplo 3*

Quando as chaves são usadas na linguagem de marcação, elas são usadas para definir o leiaute da fórmula e não são exibidas ou impressas. Se quiser exibir chaves numa fórmula, use os comandos lbrace e rbrace dentro da linguagem de marcação.

x over 
$$
\{-x + 1\}
$$
 dá o resultado  $\frac{x}{-x+1}$ 

Substitua as chaves usando os comandos lbrace e rbrace na linguagem de marcação.

Escreva x over lbrace  $-x + 1$  rbrace e o resultado é  $\frac{x}{\sqrt{x}}$ 

#### **Colchetes (parênteses) e matrizes**

Se quiser usar uma matriz numa fórmula, deve-se usar o comando matrix. Abaixo está um exemplo simples de uma matriz 2 x 2.

matrix { a # b ## c # d } 
$$
\Big\}
$$
  $\Big\downarrow$   $\Big\downarrow$   $\Big\down$ 

Em matrizes, as linhas são separadas por dois hashtags (##) e as entradas em cada linha são separadas por um hashtag (#).

Normalmente, quando se usa parêntesis numa matriz, os colchetes não são redimensionados à medida que a matriz aumenta de tamanho. O exemplo abaixo mostra um uma fórmula onde os parênteses não se adaptam ao tamanho da matriz resultante. ( matrix { a # b ## c # d } ) (

$$
(\text{ matrix } \{ a \# b \# \text{ c } \# d \}) \quad \Box \qquad \qquad \langle \begin{array}{c} a & b \\ c & d \end{array} \rangle
$$

Para superar esse problema de colchetes numa matriz, o LibreOffice Math oferece parêntesis escaláveis que aumentam de tamanho para corresponder ao tamanho da matriz. Os comandos left( e right) devem ser usados para criar parêntesis escaláveis para uma matriz. O exemplo a seguir mostra como criar uma matriz com parênteses escaláveis. matrix { a # b ## c # d }  $\Rightarrow$  a b<br>s, as linhas são separadas por dois hashtags (##) e as entradas<br>por um hashtag (#).<br>te, quando se usa parêntesis numa matriz, os colchetes não são<br>a matriz aumenta de tamanho. O exemplo em cad<br>
redime<br>
na fórm<br>
ferece<br>
atriz. C<br>
ma ma<br> *d*<br> *c*<br> *d* whas são separadas por dois hashtags (##) e as e<br>hashtag (#).<br>ndo se usa parêntesis numa matriz, os colchetes<br>iz aumenta de tamanho. O exemplo abaixo mostr<br>adaptam ao tamanho da matriz resultante.<br>matrix { a # b ## c # d entradas e<br>  $\begin{array}{r} \text{if } \mathbf{a} \text{ is a point} \\ \text{if } \mathbf{a} \text{ is a point} \\ \text{if } \mathbf{a} \text{ is a point} \\ \text{if } \mathbf{a} \text{ is a point} \\ \text{if } \mathbf{a} \text{ is a point} \\ \text{if } \mathbf{a} \text{ is a point} \\ \text{if } \mathbf{a} \text{ is a point} \\ \text{if } \mathbf{a} \text{ is a point} \\ \text{if } \mathbf{a} \text{ is a point} \\ \text{if } \mathbf{a} \text{ is a point} \\ \text{if } \mathbf{a}$ 

left (matrix {a # b #t c # d} right) 
$$
\begin{pmatrix} a & b \\ c & d \end{pmatrix}
$$

Os parêntesis escaláveis também podem ser usados com qualquer elemento de uma fórmula, como fração, raiz quadrada e assim por diante.

Se desejar criar uma matriz onde alguns valores estão vazios, pode-se usar o acento grave (`) para que Math coloque um pequeno espaço nessa posição, conforme mostrado no exemplo abaixo:

```
left (matrix \{1 \# 2 \# 3 \#4\Rightarrow \begin{pmatrix} 1 & 2 & 3 \\ 4 & 6 \end{pmatrix}
```
## **Dica**

Use os comandos left [ e right ] para obter colchetes. Uma lista de todos os colchetes disponíveis no Math pode ser encontrada em *[Apêndice A – Referência de](#page-66-0)  [Comandos](#page-66-0), [abaixo](#page-66-0)*.

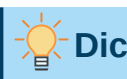

#### **Dica**

Se quiser que todos os colchetes sejam escalonáveis, vá em **Formatar > Espaçamento** para abrir a caixa de diálogo Espaçamento. Clique em **Categoria**, selecione *Colchetes* na lista suspensa e selecione a opção **Escalonar todos os parênteses**.

## **Chaves não pareadas**

Ao usar chaves numa fórmula, o Math espera que para cada chave de abertura haja uma de fechamento. Se esquecer de adicionar uma chave de fechamento, o Math coloca um ponto de interrogação invertido próximo ao local onde a chave de fechamento deveria ter sido colocada. **Exercise a**<br> **Exercise a;**  $\frac{1}{4}$  **Exercise a;**  $\frac{1}{4}$  **Exercise a;**  $\frac{1}{4}$  **Exercise a;**  $\frac{1}{4}$  **Exercise a;**  $\frac{1}{4}$  **Exercises** disponive<br> **Exercises** disponive is no Math pode ser encontrada em *Apêndic* fórmula, porque o colchete do lado direito rbrace está faltando. Exercise de solutions of the transmitted and the ser corrigion and the ser correlation of  $\frac{1}{2}$ . Dica<br>
Server concentrates are encontrated em *Apêndice A – Referência de*<br>
Comandos, abaixo.<br>
Sequiser que todos os colc

Este ponto de interrogação invertido desaparece quando todas as chaves são pareadas. O

Contudo, há casos em que uma chave não pareada é necessário e por isso se tem as seguintes −opções.

#### *Colchetes não escaláveis*

Uma barra invertida \ é colocada antes de um colchete não escalonável para indicar que o caractere subsequente não deve ser considerado como um colchete, mas em vez disso, como um caractere literal.

Por exemplo, os colchetes não pareados na fórmula [a;b[ resultariam num ponto de interrogação invertido porque o Math espera que [ será fechado por ]. Para corrigir o erro, Contudo, há casos em que uma chave não pareada é necessário e por isso se tem as seguinte<br>opções.<br>Colchetes não escaláveis<br>Uma barra invertida \ é colocada antes de um colchete não escalonável para indicar que o<br>caractere resultado. o, há casos em que uma chave não pareada é necessário e por isso s<br>
etes não escaláveis<br>
arra invertida \é colocada antes de um colchete não escalonável para<br>
arra invertida \é colocada antes de um colchete não escalonável *x* para *x* etem as see<br>indicar que<br>*x* vez disso,<br>ponto de<br>corrigir o err<br>bbter [*a* ; *b*[<br>comandos e<br>as linhas e<br>x para x≥0 ration dicar que different de vez disso, donto de<br>
orrigir o erro<br>
orrigir o erro<br>
oter  $[a;b[$ <br>
comandos d<br>
as linhas e<br>  $\alpha$  para  $x \ge 0$ <br>  $\alpha$  para  $x < 0$ 

#### *Colchetes escaláveis*

Para criar colchetes ou chaves escalonáveis não pareados numa fórmula, os comandos de marcação left , right e none podem ser usados.

#### *Exemplo*

A seguinte fórmula usa o comando stack para criar uma fórmula de duas linhas e adiciona uma chave apenas no lado direito da pilha.

abs  $x =$  left lbrace stack  $\{x$  " para "

Este efeito pode ser alcançado usando o comando left lbrace combinado com o comando right none. O primeiro comando indica que a chave esquerda é um lbrace enquanto o segundo comando diz ao Math que a chave direita será none, ou seja, nenhuma chave será adicionada ao lado direito da fórmula.

#### **Reconhecer funções**

Na instalação básica do Math, o Math gera funções em caracteres normais e variáveis em caracteres itálicos. No entanto, se o Math falhar em reconhecer uma função, pode-se dizer ao Math que acabou de inserir uma função. Isso é feito adicionando o comando de marcação func antes de uma função para forçar o Math a reconhecer o texto subsequente como uma função.

Para uma lista completa de funções dentro do Math, consulte o Apêndice A – [Referência](#page-66-0) de [Comandos](#page-66-0).

Algumas funções matemáticas devem ser seguidas por um número ou uma variável. Se estiverem faltando, o Math coloca um ponto de interrogação invertido onde o número ou variável faltante deveria estar. Para remover o ponto de interrogação invertido e corrigir a fórmula, devese inserir um número, uma variável ou um par de colchetes vazios como espaço reservado.

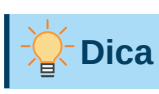

Pode-se navegar pelos erros numa fórmula usando a tecla *F3* para ir para o próximo erro ou a combinação de teclas *Shift+F3* para mover para o erro anterior.

## **Fórmulas em várias linhas**

**Fórmulas em várias linhas**<br>Suponha que se deseja criar uma fórmula que requer mais de uma linha, por exemplo  $\frac{x=3}{x=1}$  $x=3$ <br> $y=1$  $v=1$ 

Sua primeira reação normalmente seria pressionar a tecla *Enter*. No entanto, se pressionar o *Enter*, a linguagem de marcação no Editor de fórmula vai para uma nova linha, mas a fórmula resultante não tem duas linhas. Para adicionar uma nova linha à fórmula, deve-se usar o comando de marcação newline.

#### *Exemplo*

Os exemplos abaixo ilustram como o comando de marcação newline pode ser usado para adicionar uma nova linha a uma fórmula. O primeiro simplesmente adiciona um *Enter* para quebrar a linha na linguagem de marcação, que não resulta na adição de uma nova linha. O segundo exemplo usa o comando newline, produzindo uma fórmula de duas linhas. **várias linhas**<br>leseja criar uma fórmula que requer mais de<br>ão normalmente seria pressionar a tecla *Ent*<br>n de marcação no Editor de fórmula vai para<br>n duas linhas. Para adicionar uma nova linha<br>ação new Line.<br>s abaixo il

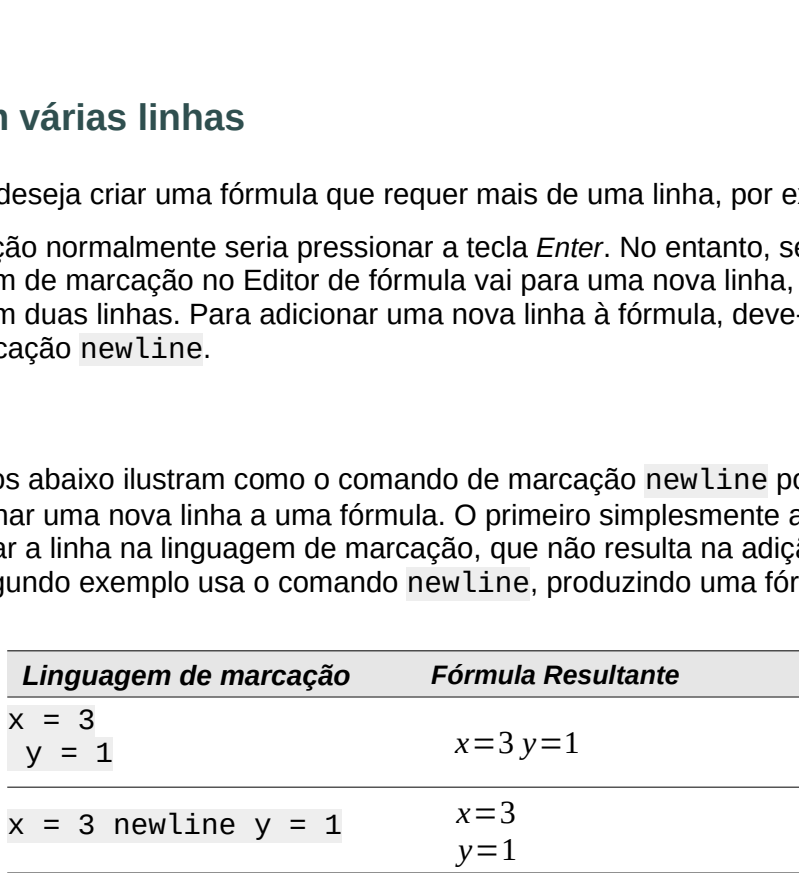

Não é possível no Math criar fórmulas de várias linhas quando uma linha termina com um sinal de igual e se deseja continuar a fórmula numa nova linha sem completar o termo no lado direito do sinal de igual. Se precisar de uma fórmula de linha múltipla para ter um sinal de igual no final de uma linha sem um termo após o sinal de igual, use aspas vazias "" ou colchetes {} ou os caracteres de espaço grave ` ou til ˜.

Por padrão, o alinhamento de uma fórmula de linha múltipla é alinhado ao centro. Para obter mais informações sobre o alinhamento usando o sinal de igual, consulte o [Capítulo](#page-53-0) 4 [Personalização](#page-53-0).

#### **Espaços dentro de fórmulas**

O espaçamento entre o elemento numa fórmula não é definido usando caracteres de espaço na linguagem de marcação. Se desejar adicionar espaços em sua fórmula, use uma das seguintes opções:

- Acento grave ` para adicionar um pequeno espaço.
- $\bullet$  Til ~ para um espaco grande.
- Adicione caracteres de espaço entre aspas " ". Esses espaços serão considerados como texto.

Quaisquer espaços no final de uma linha na linguagem de marcação são ignorados por padrão. Para mais informações, veja o Capítulo 4 [Personalização](#page-53-0).

#### **Adicionar limites para somas e integrais**

Os comandos sum e int, usado para somas e integrais respectivamente, aceitam os parâmetros from e to se se deseja definir os limites inferior e superior. Os parâmetros from e to podem ser usados individualmente ou juntos, conforme mostram os exemplos a seguir. Para obter mais informações sobre os comandos soma e integral, consulte o Apêndice A – [Referência](#page-66-0) de [Comandos.](#page-66-0)

#### *Exemplos*

A seguir, veja alguns exemplos de como adicionar limites superior e inferior para somas e integrais. Observe que pode-se usar colchetes para definir explicitamente quais partes da fórmula correspondem aos limites desejados.

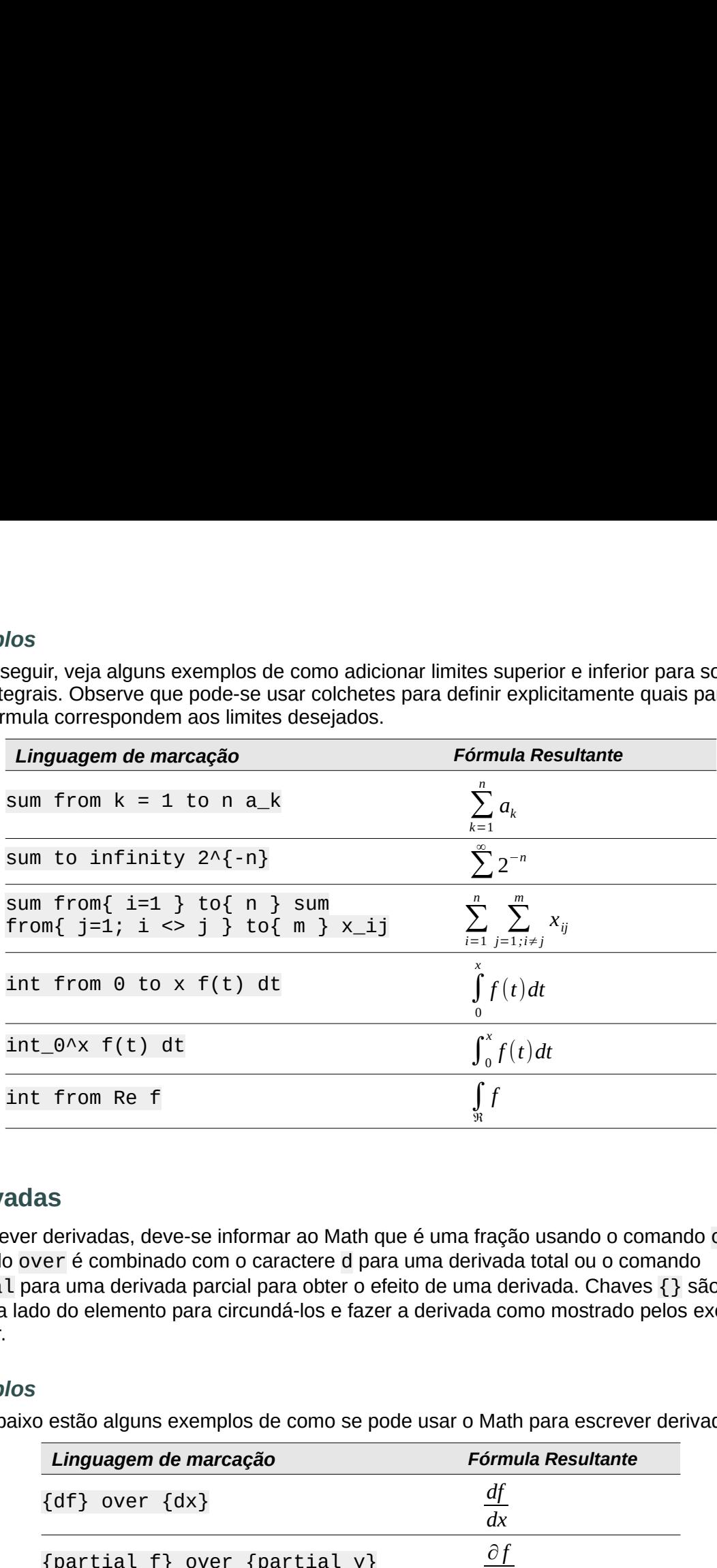

#### **Derivadas**

Ao escrever derivadas, deve-se informar ao Math que é uma fração usando o comando over. O comando over é combinado com o caractere d para uma derivada total ou o comando partial para uma derivada parcial para obter o efeito de uma derivada. Chaves {} são usadas em cada lado do elemento para circundá-los e fazer a derivada como mostrado pelos exemplos a seguir.

#### *Exemplos*

Abaixo estão alguns exemplos de como se pode usar o Math para escrever derivados:

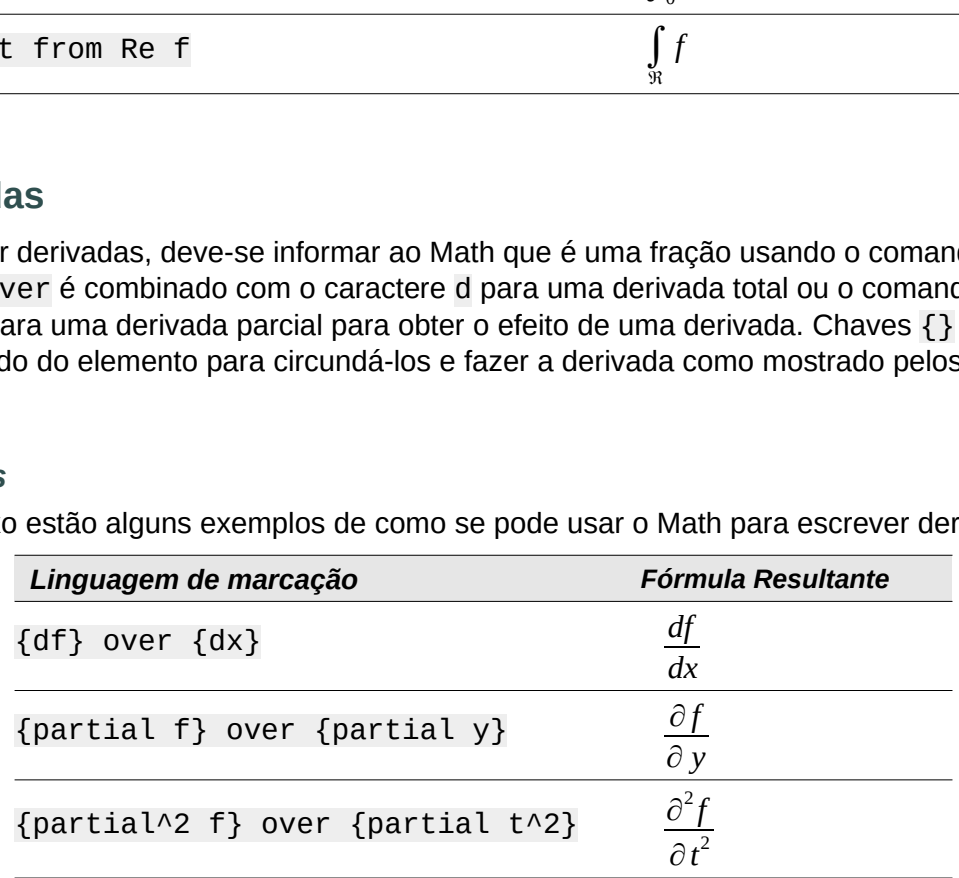

## **Nota**

Para escrever nomes de funções com notação prima ou Lagrangiana (f'(x)), como é normal na notação escolar, deve-se primeiro adicionar os símbolos ao catálogo. Veja o Capítulo 4 [Personalização](#page-53-0) para mais informações

#### **Caracteres da linguagem de marcação como caracteres normais**

Os caracteres usados como controles na linguagem de marcação não podem ser inseridos diretamente como caracteres normais. Esses caracteres são: %, {, }, &, |, \_, ^ e ". Por exemplo, não se pode escrever 2% = 0.02 na linguagem de marcação e esperar que os mesmos caracteres apareçam em sua fórmula. Para superar essa limitação na linguagem de marcação, use um dos seguintes métodos: acteres da linguagem de marcação como caracteres normais<br>racteres usados como controles na linguagem de marcação não podem ser inseridos<br>mente como caracteres normais. Esses caracteres são: %, {, }, &, |, \_, ^ e ". Por exe acteres da linguagem de marcação como caracteres non<br>practeres usados como controles na linguagem de marcação não podem ser<br>mente como caracteres normais. Esses caracteres são: %, {, }, &, |, \_, ^ e ".<br>e pode escrever 2% = x Contractives us salous column controlles hat impload interactivative interactivative interactive contractive approximative criation of the differement of those space exerce a 2% = 0. 02 na linguagem de marcação e esper

- Use aspas duplas para marcar esse caractere como texto, por exemplo 2"%"= 0.02 usado para o caractere de aspas duplas em si, consulte "Texto em [fórmulas,](#page-27-1) [abaixo](#page-27-1).
- Adicione o caractere ao Catálogo do Math, por exemplo, as aspas duplas.
- 

## **Nota**

A caixa de diálogo **Caracteres Especiais** usada por outros módulos do LibreOffice não está disponível no Math. Se precisar utilizar regularmente caracteres especiais no Math, é recomendável adicionar os caracteres ao Catálogo do Math, consulte [o](#page-53-0) Capítulo 4 [Personalização](#page-53-0) para mais informações.

#### <span id="page-27-1"></span>**Texto em fórmulas**

Para incluir texto numa fórmula, deve-se colocar qualquer texto entre aspas duplas, por exemplo caracteres, exceto aspas duplas, podem ser usados no texto.

No entanto, se precisar de aspas duplas em seu texto de fórmula, deve-se criar seu texto com aspas duplas no LibreOffice Writer e, em seguida, copiar e colar o texto no Editor de Fórmula como mostrado na [Figura](#page-27-0) 7.

A fonte usada para o texto numa fórmula será a fonte padrão definida na caixa de diálogo Fontes. Para obter mais informações sobre como alterar as fontes usadas nas fórmulas, consulte "Alterar a [aparência](#page-29-0) da fórmula", [abaixo](#page-29-0).

Por padrão, o alinhamento do texto é justificado à esquerda nas fórmulas. Para obter mais informações sobre como alterar o alinhamento do texto, consulte "Ajustar o [alinhamento](#page-36-0) da [fórmula"](#page-36-0), [abaixo](#page-36-0).

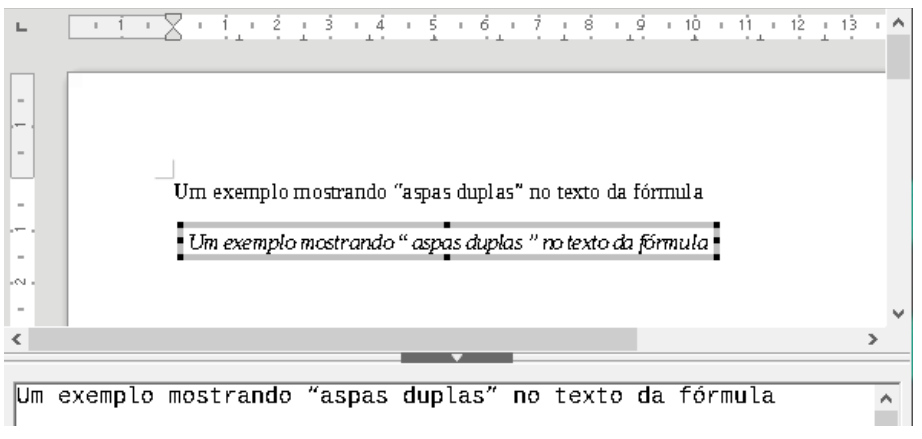

<span id="page-27-0"></span>*Figura 7: Exemplo de aspas duplas no texto da fórmula*

#### **Formatar texto em fórmulas**

Os comandos de formatação não são interpretados no texto usado nas fórmulas. Se quiser usar comandos de formatação no texto da fórmula, deverá dividir o texto usando aspas duplas no Editor de fórmula.

#### *Exemplo*

Insira o seguinte no Editor de Fórmula:

"Em triângulos" color blue bold " isósceles", " os ângulos da base são iguais"

Para obter a fórmula: Em triângulos **isósceles***,* os ângulos da base são iguais .

Este exemplo mostra como usar os comandos de marcação color e bold para formatar a palavra "isósceles". Observe que os comandos são aplicados ao texto imediatamente subsequente entre aspas duplas. Portanto, os comandos de formatação não se aplicam ao restante do texto no exemplo porque ele está num bloco de aspas separado.

O comando color deve ser seguido do nome da cor desejada ou ao seu valor RGB ou ainda código hexadecimal. Consulte o Apêndice A – Referência de [Comandos](#page-66-0), para obter uma lista completa de nomes de cores predefinidas.

#### **Alinhar fórmulas usando o sinal de igual**

O LibreOffice Math não possui um comando para alinhar fórmulas num caractere específico. No entanto, você pode usar uma matriz para alinhar fórmulas num caractere e este caractere é normalmente o sinal de igual (=). Além disso, você pode usar os comandos de marcação alignr , alignl e alignc para definir o alinhamento de cada valor dentro da matriz à direita, esquerda ou centro, respectivamente. *x*+ *y* = 2 *x x* to imediata<br> *xxto imediata*<br> *xxto imediata*<br> *xalor RGB or<br>
<i>xalor RGB or*<br> *xalor RGB or*<br> *x* = 2−*y*<br> *x* = 2−*y* 

#### *Exemplo*

Abaixo está um exemplo que usa uma matriz para alinhar fórmulas no sinal de igual. Observe como os comandos de alinhamento alinham o conteúdo de cada posição na matriz.

```
matrix{ alignr x+y # {}={} # alignl 2
                                                                      \mathcal{L}=## alignr x \# {\}=\{\} # alignl 2-y }
                                                                  = 2-y\boldsymbol{X}
```
## **Nota**

As chaves vazias de cada lado do sinal de igual são necessárias porque o sinal de igual é um operador binário e requer uma expressão em cada lado. Pode-se usar espaços, ou os caracteres ` ou ~ em cada lado do sinal de igual, mas as chaves são recomendadas, pois são mais fáceis de ver na linguagem de marcação.

Pode-se reduzir o espaçamento em cada lado do sinal de igual se alterar o espaçamento entre colunas da matriz. Veja "Ajustar o [espaçamento](#page-33-0) na fórmula", [abaixo](#page-33-0) para obter informações sobre como ajustar o espaçamento da fórmula.

#### <span id="page-29-0"></span>**Tamanho da fonte da fórmula**

#### *Tamanho da fonte da fórmula atual*

Para alterar o tamanho da fonte usado para uma fórmula já inserida no Math ou em outro módulo do LibreOffice:

- **1)** Clique na linguagem de marcação no Editor de fórmula.
- **2)** Vá em **Formatar > Tamanho da fonte** na barra de menu principal para abrir a caixa de diálogo Tamanhos de fonte [\(Figura](#page-29-1) 8) **Example 12.1**<br> **Example 20.4**<br> **Example 20.4**<br> **Example 20.4**<br> **Example 20.4**<br> **Example 20.4**<br> **Continual and the standard pair of the standard para um<br>
(Vá em Formatar > Tamanho da fonte transition)<br>
Selecione um taman Example 12**<br> **Example 12**<br> **Example 12**<br> **Example 12**<br> **Example 12**<br> **Example 12**<br> **Example 12**<br> **Example 18**<br> **Clique na linguagem de marcação no Editor de fórmula.**<br>
<br>
Clique na linguagem de marcação no Editor de fór
- **3)** Selecione um tamanho da fonte diferente usando os botões de seta em *Tamanho base* ou digite um novo tamanho de fonte na caixa *Tamanho base*.
- **4)** Clique em **OK** para salvar suas alterações e fechar a caixa de diálogo. Um exemplo de resultado ao alterar o tamanho da fonte é mostrado abaixo.

#### *Exemplo*

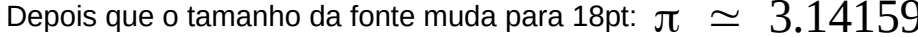

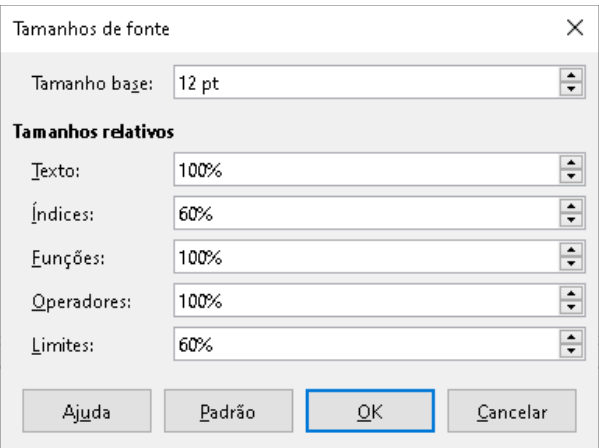

<span id="page-29-1"></span>*Figura 8: caixa de diálogo Tamanhos de fonte*

#### *Tamanho padrão da fonte da fórmula*

Para alterar o tamanho da fonte padrão usado para todas as fórmulas no Math ou em outro módulo do LibreOffice:

- **1)** Antes de inserir qualquer fórmula em seu documento, vá em **Formatar> Tamanho da fonte** na barra de menu principal para abrir a caixa de diálogo Tamanhos de fonte ([Figura](#page-29-1) [8](#page-29-1))
- **2)** Selecione um tamanho da fonte diferente usando os botões de seta em *Tamanho base* ou digite um novo tamanho de fonte na caixa *Tamanho base*.
- **3)** Clique em **Padrão** e confirme suas alterações na fonte de tamanho base na caixa de diálogo que se abre. Todas as fórmulas criadas a partir deste ponto usarão o novo tamanho de fonte de base para fórmulas.
- **4)** Clique em **Sim** para salvar as alterações e fechar a caixa de diálogo.

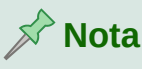

#### Se já inseriu fórmulas em seu documento e alterou o tamanho da fonte padrão, apenas as fórmulas inseridas após a alteração no tamanho da fonte padrão usarão as novas configurações padrão. Deve-se alterar individualmente o tamanho da fonte das fórmulas já inseridas se quiser que essas fórmulas usem o mesmo tamanho da fonte das configurações padrão.

## **Dica** –

 $\frac{1}{\sqrt{2}}$ 

Existe uma extensão "Formatting of all Math formulas". Ela permite alterar o nome e o tamanho da fonte para todas ou apenas para as fórmulas selecionadas em seu – documento. Pode-se baixá-la e ler as instruções de instalação e uso no site oficial da extensão: [https://extensions.libreoffice.org/extensions/formatting-of-all-math-](https://extensions.libreoffice.org/extensions/formatting-of-all-math-formulas)– [formulas](https://extensions.libreoffice.org/extensions/formatting-of-all-math-formulas)

#### *Opções de tamanho de fonte*

A caixa de diálogo Tamanhos de fonte [\(Figura](#page-29-1) 8) especifica os tamanhos de fonte de sua fórmula. Selecione um tamanho de base e todos os elementos da fórmula serão escalados em • relação a esta base.

- **Tamanho base** todos os elementos de uma fórmula são dimensionados proporcionalmente ao tamanho base. Para alterar o tamanho da base, selecione ou digite o tamanho desejado em pontos (pt). Também pode-se usar outras unidades de medida ou outras métricas, que são então automaticamente convertidas em pontos.
- **Tamanhos Relativos** nesta seção, pode-se determinar os tamanhos relativos para cada tipo de elemento com referência ao tamanho base.
	- *Texto* selecione o tamanho do texto numa fórmula em relação ao tamanho base.
	- *Índices* selecione o tamanho relativo dos índices numa fórmula em proporção ao tamanho base.
	- *Funções* selecione o tamanho relativo para nomes e outros elementos de função numa fórmula em proporção ao tamanho de base.
	- *Operadores* selecione o tamanho relativo dos operadores matemáticos numa fórmula em proporção ao tamanho da base.
	- *Limites* selecione o tamanho relativo para os limites numa fórmula em proporção ao tamanho base. Isso é usado para determinar o tamanho de comandos como from e to usados em somatórios e integrais.
- **Padrão** clicar neste botão salva as alterações como padrão para todas as novas fórmulas. Uma mensagem de confirmação aparece antes de salvar qualquer alteração.

## **Fontes de fórmula**

#### *Fontes da fórmula atual*

Para alterar as fontes usadas para a fórmula atual no Math ou outro módulo do LibreOffice:

- **1)** Clique na linguagem de marcação no Editor de Fórmula.
- **2)** Vá em **Formatar > Fontes** na barra de menu principal para abrir a caixa de diálogo Fontes [\(Figura](#page-31-0) 9)
- **3)** Selecione uma nova fonte para cada das várias opções das listas suspensas.
- **4)** Se a fonte que se deseja usar não aparecer na lista suspensa, clique em **Modificar** e selecione a opção no menu de contexto para abrir uma caixa de diálogo de fontes. Selecione a fonte que deseja usar e clique **OK** para adicioná-la à lista suspensa dessa opção.

 $\overline{\phantom{0}}$ 

 $\checkmark$ 

 $\check{~}$ 

 $\overline{\mathbf{v}}$ 

Cancelar

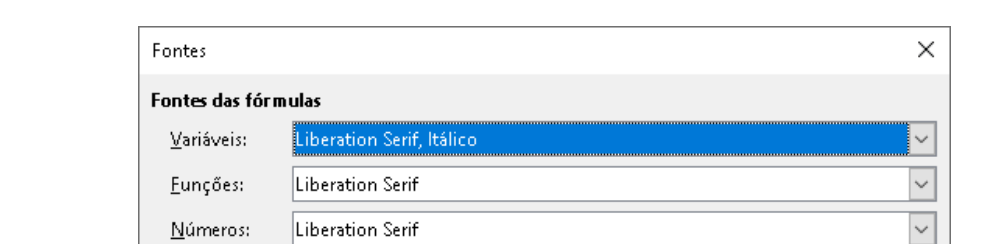

**5)** Clique em **OK** para salvar suas alterações e fechar a caixa de diálogo *Fontes*.

Liberation Serif

Liberation Serif

Liberation Sans

Liberation Mono

Modificar  $\blacktriangledown$ 

Texto:

 $S$ erifa:

Sem serifa:

Larqura fixa:

<span id="page-31-0"></span>Ajuda

Fontes personalizadas

#### *Fontes de fórmula padrão*

Para alterar as fontes padrão usadas para todas as fórmulas no Math ou em outro módulo do LibreOffice:

Padrão

ОK

- **1)** Antes de inserir qualquer fórmula em seu documento, vá em **Formatar > Fontes** na barra de menu principal para abrir a caixa de diálogo Fontes ([Figura](#page-31-0) 9)
- **2)** Selecione uma nova fonte para cada uma das várias opções nas listas suspensas.
- **3)** Se a fonte que se deseja usar não aparecer na lista suspensa, clique em **Modificar** e selecione a opção no menu de contexto para abrir uma caixa de diálogo de fontes. Selecione a fonte que deseja usar e clique **OK** para adicioná-lo à lista suspensa dessa opção.
- **4)** Clique **Padrão** e confirme suas alterações nas fontes. Todas as fórmulas criadas a partir deste ponto usarão a nova fonte para fórmulas.
- **5)** Clique em **OK** para salvar suas alterações e fechar a caixa de diálogo *Fontes*.

## **Nota**

Se já inseriu fórmulas em seu documento e alterou as fontes padrão, apenas as fórmulas inseridas após a alteração nas fontes padrão usarão as novas configurações padrão. Deve-se alterar individualmente a fonte das fórmulas já inseridas se quiser que essas fórmulas usem a mesma fonte das configurações padrão.

*Figura 9: caixa de diálogo Fontes*

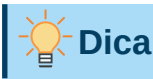

A extensão "Formatting of all Math formulas" pode além disso ser usado para alterar as fontes de todas as fórmulas num documento. No entanto, tenha em mente que a fonte selecionada nesta extensão será aplicada a [Variáveis,](https://extensions.libreoffice.org/extensions/formatting-of-all-math-formulas) Funções, Números e Texto. Para baixar a extensão, visite:

<https://extensions.libreoffice.org/extensions/formatting-of-all-math-formulas> –

#### *Opções de fonte da fórmula*

Define as fontes que podem ser aplicadas aos elementos da fórmula. –

- **Fontes das fórmulas** define as fontes usadas para as variáveis, funções, números e texto inserido que formam os elementos de uma fórmula.
	- *Variáveis* seleciona as fontes para as variáveis em sua fórmula. Por exemplo, na fórmula x=SIN(y), x e y são variáveis e refletirão a fonte atribuída.
	- *Funções* seleciona as fontes para nomes e propriedades de funções. Por exemplo, as funções na fórmula x=SIN(y) são = SIN().
	- *Números* seleciona as fontes para os números numa fórmula.
	- *Texto* define as fontes para o texto numa fórmula.
- **Fontes personalizadas** esta seção da caixa de diálogo Fontes [\(Figura](#page-31-0) 9) define fontes para formatar componentes de texto numa fórmula. As três fontes básicas Serifa, Sem serifa e Largura fixa estão disponíveis. Outras fontes podem ser adicionadas a cada fonte básica padrão instalada usando o botão **Modificar**. Todas as fontes instaladas no sistema operacional estão disponíveis para uso.
	- *Serifa* especifica a fonte a ser usada para o formato serifa da fonte. Serifas são as pequenas "guias"; que podem ser vistas, por exemplo, na parte inferior de um A maiúsculo quando a fonte com serifa Times é usada. Usar serifas é muito útil, pois orienta o olhar do leitor numa linha reta e pode acelerar a leitura.
	- *Sem serifa* especifica a fonte a ser usada para a formatação de fonte Sem serifa.
	- *Largura fixa* especifica a fonte a ser usada para formatação de fonte fixa.
- **Modificar** clique numa das opções do menu de contexto para acessar a caixa de diálogo Fontes, onde a fonte e os atributos podem ser definidos para a respectiva fórmula e para fontes personalizadas.
- **Padrão** clicar neste botão salva as alterações como padrão para todas as novas fórmulas. Uma mensagem de confirmação aparece antes de salvar qualquer alteração.

## **Nota**

Quando uma nova fonte é selecionada para uma fórmula, a fonte antiga permanece na lista junto com a nova e pode ser selecionada novamente.

## **Nota**

Variáveis devem ser escritas em *itálico*, então certifique-se de que a opção *itálico* está selecionada para a fonte que deseja usar. Para todos os outros elementos, use a forma básica de uma fonte. O estilo pode ser facilmente alterado na própria fórmula usando os comandos italic ou bold para definir essas características e nitalic ou nbold para desmarcá-los.

#### <span id="page-33-0"></span>**Ajustar o espaçamento na fórmula**

Use a caixa de diálogo Espaçamento [\(Figura](#page-33-1) 10) para determinar o espaçamento entre os elementos da fórmula. O espaçamento é especificado como uma porcentagem em relação ao tamanho base definido para os tamanhos de fonte.

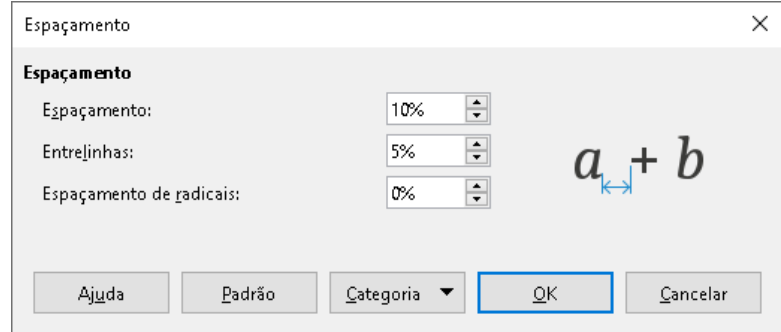

<span id="page-33-1"></span>*Figura 10: caixa de diálogo Espaçamento*

#### *Espaçamento da fórmula atual*

Para alterar o espaçamento usado para a fórmula atual no Math ou outro módulo do LibreOffice:

- **1)** Clique na linguagem de marcação no Editor de Fórmula.
- **2)** Vá em **Formatar > Espaçamento** na barra de menu principal para abrir a caixa de diálogo Espaçamento [\(Figura](#page-33-1) 10)
- **3)** Clique em **Categoria** e selecione uma das opções da lista suspensa. As opções na caixa de diálogo Espaçamento mudam de acordo com a categoria selecionada.
- **4)** Insira novos valores para a categoria de espaçamento e clique **OK**.
- **5)** Verifique o resultado em sua fórmula. Se não for de sua satisfação, repita as etapas acima.

#### *Espaçamento padrão de fórmula*

Para alterar o espaçamento padrão usado para todas as fórmulas no Math ou em outro módulo do LibreOffice:

- **1)** Antes de inserir qualquer fórmula em seu documento, vá em **Formatar > Espaçamento** na barra de menu principal para abrir a caixa de diálogo Espaçamento [\(Figura](#page-33-1) 10)
- **2)** Clique em **Categoria** e selecione uma das opções da lista suspensa. As opções na caixa de diálogo Espaçamento mudam de acordo com a categoria selecionada.
- **3)** Clique em **Padrão** e confirme suas alterações no espaçamento da fórmula. Todas as fórmulas criadas a partir deste ponto usarão o novo espaçamento para fórmulas.
- **4)** Clique em **OK** para salvar suas alterações e fechar a caixa de diálogo Espaçamento.

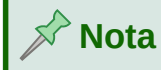

Se já inseriu fórmulas no documento e alterou o espaçamento, somente as fórmulas inseridas após a alteração do espaçamento usarão as novas configurações padrão. Deve-se alterar individualmente o espaçamento das fórmulas já inseridas se quiser que essas fórmulas usem o mesmo espaçamento das configurações padrão.

#### *Opções de espaçamento* –

Use Categoria na caixa de diálogo Espaçamento [\(Figura](#page-33-1) 10) para determinar o elemento da – fórmula para o qual se deseja especificar o espaçamento. A aparência da caixa de diálogo • depende da categoria selecionada. Uma janela de visualização mostra qual espaçamento é modificado nas respectivas caixas. –

- **Categoria** pressionar este botão permite que se selecione a categoria para a qual **Categoria –** pressionar este b<br>deseja alterar o espaçamento.
- **Espaçamento** define o espaçamento entre variáveis e operadores, entre linhas e entre sinais de raiz e radicais. –
	- *Espaçamento –* determina o espaçamento entre variáveis e operadores
	- *Entre linhas* determina o espaçamento entre as linhas.
	- *Espaçamento de Radicais* determina o espaçamento entre o sinal de raiz e o radicando. –
- **Índices** define o espaçamento para índices sobrescritos e subscritos.
	- *Sobrescrito* determina o espaçamento para índices sobrescritos.
	- *Subscrito* determina o espaçamento para índices subscritos. –
- **Frações** define o espaçamento entre a barra de fração e o numerador ou denominador.
	- *Numerador* determina o espaçamento entre a barra de fração e o numerador.
	- *Denominador* determina o espaçamento entre a barra de fração e o denominador.
- **Barras de Frações** define o comprimento em excesso e a espessura da linha da barra de fração.
	- *Comprimento excedente* determina o comprimento em excesso da linha de fração.
	- *Espessura* determina a espessura da linha de fração.
- **Limites** define o espaçamento entre o símbolo de somatório e as condições limite.
	- *Limite superior* determina o espaçamento entre o símbolo de soma e o limite superior.
	- *Limite inferior* determina o espaçamento entre o símbolo da soma e o limite inferior.
- **Colchetes** define o espaçamento entre colchetes e o conteúdo.
	- *Tamanho em excesso (esquerda / direita)* determina a distância vertical entre a borda superior do conteúdo e a extremidade superior dos colchetes.
	- *Espaçamento* determina a distância horizontal entre o conteúdo e a extremidade superior dos colchetes.
	- *Escalonar todos os colchetes* redimensiona todos os tipos de colchetes (parêntesis ou chaves). Se então inserir (a over b) no Editor de fórmula, os colchetes circundarão toda a altura do argumento. Normalmente se consegue este efeito digitando à left( a over b right).
	- *Tamanho em excesso* ajusta o tamanho do excesso de porcentagem. Em 0%, os colchetes são definidos de forma que circundem o argumento na mesma altura. Quanto maior for o valor inserido, maior será a lacuna vertical entre o conteúdo dos colchetes e a borda externa dos colchetes. O campo só pode ser usado em combinação com *Escalonar todos os colchetes*.
- **Matrizes** define o espaçamento relativo para os elementos numa matriz.
	- *Entrelinhas* determina o espaçamento entre os elementos da matriz numa linha.
- *Espaçamento de coluna* determina o espaçamento entre os elementos da matriz numa coluna.
- **Símbolos** define o espaçamento dos símbolos em relação às variáveis
	- *Altura primária* define a altura dos símbolos em relação à linha de base.
	- *Espaçamento mínimo* determina a distância mínima entre um símbolo e uma variável.
- **Operadores** define o espaçamento entre operadores e variáveis ou números.
	- *Tamanho em excesso* determina a altura da variável até a borda superior do operador.
	- *Espaçamento* determina a distância horizontal entre operadores e variáveis.
- **Bordas** adiciona uma borda a uma fórmula. Esta opção é particularmente útil se desejar integrar a fórmula num arquivo de texto no LibreOffice Writer combinando fórmulas matemáticas e texto dentro do mesmo parágrafo.
	- *À esquerda* a borda esquerda é posicionada entre a fórmula e o fundo.
	- *Á direita* a borda direita é posicionada entre a fórmula e o fundo.
	- *Em cima* a borda superior é posicionada entre a fórmula e o fundo.
	- *Em baixo* a borda inferior é posicionada entre a fórmula e o fundo.
- **Campo de visualização** exibe uma prévia da seleção atual.
- **Padrão** salva todas as alterações como configurações padrão para todas as novas fórmulas. Uma caixa de confirmação aparecerá antes de salvar essas alterações.

## **Nota**

Se estiver adicionando fórmulas matemáticas a um documento do LibreOffice Writer, você poderá notar um espaçamento entre a fórmula e o texto ao redor, mesmo se tiver definido todas as bordas da fórmula como zero. Isto ocorre porque fórmulas matemáticas são objetos OLE embutidos num quadro que, por padrão adiciona 0,2 cm à esquerda e à direita do objeto Math. Se quiser remover esse espaçamento extra, você tem duas opções. A primeira é editar as propriedades do objeto clicando com o botão direito do mouse no objeto Math, selecione **Propriedades** no menu suspenso na caixa de diálogo **Objeto**, na aba **Disposição do texto** e ajustar o campo **Espaçamento** para os valores desejados. A segunda opção é modificar as opções de espaçamento do Estilo de Quadro de Fórmula padrão ou criar um do zero. Para aprender mais sobre como alterar o espaçamento de objetos matemáticos consulte a seção [Espaçamento](#page-44-0) de objeto, [abaixo](#page-44-0). Para obter mais informações sobre como editar estilos em geral, consulte o capítulo Estilos no *Guia do Writer*. **Nota**<br>Se estiver adicionando fómulas matemáticas a um documento do LibreOffice Writeve poderá notar um espaçamento entre a fómula e o texto ao redor, mesmo se<br>tiver definido todas as bordas da fómula como zero. Isto coor Se estiver adicionando fórmulas matemáticas a um você poderá notar um espaçamento entre a fórmula<br>tiver definido todas as bordas da fórmula como zero.<br>matemáticas são objetos OLE embutidos num quadr<br>cm à esquerda e à dire

#### *Exemplo*

No exemplo a seguir, os objetos Math são combinados com o texto, removendo todo o espaçamento da fórmula e do estilo do quadro ao seu redor. Como o espaçamento é definido como zero, o espaçamento entre o texto e as fórmulas é obtido simplesmente adicionando um caractere de espaço usando a barra de espaço do teclado.
#### **Ajustar o alinhamento da fórmula**

As configurações de alinhamento determinam como os elementos da fórmula localizados uns sobre os outros são alinhados horizontalmente em relação uns aos outros.

## **Nota**

Não é possível alinhar fórmulas num caractere específico e o alinhamento da fórmula não se aplica a elementos de texto. Os elementos de texto estão sempre alinhados à esquerda.

#### *Alinhamento da fórmula atual*

Para alterar o alinhamento usado para a fórmula atual no Math ou em outro módulo do LibreOffice:

- **1)** Clique na linguagem de marcação no Editor de Fórmula.
- **2)** Vá em **Formatar > Alinhar** na barra de menu principal para abrir a caixa de diálogo Alinhar ([Figura](#page-36-0) 11)
- **3)** Selecione entre as opções *Esquerda*, *Centralizado*, ou *Direita* para alinhamento horizontal.
- **4)** Clique **OK** e verifique o resultado em sua fórmula. Se não for de sua satisfação, repita as etapas acima.

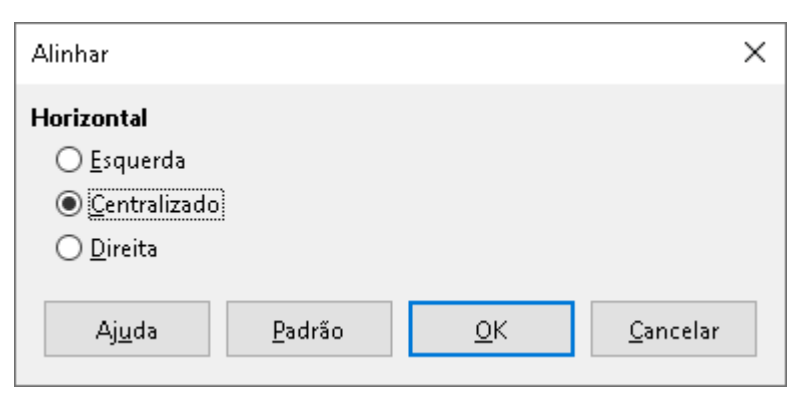

*Figura 11: caixa de diálogo Alinhar*

## **Nota**

<span id="page-36-0"></span>Independentemente da opção de alinhamento selecionada na janela de alinhamento, é possível alinhar seções de uma fórmula usando os comandos alignl, alignc e alignr. Por exemplo, eles podem ser úteis para alinhar fórmulas em matrizes. Esses comandos também funcionam para elementos de texto.

#### *Alinhamento padrão de fórmula*

Para alterar o alinhamento padrão usado para todas as fórmulas no Math ou em outro módulo do LibreOffice:

- **1)** Antes de inserir qualquer fórmula em seu documento, vá em **Formatar > Alinhar** na barra de menu principal para abrir a caixa de diálogo Alinhar [\(Figura](#page-36-0) 11)
- **2)** Selecione entre *Esquerda*, *Centralizado* ou *Direita* para alinhamento horizontal.
- **3)** Clique **Padrão** e confirme suas alterações no alinhamento da fórmula. Todas as fórmulas criadas a partir deste ponto usarão o novo alinhamento para fórmulas.
- **4)** Clique **OK** e verifique o resultado em sua fórmula. Se não for de sua satisfação, repita as etapas acima.

## **Nota**

Se já inseriu fórmulas no documento e alterou o alinhamento da fórmula, apenas as fórmulas inseridas após a alteração no alinhamento usarão as novas configurações padrão. Deve-se alterar individualmente o alinhamento das fórmulas já inseridas se quiser que essas fórmulas usem o mesmo alinhamento das configurações padrão.

#### **Alterar a cor da fórmula**

#### *Características de Cor*

A cor dos caracteres usados numa fórmula é alterada usando a cor no comando na linguagem de marcação. Este comando só funciona no elemento da fórmula imediatamente após o nome da cor. Por exemplo, inserir a linguagem de marcação color red 5 times 4 dá o resultado 3) Clique **Padrão** e confirme suas alterações no alinhamento<br>
criadas a partir deste ponto usarão o novo alinhamento par<br>
4) Clique OK e verifique o resultado em sua fórmula. Se não<br>
etapas acima.<br>  $\blacktriangleright$  **Nota**<br>
Se já i exemple and the matrix of the matrix of the matrix of the matrix of the matrix of the matrix of the state and the exemption of the state and the exemption of the state and the exemption of the matrix of the state and the

Para alterar a cor de toda a fórmula, você deve colocar a fórmula inteira entre chaves. Por

Para obter informações sobre as cores disponíveis no Math, consulte Apêndice A – [Referência](#page-66-0) de [Comandos.](#page-66-0)

#### **Aplicar cores usando valores RGB**

Alternativamente, é possível usar cores personalizadas definidas por nós usando valores RGB (*Red*, *Green* e *Blue*) que variam de 0 a 255. Isso é feito usando o comando de marcação color rgb R G B, onde R, G e B correspondem aos valores de Vermelho, Verde e Azul respectivamente da cor desejada.

#### *Exemplo*

Abaixo está um exemplo onde o termo "variável de decisão" usa a cor *siena*, que é definido pelos valores RGB 160, 82 e 45.

```
"Seja " x_ij " a " color rgb 160 82 45 "variável de decisão " "no 
problema em consideração"
```
O Math criará a seguinte saída:

Seja *xij* a variável de decisão no problema em consideração

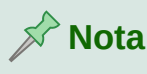

As cores RGB são usadas em muitas funções de todos os aplicativos do LibreOffice. Por exemplo, pode-se usar valores RGB para definir a cor do texto no LibreOffice Writer. Para fazer isso, selecione o texto cuja cor deseja alterar e clique com o botão direito na seleção. No menu de contexto, vá em **Caractere > Caractere**, na caixa de diálogo **Caractere**, selecione a aba **Efeitos da fonte** e na lista suspensa **Cor da fonte** selecione **Cores personalizadas**. Lá poderá definir a cor do texto usando valores RGB.

#### **Valores Hexadecimais**

O Math agora suporte cores html, definidas por um número hexadecimal. Use um comando de marcação color hex 000000, onde 000000 é o número hexadecimal correspondente. Por exemplo, o comando color hex FF0000 decision exibirá a saída *decision*

#### *Cor de fundo*

Não é possível selecionar uma cor de fundo para fórmulas no LibreOffice Math. A cor de fundo de uma fórmula é, por padrão, a mesma cor do documento ou quadro em que a fórmula foi inserida. Em *Documentos do LibreOffice Writer*, pode-se usar as propriedades do objeto para alterar a cor de fundo de uma fórmula. Para mais informações leia a seção [Plano](#page-46-0) de fundo e [bordas,](#page-46-0) [abaixo](#page-46-0) neste guia.

#### **Biblioteca de fórmulas**

Se inserimos regularmente as mesmas fórmulas nos documentos, podemos criar uma biblioteca de fórmulas usando fórmulas que criamos, usando o Editor de fórmulas. As fórmulas individuais podem ser salvas como arquivos separados usando o formato ODF para fórmulas com o sufixo de arquivo .odf, ou no formato MathML com o sufixo de arquivo .mml.

Pode-se usar o LibreOffice Math, Writer, Calc, Draw ou Impress para criar fórmulas e construir sua biblioteca de fórmulas.

#### **Usando o Math**

- **1)** Crie uma pasta em seu computador para conter suas fórmulas e dê a ela um nome sugestivo, por exemplo *Biblioteca de fórmulas*.
- **2)** No LibreOffice, vá em **Arquivo > Novo > Fórmula** na barra de menu principal ou clique em **Fórmula Math** na tela inicial para abrir o LibreOffice Math e criar sua fórmula usando o Editor de fórmula. Veja "Fórmulas como [documentos](#page-13-0) ou arquivos separados", [acima](#page-13-0), para mais informações.
- **3)** Vá em **Arquivo > Salvar como** na barra do menu principal ou use o atalho do teclado *Ctrl*+*Shift*+*S* para abrir uma caixa de diálogo Salvar como.
- **4)** Navegue até a pasta que se criou para sua biblioteca de fórmulas.
- **5)** Digite um nome sugestivo para sua fórmula na caixa de texto **Nome do arquivo**.
- **6)** Selecione na lista suspensa para **Tipo de arquivo** entre *Fórmula ODF (.odf)* ou *MathML 2.0 (.mml)* como o tipo de arquivo para sua fórmula.
- **7)** Clique em **Salvar** para salvar sua fórmula e fechar a caixa de diálogo Salvar como.

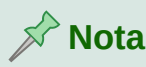

MathML 2.0 significa *Mathematical Markup Language* (MathML) Versão 2.0. MathML é um formato XML que descreve a notação matemática e permite o uso da matemática na *World Wide Web*. Se quiser saber mais sobre o formato MathML, visite seu site oficial em <https://www.w3.org/TR/MathML2/overview.html>

#### **Usando Writer, Calc, Draw ou Impress**

- **1)** Crie uma pasta em seu computador para conter suas fórmulas e dê a ela um nome sugestivo, por exemplo, *Biblioteca de fórmulas*.
- **2)** Abra um documento usando o Writer, Calc, Draw ou Impress.
- **3)** Vá em **Inserir > Objeto > Fórmula** na barra de menu principal para abrir o Editor de fórmula e criar sua fórmula. Vejo "Fórmulas em [documentos](#page-14-0) do LibreOffice", [acima,](#page-14-0) para mais informações.
- **4)** Clique com o botão direito em seu objeto de fórmula e selecione **Salvar cópia como** no menu de contexto para abrir uma caixa de diálogo Salvar como.
- **5)** Navegue até a pasta que criou para sua biblioteca de fórmulas.
- **6)** Digite um nome sugestivo para sua fórmula no **Nome do arquivo** caixa de texto.
- **7)** Selecione na lista suspensa para **Tipo de arquivo** ou *Fórmula ODF (.odf)* ou *MathML 2.0 (.mml)* como o tipo de arquivo para sua fórmula.
- **8)** Clique em **Salvar** para salvar sua fórmula e fechar a caixa de diálogo Salvar como.

#### **Utilizar sua biblioteca de fórmulas**

Não se pode inserir uma fórmula de sua biblioteca num documento arrastando e soltando com o mouse, nem usando **Inserir > Arquivo** na barra de menu principal. Deve-se inserir uma fórmula de sua biblioteca em seu documento como um objeto OLE.

- **1)** Abra seu documento no Writer, Calc, Draw ou Impress.
- **2)** Vá em **Inserir > Objeto > Objeto OLE** na barra de menu principal para abrir a caixa de diálogo Inserir objeto OLE.
- **3)** Selecione a opção **Criar a partir do arquivo**.
- **4)** Clique **Pesquisar** para abrir a caixa de diálogo do navegador de arquivos.
- **5)** Navegue até a pasta que se criou para sua biblioteca de fórmulas.
- **6)** Selecione a fórmula que deseja inserir e clique **Abrir** ou clique duas vezes na fórmula que deseja inserir.
- **7)** Clique em **OK** para inserir sua fórmula como um objeto OLE em seu documento e fechar a caixa de diálogo Inserir objeto OLE.

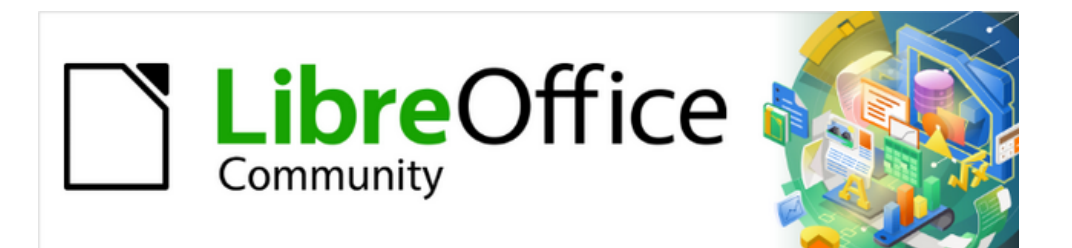

## Guia do Math 7.3

# *Capítulo 2 Fórmulas no Writer*

## **Introdução**

Quando uma fórmula é inserida num documento, o LibreOffice Writer insere a fórmula num quadro e trata a fórmula como um objeto OLE. Clicar duas vezes numa fórmula inserida abrirá o Editor de fórmula no LibreOffice Math, permitindo que se edite a fórmula. Para obter mais informações sobre como criar e editar fórmulas, consulte o Capítulo 1 Criar e editar [fórmulas,](#page-12-0) [acima](#page-12-0).

Este capítulo explica quais opções se pode alterar para cada fórmula individual em seu documento do Writer. Consulte os capítulos sobre estilos no *Guia do Writer* para obter informações sobre como alterar as configurações padrão de estilos de moldura para objetos OLE. *COULE*<br>*Emilia*<br>*Emmula*<br>*E*<br>*E*<br>**E**<br>*E*<br>*E*<br>*E*<br>*E*<br>*E*<br>*E*<br>*E*<br>*E* 

## **Numeração automática de fórmula**

A numeração automática de fórmulas para fins de referência cruzada só pode ser realizada no LibreOffice Writer. A maneira mais fácil de adicionar fórmulas numeradas em sequência é usar a entrada de Autotexto **fn** (para "**fórmula numerada"**).

#### **Numeração**

- **1)** Comece uma nova linha em seu documento.
- **2)** Digite *fn* e então pressione a tecla *F3*. Uma tabela de duas colunas sem bordas é inserida em seu documento com a coluna da esquerda contendo uma fórmula de amostra e a coluna da direita contendo um número de referência, conforme mostrado abaixo.

$$
E = mc^2 \tag{1}
$$

- **3)** Exclua a fórmula de amostra e insira sua fórmula como um objeto na coluna esquerda. Veja o Capítulo 1 Criar e editar [fórmulas](#page-12-0) para obter mais informações sobre a inserção de fórmulas.
- **4)** Como alternativa, pode-se primeiro inserir sua fórmula no documento e, em seguida, executar as etapas 1 e 2 acima, substituindo a fórmula de amostra pela sua fórmula.

#### **Referência cruzada**

- **1)** Clique no seu documento onde deseja que a referência cruzada apareça.
- **2)** Vá em **Inserir > Referência** na barra de menu para abrir a caixa de diálogo Campos [\(Figura](#page-42-0) 12)
- **3)** Clique na guia **Referências** e selecione *Texto* na seção **Tipo**.
- **4)** Na seção **Seleção**, selecione o número da fórmula à qual deseja se referir.
- **5)** Na seção **Inserir referência em**, selecione *Referência* e clique em **Inserir**.
- **6)** Quando terminar de criar referências cruzadas, clique em **Fechar** para fechar a caixa de diálogo Campos.

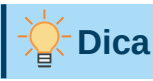

Para inserir o número de referência cruzada sem parênteses, selecione *Numeração* em vez de *Referência* na seção **Inserir referência em**.

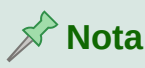

Se quiser usar parênteses quadrados em vez de redondos, ou se quiser que o número da referência cruzada seja separado da fórmula por tabulações em vez de usar uma tabela, consulte o capítulo sobre texto automático no *Guia do Writer*.

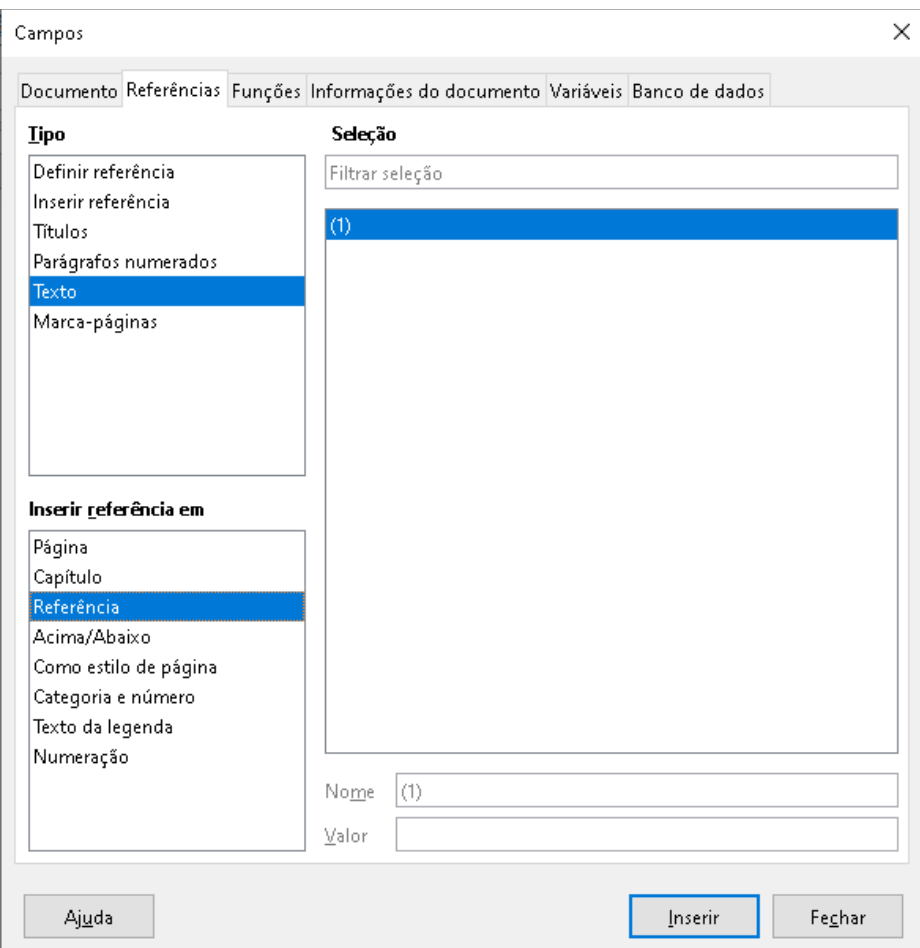

<span id="page-42-0"></span>*Figura 12: Caixa de diálogo de Campos - aba Referências*

#### **Ancorar fórmulas**

Uma fórmula é tratada como um objeto no Writer e sua âncora padrão é **Como caractere** dentro de um parágrafo quando é inserido num documento. Para alterar a ancoragem de um objeto de fórmula:

- **1)** Clique com o botão direito do mouse no objeto de fórmula selecionado e selecione Âncora no menu de contexto.
- **2)** Selecione uma nova opção de ancoragem no submenu de contexto. As posições de ancoragem disponíveis são **Na página**, **No parágrafo**, **No caractere** ou **Como caractere**.
- **3)** Alternativamente, clique com o botão direito no objeto de fórmula selecionado e selecione **Propriedades** no menu de contexto ou vá para **Formatar > Quadro e Objeto > Propriedades** na barra de menu principal para abrir a caixa de diálogo Objeto ([Figura](#page-43-0) 13).
- **4)** Certifique-se de que a aba **Tipo** esteja selecionada e selecione uma nova posição de ancoragem a partir da seção *Ancorar*.

**5)** Clique **OK** para salvar suas alterações e fechar a caixa de diálogo Objeto.

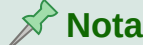

As opções de ancoragem não estão disponíveis na caixa de diálogo Objeto quando se está fazendo alterações nas várias opções disponíveis para estilos de moldura. Para obter mais informações sobre como modificar estilos de moldura, consulte os capítulos sobre estilos no Guia do Writer.

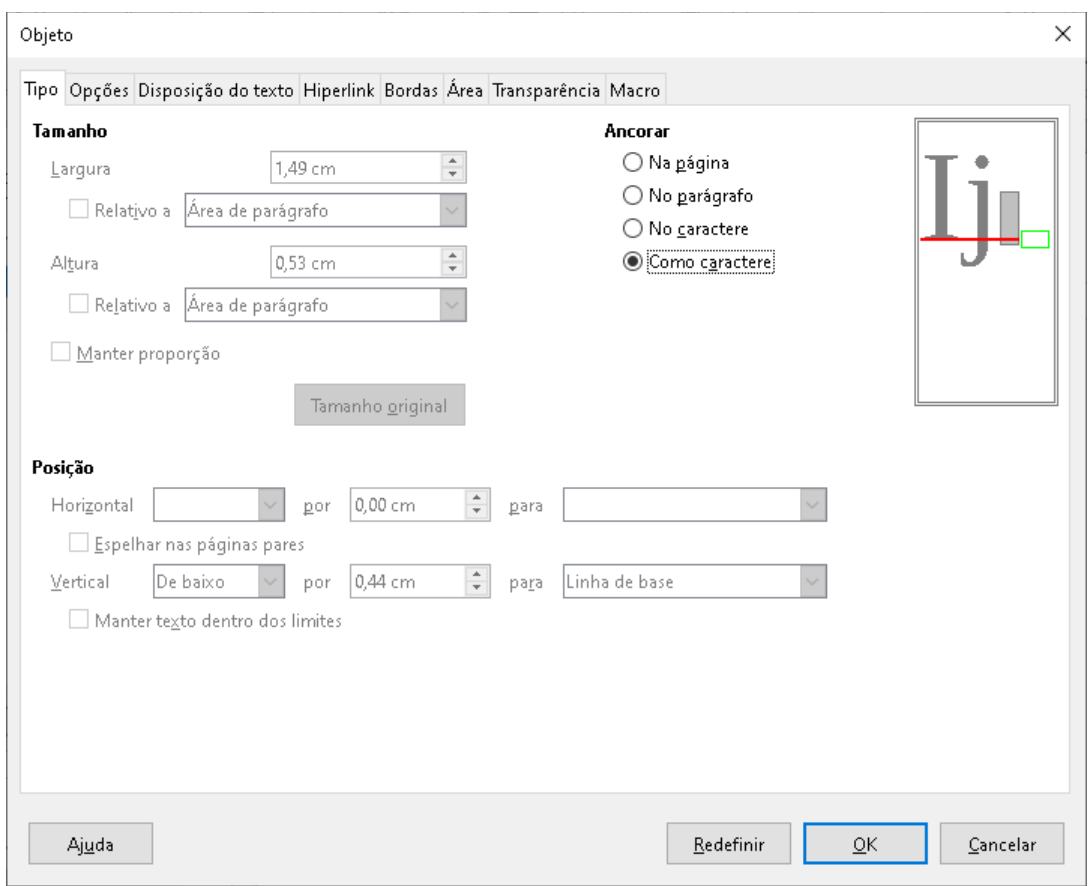

<span id="page-43-0"></span>*Figura 13: Caixa de diálogo Objeto - aba Tipo com opções de âncora*

#### **Alinhamento vertical**

A configuração padrão normal para alinhamento vertical para objetos de fórmula é usar a linha de base do texto como referência. Esta configuração padrão pode ser alterada modificando o estilo do quadro da fórmula, consulte os capítulos sobre estilos no *Guia do Writer* Para mais informações.

Para alterar a posição de alinhamento vertical de um objeto de fórmula individual:

- **1)** Clique com o botão direito no objeto de fórmula selecionado e selecione **Propriedades** no menu de contexto ou vá para **Formatar > Quadro e Objeto > Propriedades** para abrir a caixa de diálogo Objeto ([Figura](#page-43-0) 13)
- **2)** Certifique-se de que a aba **Tipo** esteja selecionada, selecione uma nova posição de ancoragem diferente de **Como caractere**, e selecione uma nova posição de alinhamento na lista suspensa na seção *Posição*. As opções de alinhamento vertical que estão disponíveis são **Em cima**, **Embaixo**, **No centro** ou **De baixo**.
- **3)** Se necessário, digite na caixa de texto um valor de mais ou menos para o alinhamento vertical. Esta opção só está disponível se o alinhamento vertical **Do fundo** foi selecionado.
- **4)** Selecione o tipo de alinhamento de texto na lista suspensa na seção *Posição*. As opções para alinhamento de texto são **Linha base**, **Caractere** e **Linha**.
- **5)** Clique **OK** para salvar suas alterações e fechar a caixa de diálogo Objeto.

## **Nota**

Se a seção *Posição* na caixa de diálogo Objeto está esmaecida e indisponível, vá para **Ferramentas> Opções> LibreOffice Writer> Recursos de formatação** e desmarque a opção *Alinhamento de linha base do Math*. Essa configuração é armazenada com o documento e se aplica a todas as fórmulas nele. Quaisquer novos documentos criados também usarão esta configuração para *Alinhamento de linha de base do Math*.

## **Espaçamento de objeto**

Um objeto de fórmula, quando inserido num documento do Writer, tem espaçamento dentro cada lado do objeto de fórmula. O valor padrão usado para o espaçamento é definido dentro do estilo de quadro para objetos de fórmula e pode ser alterado modificando o estilo de quadro da fórmula, consulte os capítulos sobre estilos no *Guia do Writer* para mais informações.

É possível ajustar individualmente o espaçamento para cada objeto de fórmula em seu documento da seguinte maneira:

- **1)** Crie sua fórmula em seu documento do Writer.
- **2)** Clique com o botão direito no objeto de fórmula selecionado e selecione **Propriedades** no menu de contexto ou vá em **Formatar > Quadro e Objeto > Propriedades** na barra de menu principal para abrir a caixa de diálogo Objeto.
- **3)** Clique na aba **Disposição do texto** para abrir a seção Espaçamento na caixa de diálogo Objeto ([Figura](#page-45-0) 14)
- **4)** Na seção **Espaçamento**, insira o valor de espaçamento *À esquerda*, *Á direita*, *Em cima* e *Embaixo*.
- **5)** Clique **OK** para salvar suas alterações e fechar a caixa de diálogo Objeto

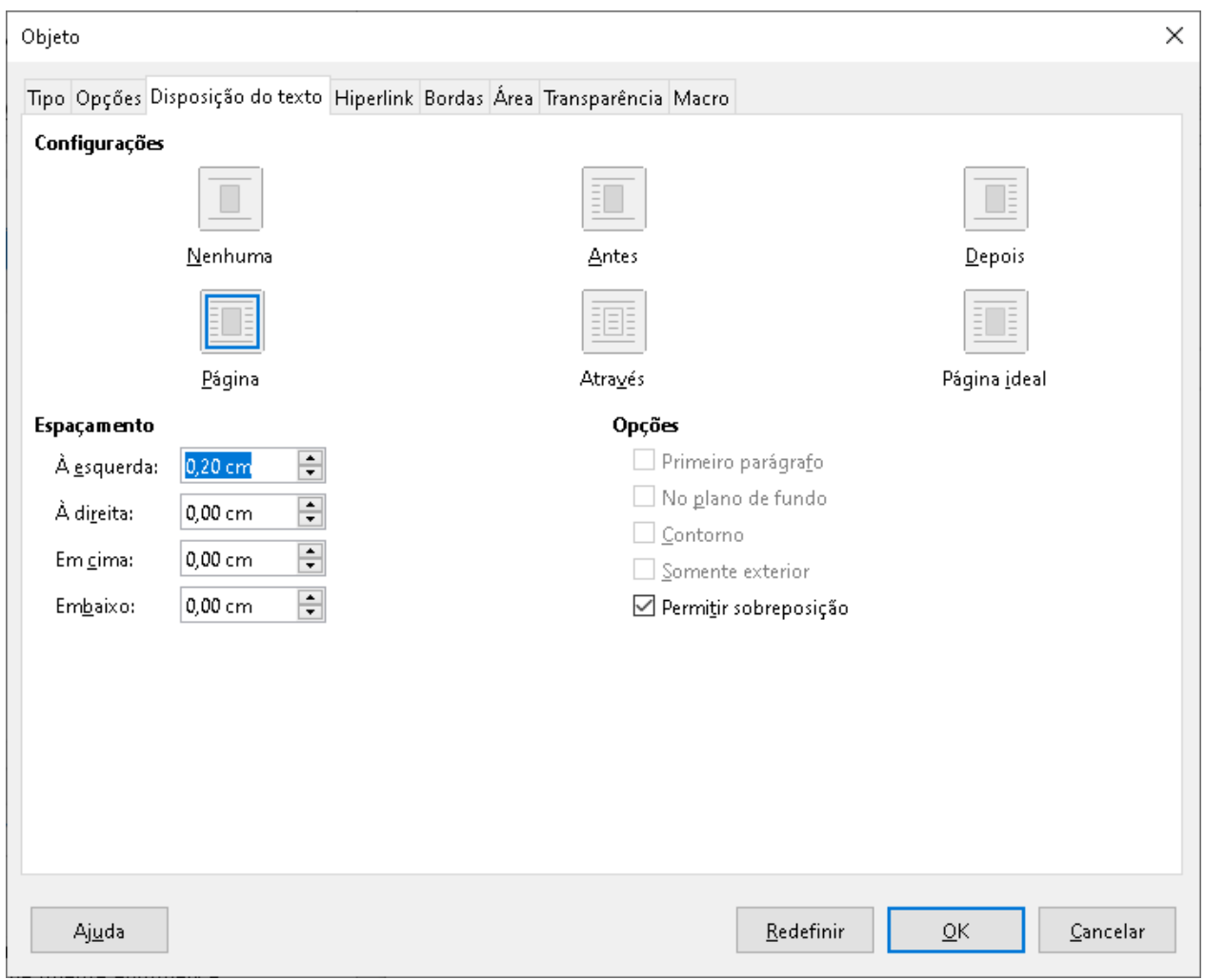

<span id="page-45-0"></span>*Figura 14: Caixa de diálogo Objeto - aba Disposição do texto*

## **Nota**

As opções de quebra automática de objeto ficarão esmaecidas se o objeto estiver ancorado "Como caractere". Para habilitar todas as opções de quebra automática, é necessário ancorar o objeto "Na página", "No parágrafo" ou "No caractere". Para alterar as configurações de âncora, clique com o botão direito do mouse no objeto de fórmula e use o menu de contexto Âncora para selecionar a opção desejada.

## **Modo Texto (Texto)**

Em fórmulas grandes colocadas numa linha de texto, os elementos da fórmula geralmente podem ser maiores do que a altura do texto. Portanto, para tornar as fórmulas grandes mais fáceis de ler, é recomendável sempre inserir fórmulas grandes num parágrafo separado para que seja separado do texto.

No entanto, se for necessário colocar uma fórmula grande dentro de uma linha de texto, clique duas vezes na fórmula para abrir o Editor de Fórmula e vá em **Formatar > Modo de Texto** na barra de menu principal. O Editor de fórmula tentará encolher a fórmula para caber na altura do texto. Os numeradores e denominadores de frações são reduzidos e os limites de integrais e somas são colocados ao lado do sinal de integral/soma, conforme mostrado no exemplo a seguir.

#### *Exemplo*

Uma fórmula num parágrafo separado:

n*plo*  
Uma f  

$$
\sum_{i=2}^{5} i^2
$$
  
é a me  

$$
\sum_{i=2}^{5} i
$$

é a mesma fórmula incorporada numa linha de texto usando o formato de modo de texto:  $\frac{5}{i} = 2i^2$ 

### <span id="page-46-0"></span>**Plano de fundo e bordas**

A configuração padrão para plano de fundo (preenchimento de área) e bordas para objetos de fórmula é definida pelo estilo de quadro de fórmula. Para alterar esta configuração padrão para o estilo de quadro de fórmula, consulte os capítulos sobre estilos no *Guia do Writer*. No entanto, para fórmulas individuais em seu documento, pode-se alterar o plano de fundo e as bordas.

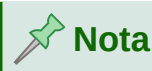

O tamanho do quadro em que uma fórmula é colocada quando inserida num documento não pode ser alterado. O tamanho do quadro de um objeto de fórmula depende da configuração do tamanho da fonte da fórmula, consulte *[Capítulo 1 Criar](#page-12-0)  [e editar fórmulas](#page-12-0)*, para mais informações.

#### **Planos de fundo**

- **1)** Em seu documento, selecione a fórmula em que deseja alterar o plano de fundo.
- **2)** Clique com o botão direito na fórmula e selecione **Propriedades** no menu de contexto ou vá em **Formatar > Quadro e Objeto > Propriedades** na barra de menu principal para abrir a caixa de diálogo do objeto.
- **3)** Clique na aba **Área** e selecione o tipo de preenchimento que deseja usar para sua fórmula a partir da lista suspensa *Paleta* ([Figura](#page-47-0) 15)
- **4)** Selecione as opções que deseja usar para o plano de fundo da fórmula. As opções mudam dependendo do tipo de preenchimento selecionado.
- **5)** Clique **OK** para salvar suas alterações e fechar a caixa de diálogo Objeto.

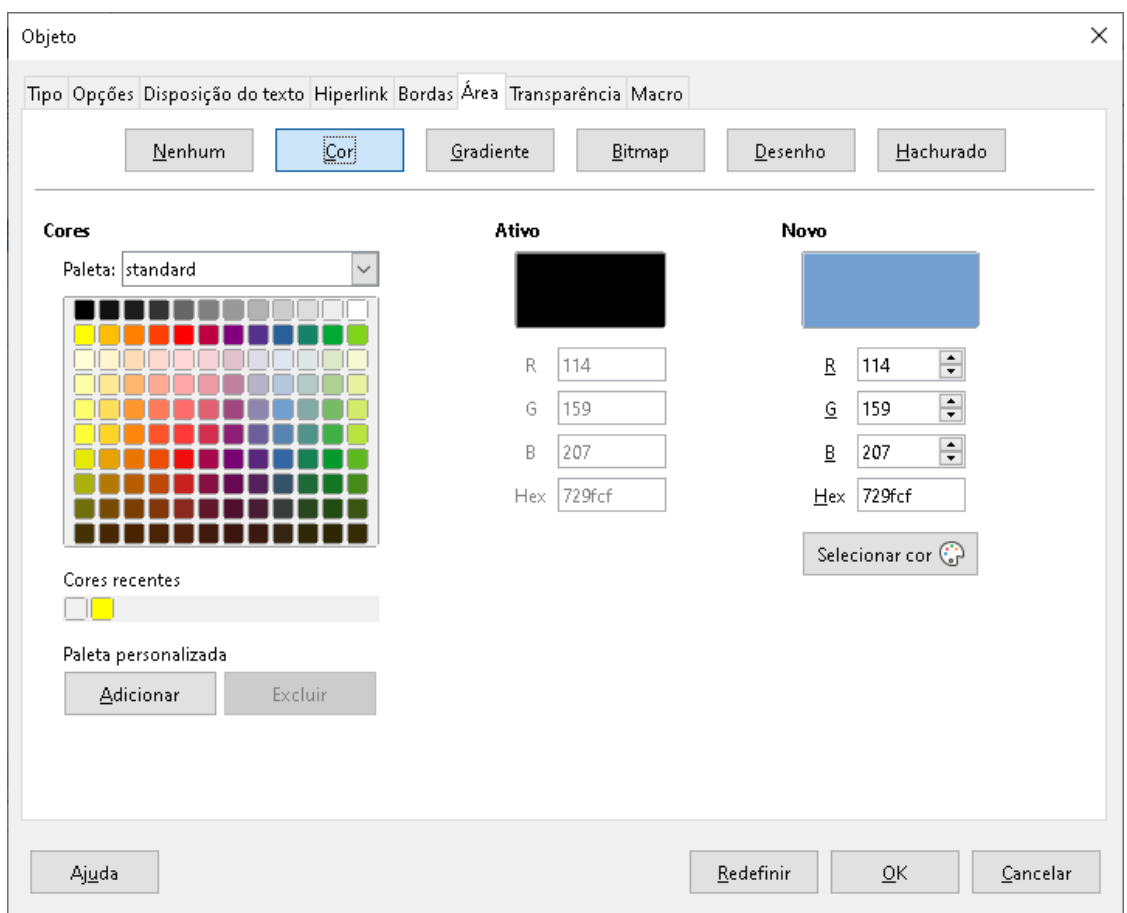

<span id="page-47-0"></span>*Figura 15 : Caixa de diálogo Objeto - aba Área*

#### **Bordas**

- **1)** Em seu documento, selecione a fórmula em que deseja alterar as bordas.
- **2)** Clique com o botão direito na fórmula e selecione **Propriedades** no menu de contexto ou vá em **Formatar > Quadro e Objeto > Propriedades** na barra de menu principal para abrir a caixa de diálogo do objeto. im licenting the control of the control of the control of the control of the control of the control of the control of the control of the control of the control of the control of the control of the control of the control of
- **3)** Clique na aba **Bordas** guia e selecione as opções que deseja usar para as bordas da fórmula [\(Figura](#page-48-0) 16)
- **4)** Clique **OK** para salvar suas alterações e fechar a caixa de diálogo Objeto.

#### *Exemplo*

Abaixo está um exemplo de uma fórmula usando a cor de fundo e bordas.

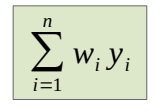

Observe que a cor de fundo e as propriedades da borda fazem parte do objeto Math OLE e, portanto, não podem ser definidas usando a linguagem de marcação.

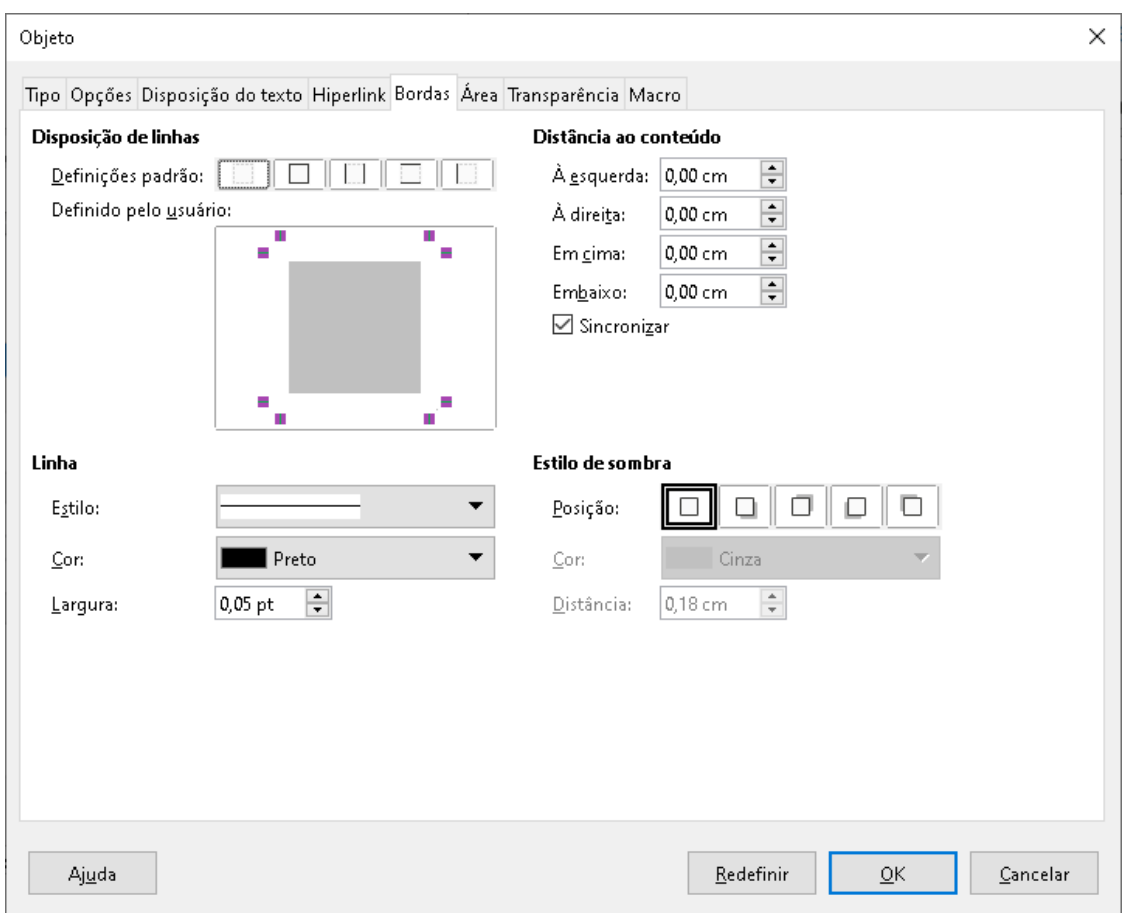

<span id="page-48-0"></span>*Figura 16: Caixa de diálogo Objeto - aba Bordas*

#### **Inserir fórmulas rapidamente**

Para inserir rapidamente uma fórmula em seu documento do Writer sem abrir o Editor de fórmula e se souber a linguagem de marcação para a fórmula:

- **1)** Insira a linguagem de marcação da fórmula em seu documento na posição em que deseja que a fórmula seja colocada.
- **2)** Selecione a linguagem de marcação.
- **3)** Vá em **Inserir > Objeto** na barra de menu principal e selecione **Fórmula** para criar uma fórmula a partir da linguagem de marcação selecionada.
- **4)** Alternativamente, **Inserir > Objeto** na barra de menu principal e selecione **Objeto OLE** para abrir a caixa de diálogo Inserir objeto OLE e, em seguida, selecione **Fórmula do LibreOffice 7.3**.

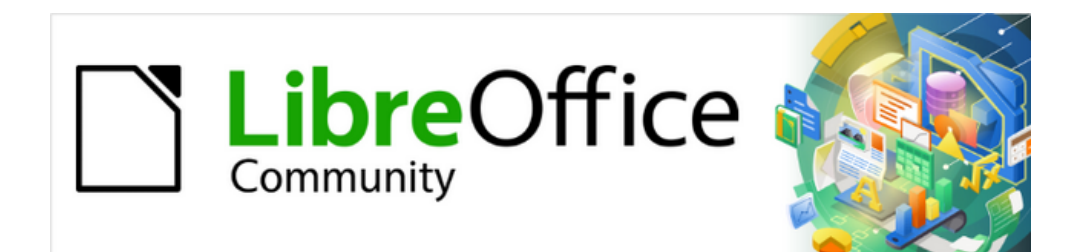

## Guia do Math 7.3

# *Capítulo 3 Fórmulas no Calc, Draw e Impress*

### **Introdução**

No Calc, Draw e Impress, as fórmulas são inseridas como objetos OLE sem qualquer fundo (preenchimento de área) ou bordas. Veja o Capítulo 1 Criar e editar [fórmulas](#page-12-0), [acima](#page-12-0) para obter mais informações sobre como inserir fórmulas num módulo do LibreOffice.

Cada objeto de fórmula é inserido num documento de planilha, Desenho ou Apresentação da sequinte maneira:

- No Calc, as fórmulas são inseridas numa célula selecionada num documento de planilha sem estilo atribuído ao objeto de fórmula.
- No Draw e no Impress, as fórmulas são inseridas numa posição central em seu desenho ou slide e, por padrão, são atribuídas ao estilo do objeto de desenho *Objeto sem preenchimento e sem linha*. Para obter mais informações sobre como modificar ou atribuir estilos de objetos de desenho, consulte o *Guia do usuário do Draw* ou o *Guia do usuário do Impress*.

## **Ancorar Fórmulas**

#### **Calc**

Um objeto de fórmula pode ser ancorado na sua planilha como **Na página** (configuração padrão), **Na célula (redimensionar com a célula)** ou como **Na célula**. Para alterar o tipo de âncora das fórmulas numa planilha do Calc:

- **1)** Selecione o objeto de fórmula em sua planilha.
- **2)** Clique com o botão direito na fórmula e selecione **Âncora > Na página, Na célula (redimensionar com a célula)** ou **Na célula** no menu de contexto.
- **3)** Alternativamente, vá em **Formato > Âncora** na barra de menu principal e selecione **Na página, Na célula (redimensionar com a célula) ou Na célula** no menu de contexto.

## **Dica**

Se inserir uma fórmula numa planilha do Calc que pareça estar fora de escala, pode-se corrigi-la simplesmente clicando com o botão direito do mouse no objeto de fórmula e selecionando a opção **Tamanho original** no menu de contexto.

#### **Draw e Impress**

Quando uma fórmula é inserida num desenho ou slide, ela é inserida como um objeto OLE flutuante e não está ancorada em nenhuma posição específica num desenho ou slide.

#### **Propriedades do objeto fórmula**

Objetos de fórmula no Calc, Draw e Impress podem ser modificados como qualquer outro objeto que foi colocado em seu documento de planilha, desenho ou apresentação, com exceção do tamanho do objeto de fórmula e alteração do formato de qualquer texto dentro de uma fórmula. Para obter mais informações sobre como alterar as propriedades do objeto, consulte o *Guia do Calc*, *Guia do Draw* e *Guia do Impress*. Para obter mais informações sobre o tamanho do objeto de fórmula e a formatação do texto da fórmula, consulte o Capítulo 1 Criar e editar [fórmulas](#page-12-0).

Os pontos a seguir o ajudarão a selecionar qual caixa de diálogo usar se quiser alterar as propriedades dos objetos de fórmula.

- Para planos de fundo de fórmula, use as várias opções nas guias da caixa de diálogo Área.
- Para bordas de fórmula, use as várias opções da caixa de diálogo Linha. Observe que as bordas das fórmulas são separadas das bordas das células num documento de planilha do Calc.
- Para reposicionar com precisão um objeto de fórmula, use as várias opções nas guias da caixa de diálogo Posição e tamanho.
- No Draw e no Impress, pode-se organizar, alinhar, agrupar, inverter, converter, quebrar, combinar e editar pontos de objetos de fórmula.
- Não se pode alterar os atributos de texto de um objeto de fórmula. O texto usado numa fórmula é definido quando se cria a fórmula no Editor de fórmula.
- O tamanho do objeto da fórmula é definido pelo tamanho da fonte da fórmula quando a fórmula é criada no Editor de fórmula. O tamanho do objeto da fórmula é protegido na caixa de diálogo Posição e tamanho, mas pode ser desmarcado, se desejar. No entanto, isso não é recomendado, pois o redimensionamento de um objeto de fórmula usando a caixa de diálogo Posição e tamanho pode levar à distorção de uma fórmula, tornando-a difícil de ler.

## **Fórmulas em gráficos**

Um gráfico num documento de planilha do Calc é em si um objeto OLE, portanto, não se pode usar o Editor de fórmula para criar e inserir uma fórmula diretamente num gráfico. No entanto, pode-se criar os objetos Gráficos e Matemáticos separadamente e depois copie e cole a fórmula matemática no objeto Gráfico: **Eórmulas em grática**<br>
Um gráfico num documento<br>
usar o Editor de fórmula pa<br>
pode-se criar os objetos Gr<br>
matemática no objeto Gráfico<br>
1) Crie o gráfico usand<br>
gráficos, deve-se con<br>
2) Clique em qualquer<br>
selecionado.<br>

- **1)** Crie o gráfico usando o LibreOffice Calc. Para uma referência completa sobre como criar gráficos, deve-se consultar o *Guia do Calc*.
- **2)** Clique em qualquer célula do documento de planilha para que o gráfico não seja mais selecionado.
- **3)** Insira um objeto Fórmula matemática clicando **Inserir > Objeto > Fórmula**.
- **4)** Digite a fórmula desejada no Editor de Fórmula.
- **5)** Após editar a fórmula, selecione o objeto Math e pressione *Ctrl+C* para copiar o objeto Math para a área de transferência.
- **6)** Clique duas vezes no objeto do gráfico para começar a editar o gráfico e pressionar *Ctrl+V* para colar o objeto Fórmula no gráfico .
- **7)** Agora se pode posicionar o objeto em qualquer lugar que desejar dentro do gráfico.

A [Figura](#page-52-0) 17 mostra um exemplo de um gráfico Calc com um objeto Math dentro dele, que neste

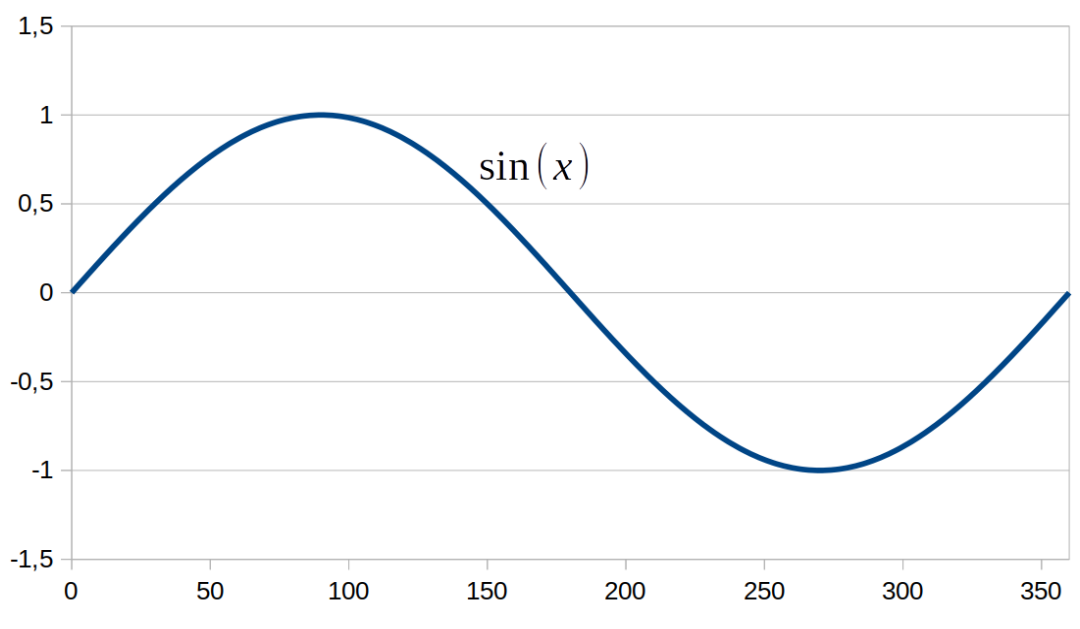

<span id="page-52-0"></span>*Figura 17: Gráfico do Calc com um objeto Math dentro dele*

Se quiser alterar a fórmula posteriormente, deverá repetir todo o processo de criação, cópia e colagem o objeto Math no gráfico.

## **Fórmulas Químicas**

O objetivo principal do Math é criar fórmulas matemáticas, mas também pode ser usado para escrever fórmulas químicas. No entanto, nas fórmulas químicas, os símbolos químicos são normalmente escritos em maiúsculas e não em itálico. A tabela a seguir mostra alguns exemplos de fórmulas químicas.

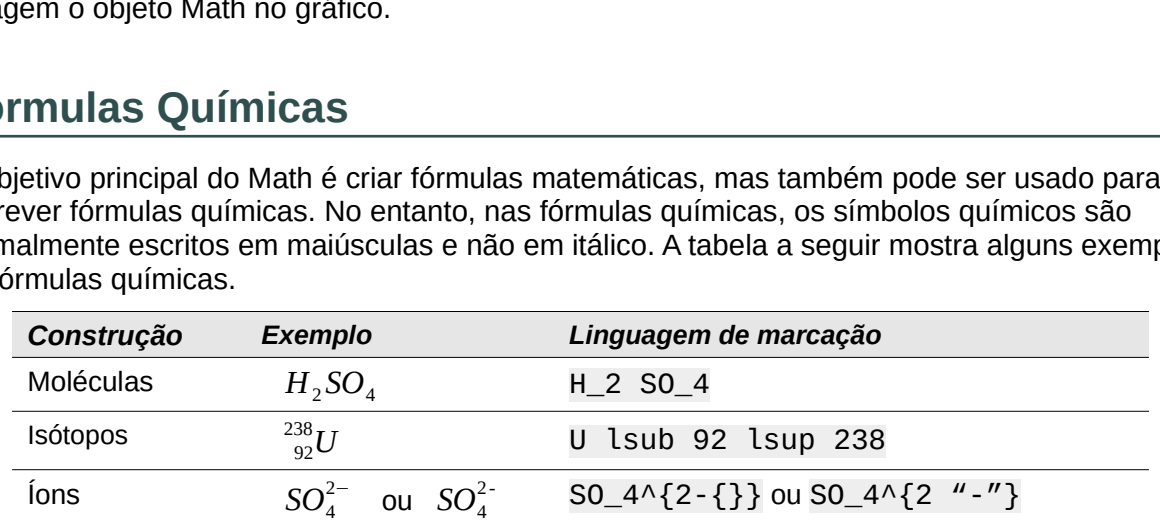

Para criar fórmulas químicas usando o Math, deve-se alterar a fonte usada para variáveis para uma fonte não itálica. Para obter mais informações sobre como alterar as fontes numa fórmula, consulte o Capítulo 1 Criar e editar [fórmulas](#page-12-0), [acima.](#page-12-0)

Para reações reversíveis em fórmulas químicas, não há nenhum símbolo que se possa usar para uma seta dupla no Math. Se tiver uma fonte disponível com os símbolos corretos para uso em fórmulas químicas, poderá adicionar esses símbolos ao Catálogo. Vejo ["Personalização](#page-57-0) de [catálogo"](#page-57-0), [abaixo](#page-57-0) para obter mais informações sobre como adicionar símbolos ao Catálogo.

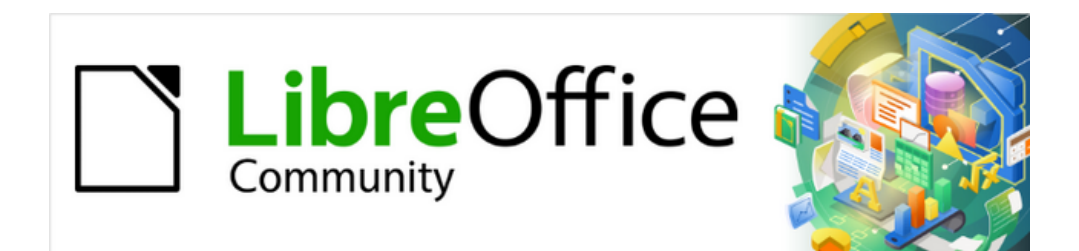

## Guia do Math 7.3

# *Capítulo 4 Personalização*

### **Introdução**

Este capítulo explica como se pode personalizar o LibreOffice Math para se adequar à maneira como se cria fórmulas para uso em documentos do LibreOffice. Além disso, consulte o *Guia do Iniciante* para obter informações sobre como personalizar o LibreOffice.

#### **Caixas de diálogos flutuantes**

O Editor de fórmulas e o Painel de elementos podem cobrir uma grande parte do seu documento. Para ajudar a criar mais espaço e/ou permitir que se mova o Editor de fórmula ou o Painel de elementos para fora do caminho, pode-se transformar ambos em caixas de diálogos flutuantes.

- **1)** Posicione o cursor no **quadro**.
- **2)** Pressione a tecla *Ctrl* e clique duas vezes. Isso transforma o Editor de fórmula na caixa de diálogo Comandos [\(Figura](#page-54-1) 18) e o Painel de elementos na caixa de diálogo Elementos [\(Figura](#page-54-0) 19)

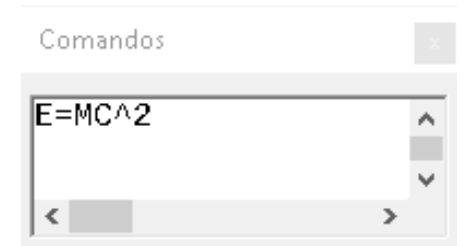

<span id="page-54-1"></span>*Figura 18: caixa de diálogo Comandos*

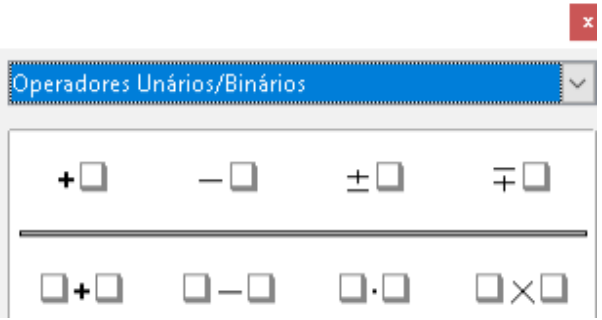

<span id="page-54-0"></span>*Figura 19: Caixa de diálogo Elementos*

Para retornar a caixa de diálogo Comandos e a caixa de diálogo Elementos de volta às suas posições padrão:

- **1)** Posicione o cursor no **quadro** da caixa de diálogo, **NÃO** na barra de título na parte superior da caixa de diálogo.
- **2)** Pressione *Ctrl* e clique duas vezes.

#### **Adicionar atalhos de teclado**

Pode-se adicionar atalhos de teclado ao LibreOffice para tornar a criação de documentos muito mais fácil e para corresponder ao seu fluxo de trabalho. Abaixo está um exemplo de como adicionar um atalho de teclado para inserir uma fórmula matemática num documento do LibreOffice.

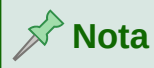

Ao selecionar novos atalhos de teclado, certifique-se de não selecionar um atalho que já esteja em uso pelo LibreOffice ou seu sistema de computador. Por exemplo, a combinação do teclado *Shift*+*Ctrl*+*F2* no Calc move o cursor para a linha de entrada onde pode-se inserir uma fórmula do Calc na célula selecionada, **NÃO** uma fórmula matemática.

#### **Exemplo de Atalho de teclado**

- **1)** Vá em **Ferramentas > Personalizar** na barra de menu principal para abrir a caixa de diálogo Personalizar [\(Figura](#page-55-0) 20)
- **2)** Clique na aba **Teclado** para acessar as opções disponíveis para adicionar atalhos de teclado.

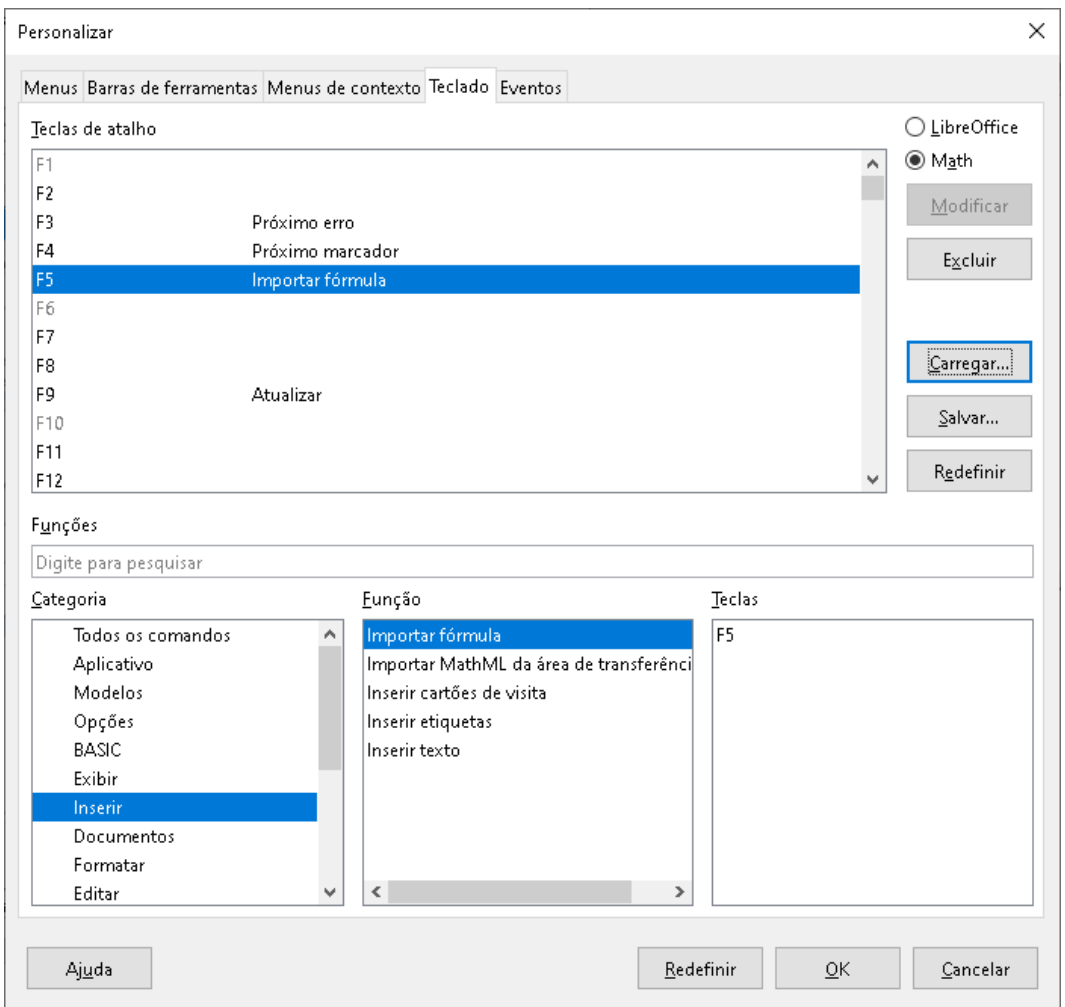

<span id="page-55-0"></span>*Figura 20: Caixa de diálogo Personalizar - aba Teclado*

- **3)** Selecione o nível do novo atalho de teclado.
	- Selecione *LibreOffice* se quiser o novo atalho de teclado a ser definido para todos os módulos do LibreOffice.
	- Selecione *Math* se você quiser o novo atalho de teclado a ser definido para Math apenas.
- **4)** Na lista **Categoria**, selecione *Inserir*
- **5)** Na lista **Funções**, selecione Importar Fórmula
- **6)** Na lista **Teclas**, selecione a tecla ou combinação de teclado que deseja usar para o seu novo atalho de teclado.
- **7)** Clique **Modificar** e seu atalho de teclado aparecerá na lista **Chaves**.
- **8)** Se necessário, continue a adicionar atalhos de teclado usando as etapas acima.

Clique em **OK** para salvar seus atalhos de teclado e fechar a caixa de diálogo Personalizar.

## **Dica**

Se costuma adicionar fórmulas aos documentos do Writer, pode definir um atalho para criar fórmulas matemáticas rapidamente. Isso pode ser feito seguindo os passos descritos acima para atribuir um atalho à função "Fórmula" na categoria "Inserir".

Esteja ciente de que existem dois comandos de "Fórmula" diferentes disponíveis na caixa de diálogo Personalizar no Writer e, embora tenham o mesmo nome, correspondem a diferentes comandos do LibreOffice. Como mostrado na [Figura](#page-56-0) 21, o primeiro comando de "Fórmula" (correspondente ao comando *uno:InsertFormula*) é usado para inserir um campo calculado no Writer, enquanto a segunda "Fórmula" (comando *uno:InsertObjectStarMath*) é usada para inserir novos objetos Math.

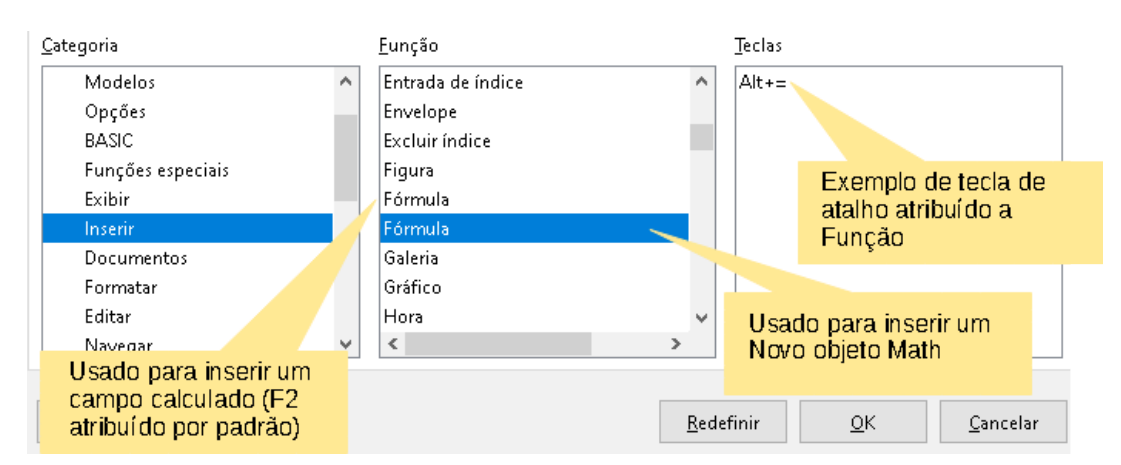

<span id="page-56-0"></span>*Figura 21 : Atribuindo um atalho para inserir novos objetos Math*

#### **Opções de personalização de teclado**

As opções para personalizar os atalhos do teclado são as seguintes:

- **LibreOffice** exibe as teclas de atalho que são comuns a todos os módulos do LibreOffice.
- **Math**, **Writer**, **Calc**, **Draw** ou **Impress** exibe os atalhos de teclado para o módulo LibreOffice aberto e atual.
- **Teclas de atalho** lista as teclas de atalho e os comandos associados. Para atribuir ou modificar a tecla de atalho para o comando selecionado na lista *Função*, clique num atalho nesta lista e, em seguida, clique em **Modificar**.
- **Funções** digite o nome da função no campo de texto para pesquisá-lo na lista de funções.
- **Função** lista as categorias de função e as funções do LibreOffice às quais se pode atribuir teclas de atalho.
	- *Categoria* lista as categorias de funções disponíveis.
	- *Função* selecione uma função à qual deseja atribuir uma tecla de atalho, selecione uma combinação de teclas na lista Teclas de atalho e clique em Modificar. Se a função selecionada já tiver uma tecla de atalho, ela será exibida na lista Teclas.
	- *Teclas* exibe as teclas de atalho atribuídas à função selecionada.
- **Modificar** atribui a combinação de teclas selecionada na lista Teclas de atalho ao comando selecionado na lista Função.
- **Excluir** exclui o elemento ou elementos selecionados sem exigir confirmação.
- **Carregar** substitui a configuração da tecla de atalho por uma que foi salva anteriormente.
- **Salvar** salva a configuração da tecla de atalho atual, para que se possa carregá-la mais tarde.
- **Redefinir** redefine os valores modificados de volta aos valores padrão.

## <span id="page-57-0"></span>**Personalização de catálogo**

Se usa regularmente um símbolo que não está disponível no Math, pode-se adicioná-lo à caixa de diálogo Símbolos [\(Figura](#page-58-1) 22) abrindo a caixa de diálogo Editar símbolos ([Figura](#page-58-0) 23)

Usando a caixa de diálogo Editar símbolos, pode-se adicionar símbolos a um conjunto de símbolos, editar conjuntos de símbolos ou modificar notações de símbolos. Também pode-se definir novos conjuntos de símbolos, atribuir nomes aos símbolos ou modificar conjuntos de símbolos existentes.

#### **Adicionando símbolos**

- **1)** Vá em **Ferramentas > Símbolos** na barra de menu principal ou clique no ícone Símbolos  $\Omega$
- **2)** na barra de ferramentas para abrir a caixa de diálogo Símbolos.
- **3)** Clique no botão **Editar,** para abrir a caixa de diálogo Editar símbolos.
- **4)** Selecione uma fonte na lista suspensa *Fonte*.
- **5)** Selecione um caractere de símbolo que deseja adicionar na caixa de visualização. Podese ter que rolar para baixo na caixa de visualização para localizar o símbolo que deseja usar. A caixa de visualização exibe o novo símbolo.
- **6)** Na caixa "Símbolo", digite um nome sugestivo para o símbolo que se está adicionando.
- **7)** Na caixa "Conjunto de símbolos", selecione um conjunto de símbolos na lista suspensa ao qual adicionar seu novo símbolo ou digite um novo nome para criar um conjunto de símbolos para seu novo símbolo.
- **8)** Se necessário, selecione um estilo de fonte na lista suspensa "Estilo" Padrão, Itálico, Negrito ou Negrito, Itálico.
- **9)** Clique **Adicionar**, então clique em **OK** para fechar a caixa de diálogo Editar símbolos. O novo símbolo e, se criado, um novo conjunto de símbolos agora estão disponíveis para uso.

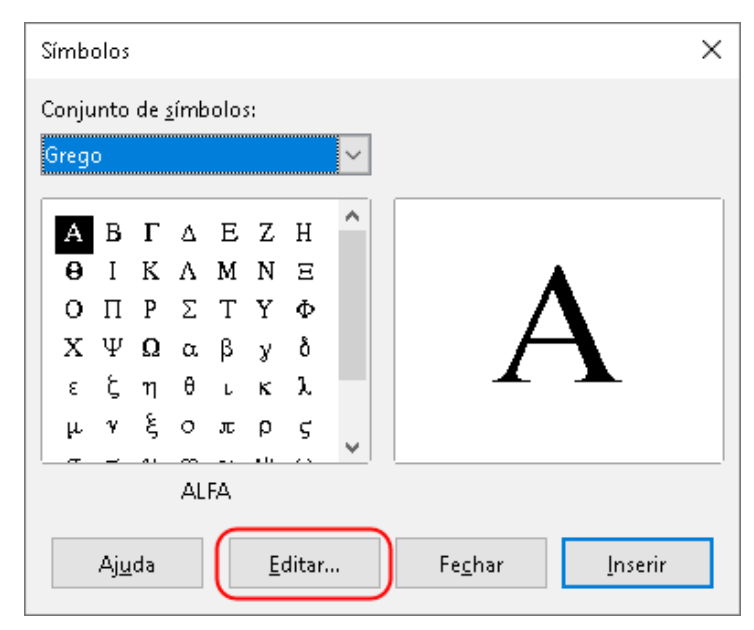

*Figura 22: Caixa de diálogo Símbolo*

<span id="page-58-1"></span>

| ×<br>Editar símbolos  |                                         |                              |    |                                                              |                       |                  |              |                  |                          |               |                       |                            |               |                          |           |  |                  |
|-----------------------|-----------------------------------------|------------------------------|----|--------------------------------------------------------------|-----------------------|------------------|--------------|------------------|--------------------------|---------------|-----------------------|----------------------------|---------------|--------------------------|-----------|--|------------------|
| Símbolo antigo:       |                                         |                              |    | $\checkmark$<br>Conjunto de símbolos antigos:<br><b>ALFA</b> |                       |                  |              |                  |                          |               |                       |                            |               |                          | Grego     |  | $\checkmark$     |
| a.                    |                                         | ч                            | ,  | ۰.                                                           | D                     | $\checkmark$     | A            | B                | $\Gamma$                 | Δ             | Е                     | Z                          | $H_{\rm}$     | Θ                        | I         |  | <b>Adicionar</b> |
| K                     | Λ                                       | M                            | N  | Ξ                                                            | О                     | $\Pi$            | P            | Σ                | T                        | Y             | Φ                     | X                          | Ψ             | Ω                        | α         |  | Modificar        |
| β                     | γ                                       | $\delta$                     | ε  | ζ                                                            | η                     | θ                | ſ.           | К                | λ                        | μ             | V.                    | ξ                          | 0             | л                        | ρ         |  | Excluir          |
| ς                     | σ                                       | τ                            | υ  | φ                                                            | χ                     | ψ                | ω            | 9                | Υ                        | Φ             | $\boldsymbol{\varpi}$ | 6                          | E             |                          |           |  |                  |
| $\parallel$           | $\zeta$                                 | ,                            | э. | œ.                                                           | 55.                   | 75.              | ŧ            | $\ddagger$       | ٠                        | $\cdots$      | $\%$ o                | ×                          | $\sigma$      | $\overline{\phantom{a}}$ | $\langle$ |  |                  |
| У                     | ¢                                       | E                            | F  | £                                                            | Ŕs                    | ₩                | ₫            | €                | $\overline{\phantom{a}}$ | $\rightarrow$ | ---                   | С                          | ε             | g                        | ħ         |  |                  |
| J                     | Ł                                       | l                            | IN | Ю                                                            | Q                     | R                | $\mathbb{R}$ | <b>TM</b>        | z                        | U             | Z.                    | Ŧ                          | Κ.            | $\leftarrow$             | ↑         |  |                  |
| →                     | ↓                                       | $\leftrightarrow$            | ↨  | $\mathcal{E}% _{0}^{X\rightarrow Y}(\mathbb{R}^{N})$         | λ                     | $\longleftarrow$ | $\mapsto$    | $\longleftarrow$ | $\Leftarrow$             | ſ             | $\Rightarrow$         | ⇓                          | $\Rightarrow$ | $\vdash$                 | ᆊ         |  |                  |
|                       | $\checkmark$<br><b>ALFA</b><br>Símbolo: |                              |    |                                                              |                       |                  |              |                  |                          |               |                       |                            |               |                          |           |  |                  |
| Conjunto de símbolos: |                                         |                              |    |                                                              | $\checkmark$<br>Grego |                  |              |                  |                          |               |                       |                            |               |                          |           |  |                  |
|                       |                                         | $\checkmark$<br>OpenSymbol   |    |                                                              |                       |                  |              |                  |                          |               |                       | <b>ALFA</b><br><b>ALFA</b> |               |                          |           |  |                  |
|                       |                                         | $\checkmark$<br>Grego básico |    |                                                              |                       |                  |              |                  |                          |               |                       | Α<br>А<br>→                |               |                          |           |  |                  |
|                       |                                         | $\checkmark$<br>Padrão       |    |                                                              |                       |                  |              |                  |                          |               |                       |                            |               | Grego                    |           |  |                  |
| Ajuda<br>QK           |                                         |                              |    |                                                              |                       |                  |              |                  |                          |               |                       |                            | Cancelar      |                          |           |  |                  |

<span id="page-58-0"></span>*Figura 23: Caixa de diálogo Editar Símbolos*

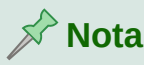

Quando um novo símbolo é adicionado ao catálogo, pode-se digitar um sinal de porcentagem (%) seguido pelo novo nome na linguagem de marcação no Editor de fórmula e seu novo símbolo aparecerá em sua fórmula. Lembre-se de que os nomes dos símbolos diferenciam maiúsculas de minúsculas, por exemplo, % prime é um símbolo diferente para % Prime.

## **Nota**

Existem várias fontes gratuitas disponíveis que contêm vários símbolos, caso não consiga encontrar um símbolo para usar nas fontes já instaladas em seu computador. Por exemplo, a fonte STIX foi desenvolvida especialmente para escrever textos matemáticos e técnicos. Além disso, as fontes DejaVu e Lucida possuem uma ampla gama de símbolos que se pode usar.

## **Nota**

Quando o LibreOffice é instalado num computador, apenas os símbolos definidos pelo usuário que realmente ocorrem no documento são armazenados com ele. Às vezes, é útil incorporar todos os símbolos definidos pelo usuário, de modo que, quando o documento for transferido para outro computador, ele possa ser editado por outra pessoa. Vá em **Ferramentas > Opções > LibreOffice Math > Configurações** e desmarque a opção *Incorporar somente os símbolos usados (tamanho menor do arquivo)*. Esta configuração está disponível apenas quando se está trabalhando com o LibreOffice Math.

#### **Editar símbolos**

#### *Modificar nomes de símbolos*

Pode-se alterar o nome de um símbolo da seguinte maneira:

- **1)** Selecione o nome do símbolo que deseja alterar na lista suspensa "Símbolo antigo". O símbolo aparece no painel esquerdo de antevisão na parte inferior da janela da caixa de diálogo Editar Símbolos ([Figura](#page-58-0) 23)
- **2)** Digite um novo nome para o símbolo na caixa de texto Símbolo ou selecione um novo nome na lista suspensa "Símbolo". O novo nome do símbolo aparece acima do painel de visualização direito na parte inferior da caixa de diálogo Editar símbolos.
- **3)** Clique **Modificar** e o nome do símbolo é alterado.
- **4)** Clique em **OK** para fechar a caixa de diálogo Editar símbolos.

#### *Mover símbolos*

Você pode mover um símbolo de um conjunto de símbolos para outro da seguinte maneira:

- **1)** Na lista suspensa "Conjunto de símbolos antigos", selecione o conjunto de símbolos onde o símbolo que se deseja mover está localizado.
- **2)** Selecione o nome do símbolo que deseja mover na lista suspensa "Símbolo antigo". O símbolo aparece no painel esquerdo de antevisão na parte inferior da janela da caixa de diálogo Editar Símbolos ([Figura](#page-58-0) 23)
- **3)** Na lista suspensa "Conjunto de símbolos", selecione o conjunto de símbolos para o qual deseja mover o símbolo. O novo nome do conjunto de símbolos aparece abaixo do painel de visualização direito na parte inferior da caixa de diálogo Editar símbolos.
- **4)** Clique **Modificar** e o símbolo é movido para o novo conjunta de símbolos.
- **5)** Clique em **OK** para fechar a caixa de diálogo Editar símbolos.

## *Excluir símbolos* •

Pode-se excluir um símbolo de um conjunto de símbolos da seguinte maneira:

- **1)** Na lista suspensa "Conjunto de símbolos antigos", selecione o conjunto de símbolos do qual deseja excluir o símbolo.
- **2)** Selecione o nome do símbolo que deseja excluir na lista suspensa "Símbolo antigo". O símbolo aparece no painel esquerdo de antevisão na parte inferior da janela da caixa de diálogo Editar Símbolos [\(Figura](#page-58-0) 23)
- **3)** Clique **Excluir** e o símbolo é excluído do conjunto de símbolos sem qualquer confirmação.
- **4)** Clique em **OK** para fechar a caixa de diálogo Editar símbolos.

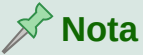

A única maneira de excluir um conjunto de símbolos é excluindo todos os símbolos desse conjunto. Quando se exclui o último símbolo de um conjunto, o conjunto também é excluído.

## **Opções para editar símbolos** •

- **Símbolo antigo** selecione o nome do símbolo atual. O símbolo, o nome do símbolo e o conjunto ao qual o símbolo pertence são exibidos no painel de visualização esquerdo na parte inferior da caixa de diálogo Editar símbolos.
- **Conjunto de símbolos antigos** esta caixa de lista contém o nome do conjunto de símbolos atual. Também pode-se selecionar um conjunto de símbolos diferente usando esta caixa de lista.
- **Símbolo** lista os nomes dos símbolos no conjunto de símbolos atual. Selecione um nome na lista ou digite um nome para um símbolo recém-adicionado.
- **Conjunto de símbolos** esta caixa de lista contém os nomes de todos os conjuntos de símbolos existentes. Pode-se modificar um conjunto de símbolos ou criar um novo.
- **Fonte** exibe o nome da fonte atual e permite que se selecione uma fonte diferente.
- **Subconjunto** se selecionar uma fonte que não seja de símbolo na caixa de listagem Fonte, poderá selecionar um subconjunto Unicode no qual colocar seu símbolo novo ou editado. Quando um subconjunto é selecionado, todos os símbolos pertencentes a este subconjunto do conjunto de símbolos atual são exibidos na lista de símbolos.
- **Estilo** o estilo atual da fonte é exibido. Pode-se alterar o estilo da fonte selecionando um na caixa de listagem.
- **Adicionar** clique neste botão para adicionar o símbolo mostrado na janela de visualização à direita ao conjunto de símbolos atual. Ele será salvo com o nome exibido na lista de símbolos. Deve-se especificar um nome em Símbolo ou Conjunto de símbolos para poder usar o botão **Adicionar**. Os nomes não podem ser usados mais de uma vez.
- **Modificar** clique neste botão para substituir o nome do símbolo mostrado na janela de visualização à esquerda (o nome antigo é exibido na lista de símbolos antigos) pelo novo nome que se inseriu na lista de símbolos.
- **Excluir** clique neste botão para remover o símbolo mostrado na janela de visualização à esquerda do conjunto de símbolos atual. Haverá confirmação da exclusão. A exclusão do último símbolo restante de um conjunto de símbolos também exclui o conjunto de símbolos.
- **Cancelar** clique neste botão a qualquer momento para fechar a caixa de diálogo sem salvar nenhuma das alterações.

## **Espaçamento da fórmula**

O acento grave ( $\dot{\ }$ ) insere um pequeno espaço adicional e o til ( $\dot{\ }$ ) insere um grande espaço adicional nas fórmulas. No entanto, na instalação básica do LibreOffice, esses símbolos são ignorados quando ocorrem no final de uma fórmula. Se estiver trabalhando com texto corrido numa fórmula, pode ser necessário incluir espaçamento no final das fórmulas também. Esta personalização é necessária apenas quando se está trabalhando com um documento Math e não é necessária quando se insere uma fórmula em outro módulo do LibreOffice.

Para adicionar espaçamento no final da fórmula no Math, vá para **Ferramentas > Opções > LibreOffice Math > Configurações** na barra de menu principal e desmarque *Ignorar ~ e ` no final da linha* na seção Opções diversas.

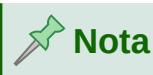

Para personalizar as configurações do LibreOffice Math, precisa-se iniciar o aplicativo LibreOffice Math e navegar até **Ferramentas > Opções > LibreOffice Math > Configurações**. Leia Fórmulas como [documentos](#page-13-0) ou arquivos separados[,](#page-13-0) [acima](#page-13-0) para aprender mais sobre como iniciar o LibreOffice Math.

## **Escalonamento do código na Janela do Editor de Fórmula**

Por padrão, o código na janela do Editor de Fórmula [\(Figura](#page-14-1) 1) é escalonado a 100%. Você pode mudar o fator de escalonamento indo em **Ferramentas > Opções > LibreOffice Math > Configurações** na Barra de Menu e mudar o percentual de exibição na caixa de diálogo em **Escala da janela de entrada de código** na seção Opções Diversas. Por exemplo, se mudar o escalonamento para 150%, o código na janela do editor de fórmula aparecerá maior. Este ajuste afeta o Editor de Fórmula em todos os módulos da suíte LibreOffice. Contudo, a seção LibreOffice Math na caixa de diálogo pode ser apenas acessada de dentro do Math. Este ajuste não está disponível quando estiver editando uma fórmula em um documento LibreOffice.

#### **Extensões**

Se criar fórmulas frequentemente em seus documentos, é possível personalizar o LibreOffice adicionando extensões que são projetadas para ajudá-lo a criar fórmulas. As extensões são facilmente instaladas usando o Gerenciador de extensões. Para obter mais informações sobre como instalar extensões, consulte o *Guia do Iniciante*.

Uma extensão comumente usada é **Formatting of All Math Formulas**. Ele permite formatar todas as fórmulas matemáticas em seu documento Writer, Calc, Draw ou Impress. Com ela, pode-se alterar os nomes e tamanhos das fontes de todas as fórmulas do seu documento. Para obter mais informações sobre esta extensão, vá para <https://extensions.libreoffice.org/extensions/formatting-of-all-math-formulas> .

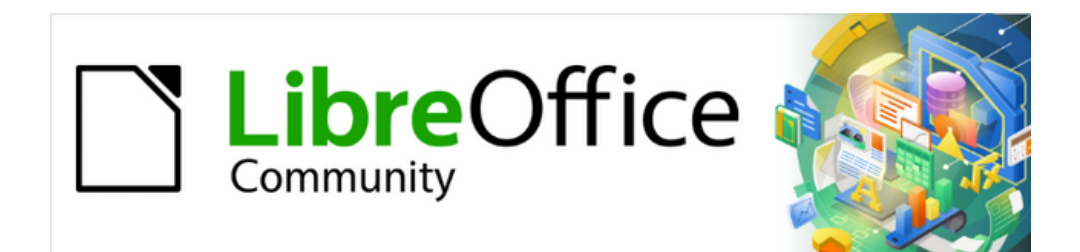

## Guia do Math 7.3

# *Capítulo 5 Exportar e importar*

## **Formato MathML**

Além de exportar documentos como PDFs, conforme descrito no *Guia do Iniciante*, O LibreOffice oferece a possibilidade de exportar fórmulas no formato MathML. Isso permite que qualquer pessoa insira fórmulas em documentos que foram criados em outro software, por exemplo, Microsoft Office ou um navegador da Internet.

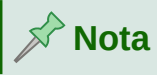

Alguns navegadores de internet não suportam totalmente o formato MathML e sua fórmula pode não ser exibida corretamente.

Se estiver trabalhando num documento Math, vá em **Arquivo > Salvar como** na barra de menu • principal ou use a combinação do teclado *Ctrl*+*Shift*+*S* para abrir a caixa de diálogo Salvar como. Selecione MathML na lista de formatos de arquivo disponíveis em Tipo de arquivo: para salvar sua fórmula como MathML.

Se estiver trabalhando em outro módulo do LibreOffice, clique com o botão direito do mouse no objeto da fórmula e selecione **Salvar cópia como** no menu de contexto para abrir a caixa de diálogo Salvar como. Selecione MathML na lista de formatos de arquivo disponíveis em Tipo de arquivo para salvar seu objeto de fórmula como MathML.

No Math, também pode-se importar a fórmula MathML. Use o menu principal **Ferramentas > Importar MathML da área de transferência** para isto.

## **Formatos de arquivo Microsoft**

Para controlar como as fórmulas no formato Microsoft são importadas e exportadas usando o LibreOffice, vá em **Ferramentas > Opções > Carregar/Salvar > Microsoft Office** na barra de menu principal e selecione ou desmarque as opções para **MathType para LibreOffice Math e vice-versa** .

- [C]: Carregar e converter o objeto
- [S]: Converter e salvar o objeto

#### **[C]: Carregar e converter o objeto**

Selecione esta opção se os objetos OLE da Microsoft devem ser convertidos no objeto OLE do LibreOffice especificado quando um documento da Microsoft é aberto no LibreOffice. Para fórmulas, quaisquer objetos MathType incorporados não devem exceder as especificações MathType 3.1 para serem carregados e convertidos com êxito. Informações sobre o formato MathType podem ser encontradas no site [http://www.dessci.com/en](http://www.dessci.com/en/) .

Se um documento contendo fórmulas OMML foi salvo no formato .docx e depois convertido para o formato .doc mais antigo, todos os objetos OMML são convertidos em gráficos, que serão exibidos no LibreOffice como gráficos.

#### **[S]: Converter e salvar o objeto**

Selecione esta opção se os objetos OLE do LibreOffice devem ser convertidos e salvos no formato de arquivo Microsoft. O LibreOffice converte qualquer fórmula num formato que pode ser lido e modificado pelo Microsoft Equation Editor e pelo MathType.

Quando esta opção não é selecionada, a fórmula é tratada como um objeto OLE na conversão para o formato .doc e permanece vinculada ao LibreOffice. Um clique duplo no objeto no Microsoft Office tentará iniciar o LibreOffice.

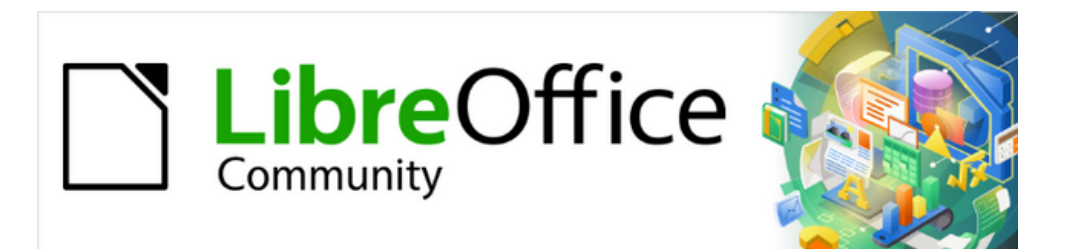

## Guia do Math 7.3

# <span id="page-66-0"></span>*Apêndice A – Referência de Comandos*

## **Introdução**

Este apêndice lista todos os operadores e comandos que estão disponíveis para uso no Editor de fórmula quando se está criando suas fórmulas.

Os operadores e comandos mais comuns podem ser inseridos clicando no ícone apropriado no Painel de elementos. Onde não houver nenhum ícone exibido nas tabelas a seguir para o Painel de elementos, temos que inserir o operador ou comando no Editor de fórmula usando a linguagem de marcação. **Odução**<br>
pendice lista todos os operadores e comandos que estão dispe<br>
mula quando se está criando suas fórmulas.<br>
eradores e comandos mais comuns podem ser inseridos clican<br>
de elementos. Onde não houver nenhum ícone exi sinal quando se está criando suas fórmulas.<br>
menda quando se está criando suas fórmulas.<br>
Franciando se está criando suas fórmulas.<br>
Franciando se está criando suas fórmulas.<br>
El de elementos. Onde não houver nenhum ícon

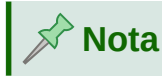

Na linguagem de marcação mostrada nas tabelas a seguir, deve-se substituir o marcador de posição <?> com o valor que se deseja usar em suas fórmulas.

## **Comandos de operador unário / binário**

Para acessar os ícones usados para inserir a linguagem de marcação para comandos do operador unário / binário no Editor de fórmulas, selecione Operadores unários / binários na lista suspensa na parte superior do Dock de Elementos.

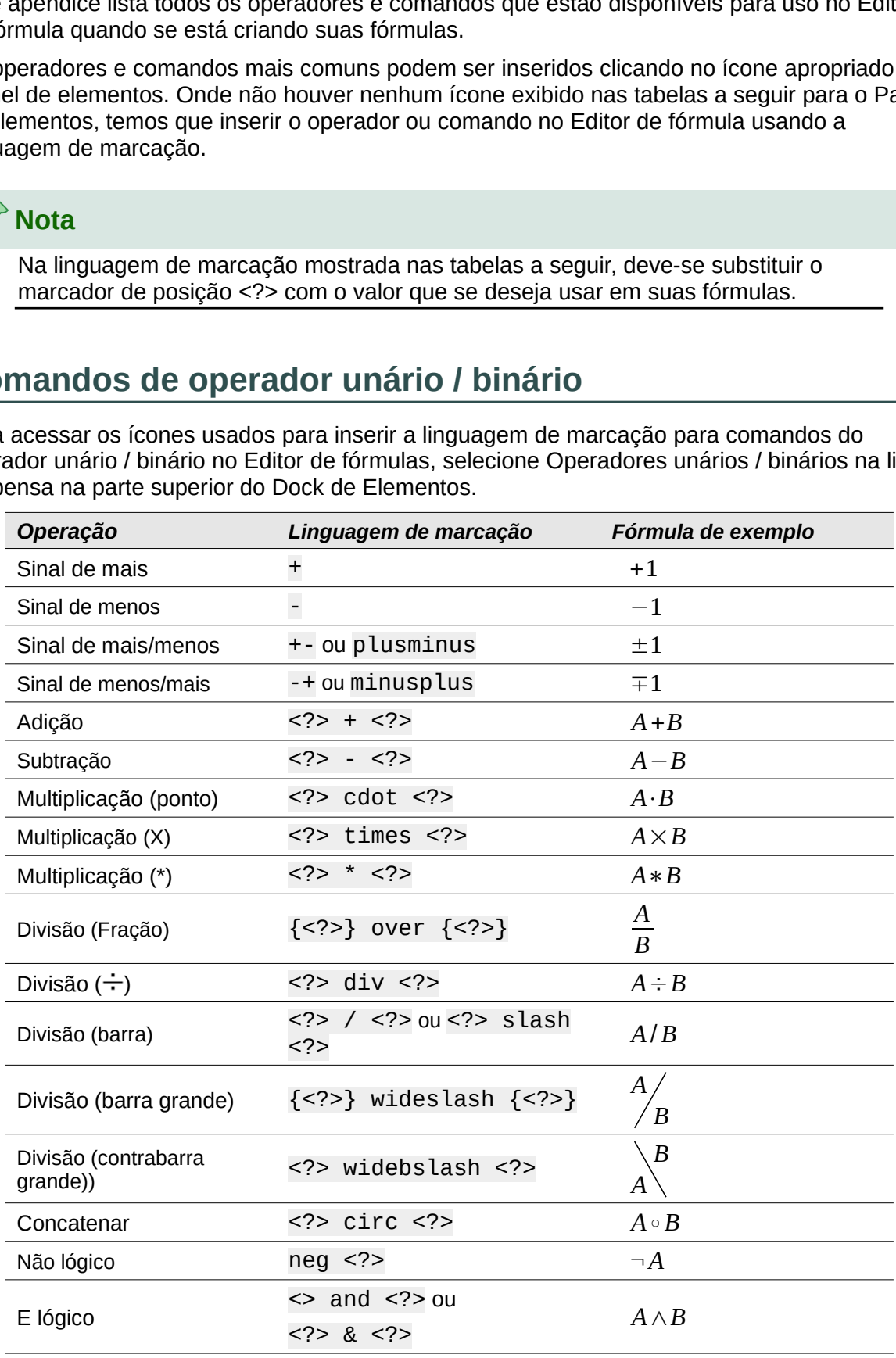

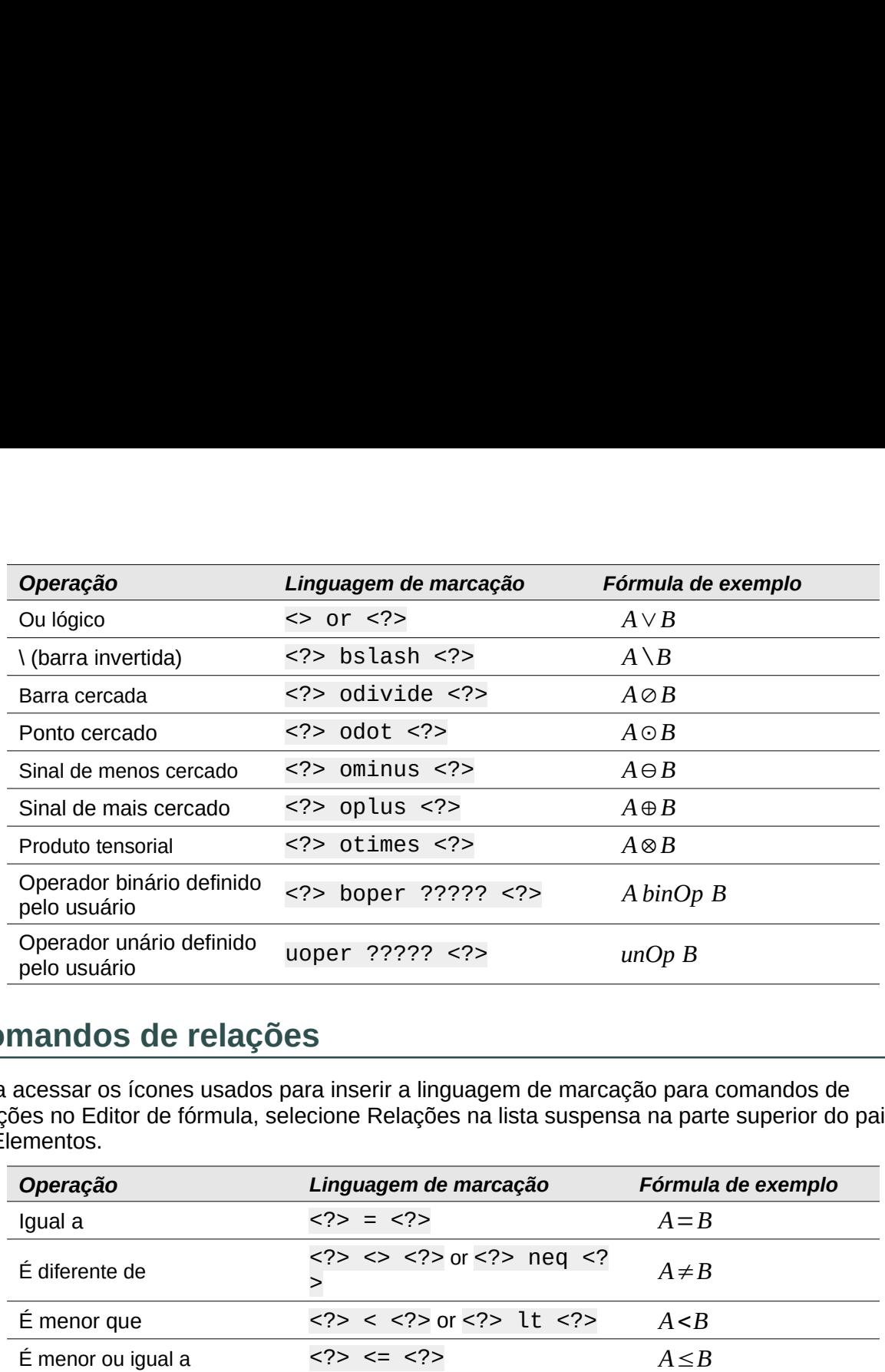

## **Comandos de relações**

Para acessar os ícones usados para inserir a linguagem de marcação para comandos de relações no Editor de fórmula, selecione Relações na lista suspensa na parte superior do painel de Elementos.

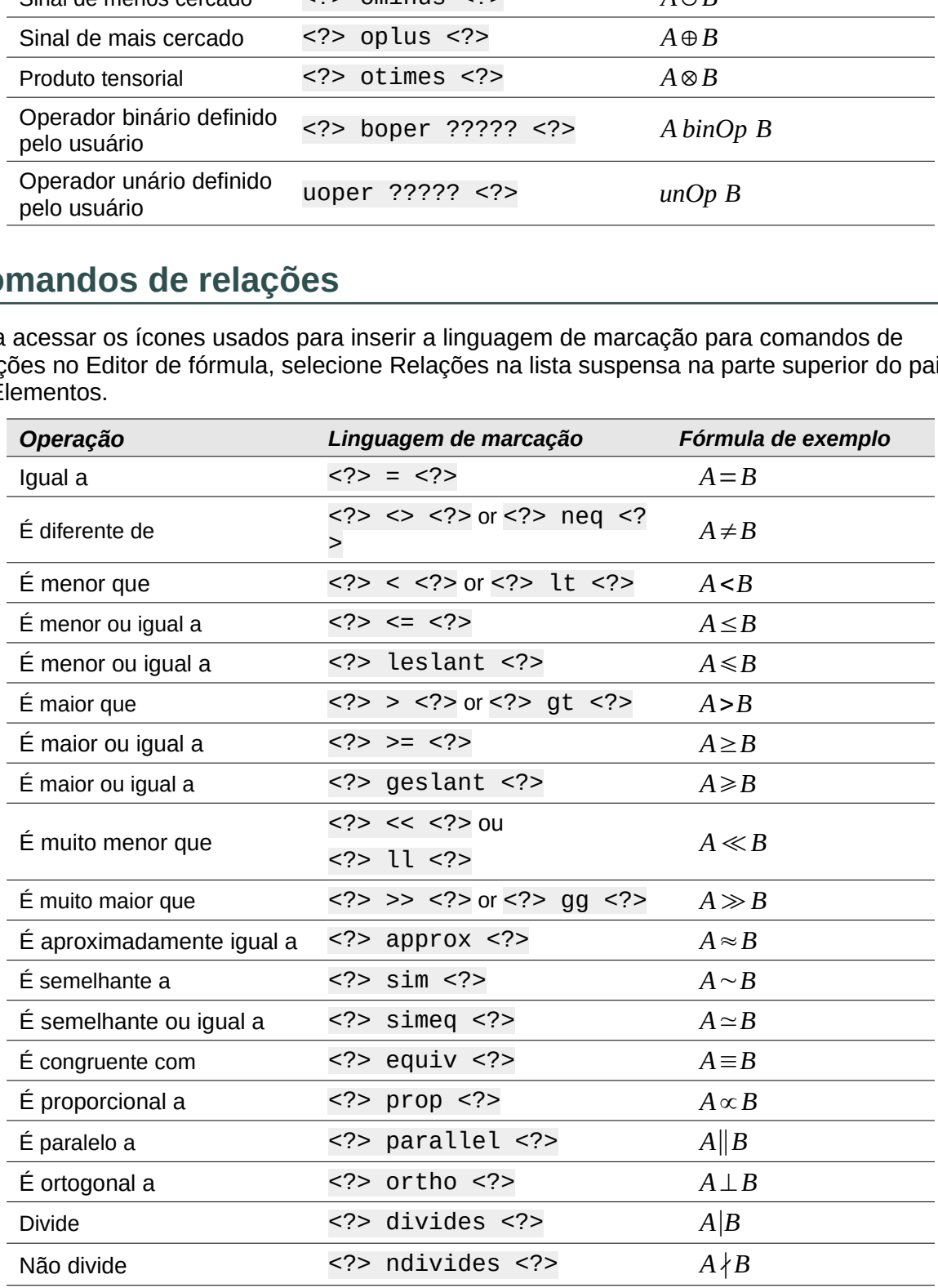

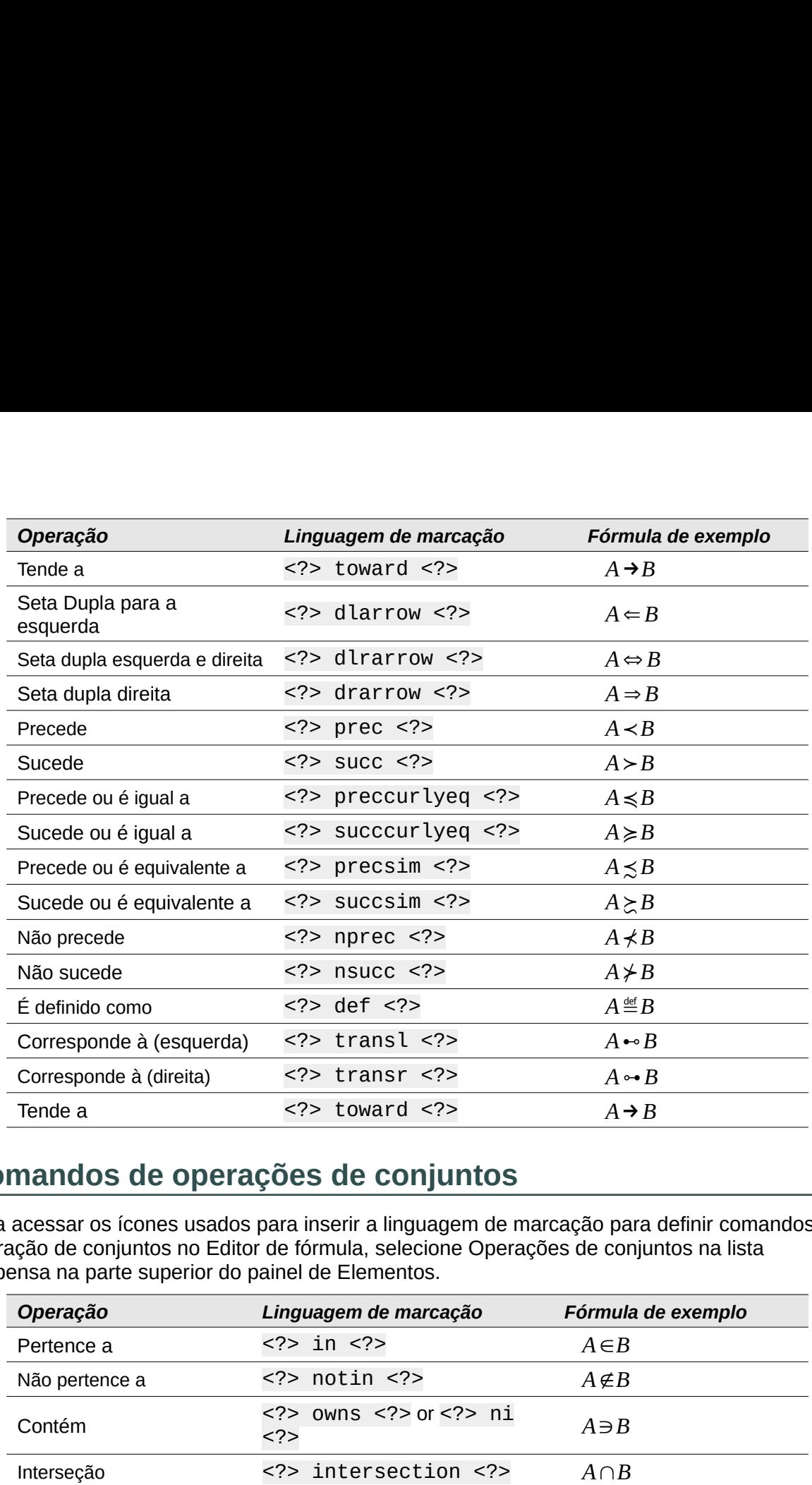

## **Comandos de operações de conjuntos**

Para acessar os ícones usados para inserir a linguagem de marcação para definir comandos de operação de conjuntos no Editor de fórmula, selecione Operações de conjuntos na lista suspensa na parte superior do painel de Elementos.

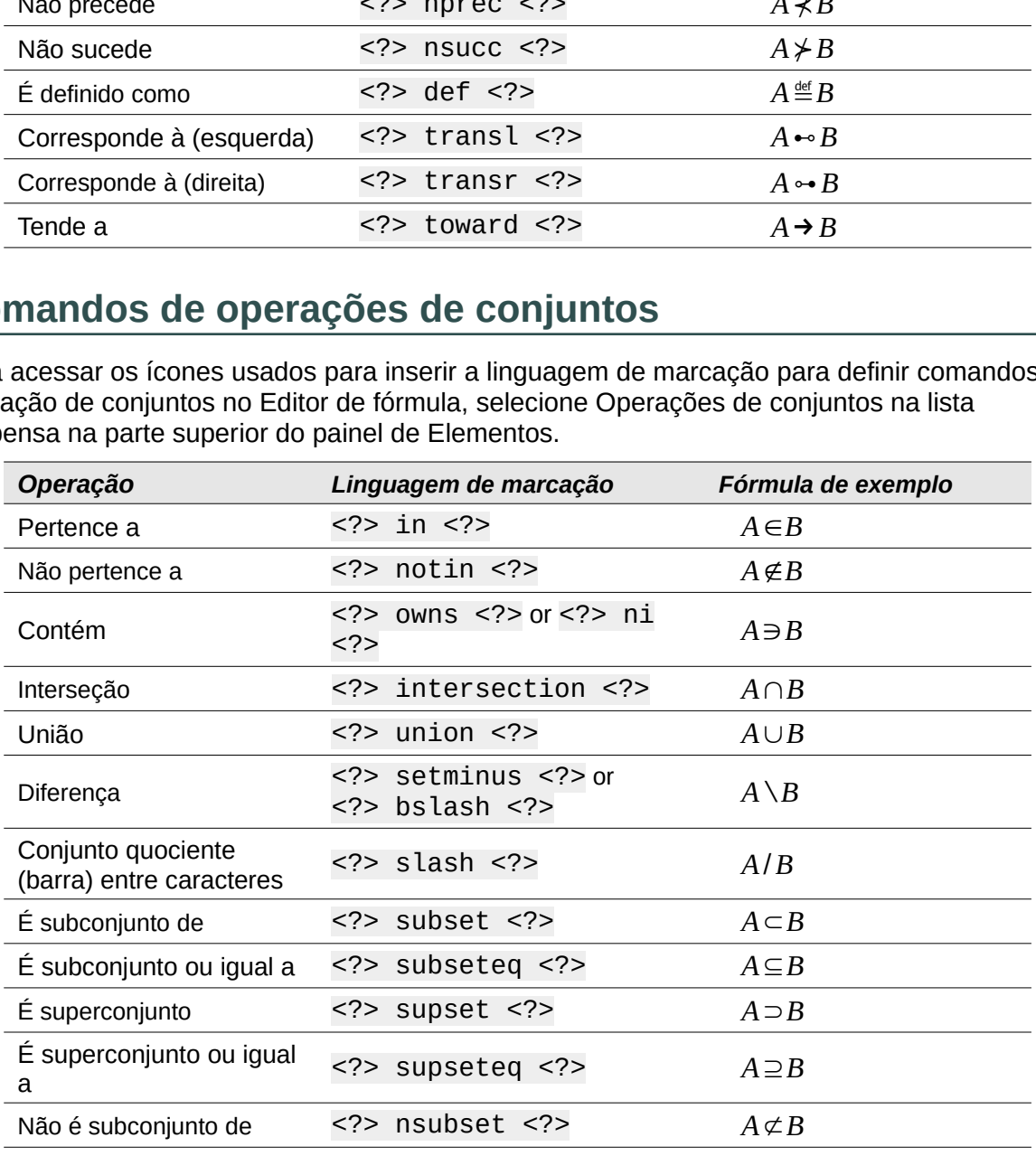

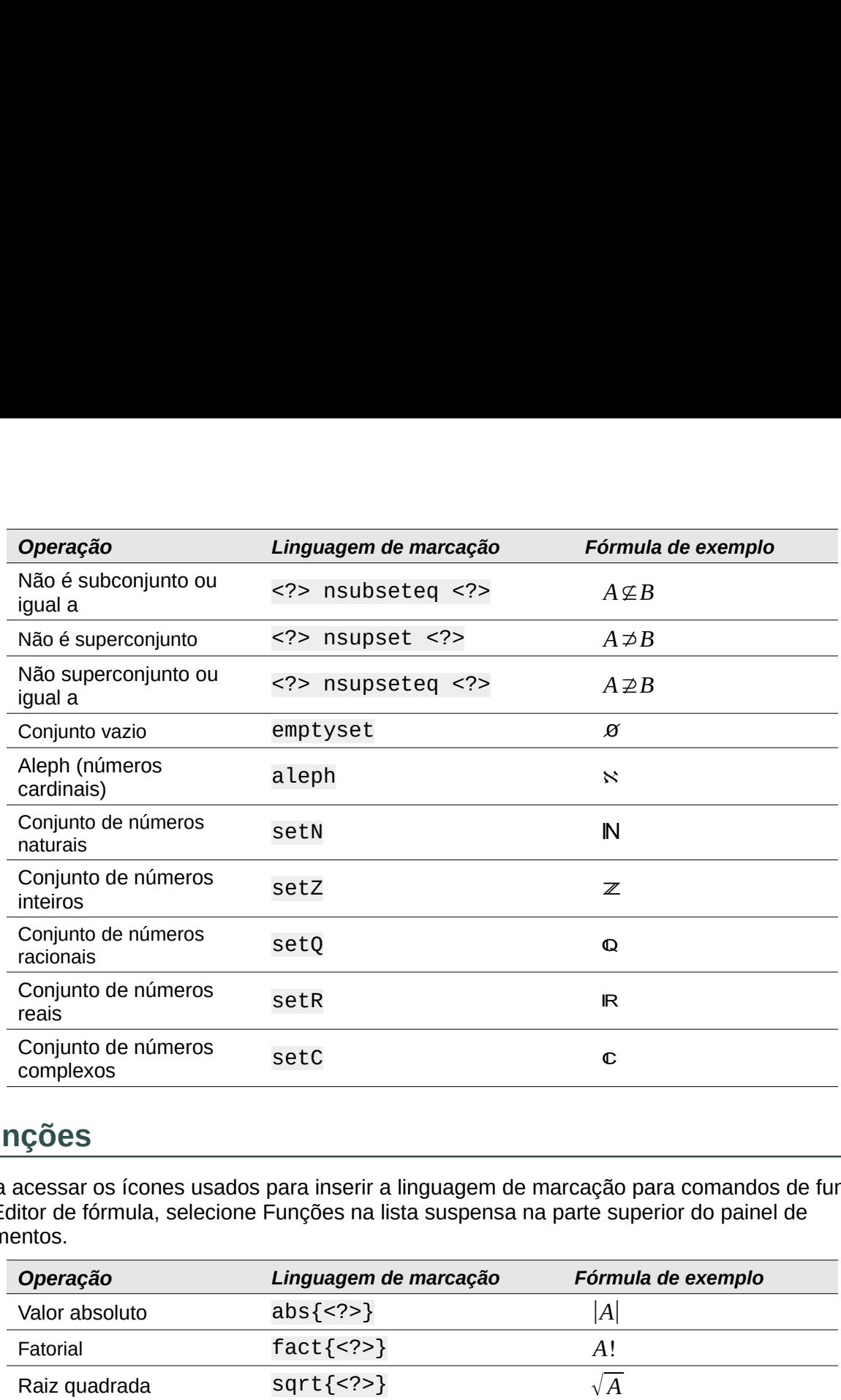

## **Funções**

Para acessar os ícones usados para inserir a linguagem de marcação para comandos de função no Editor de fórmula, selecione Funções na lista suspensa na parte superior do painel de Elementos.

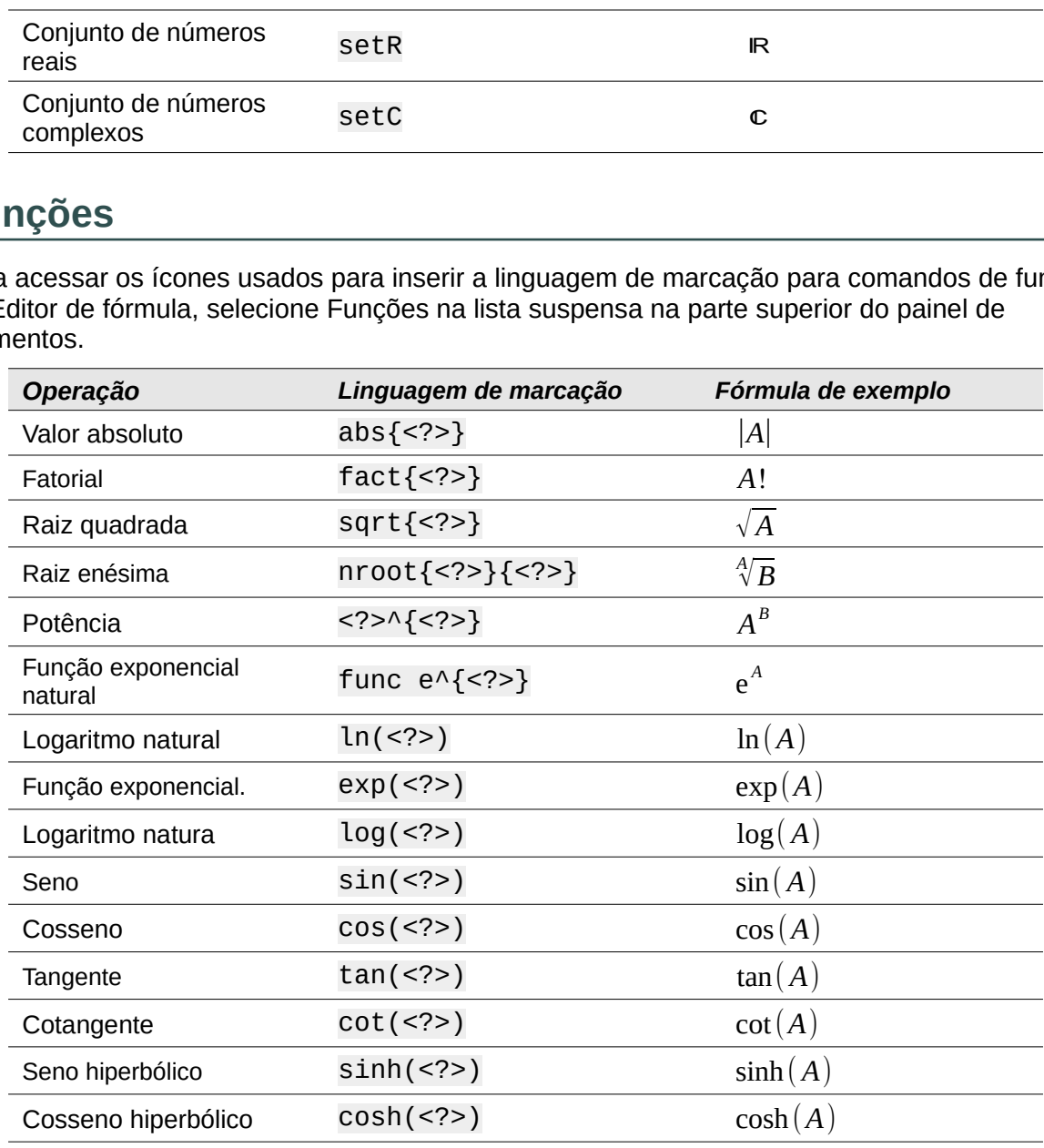

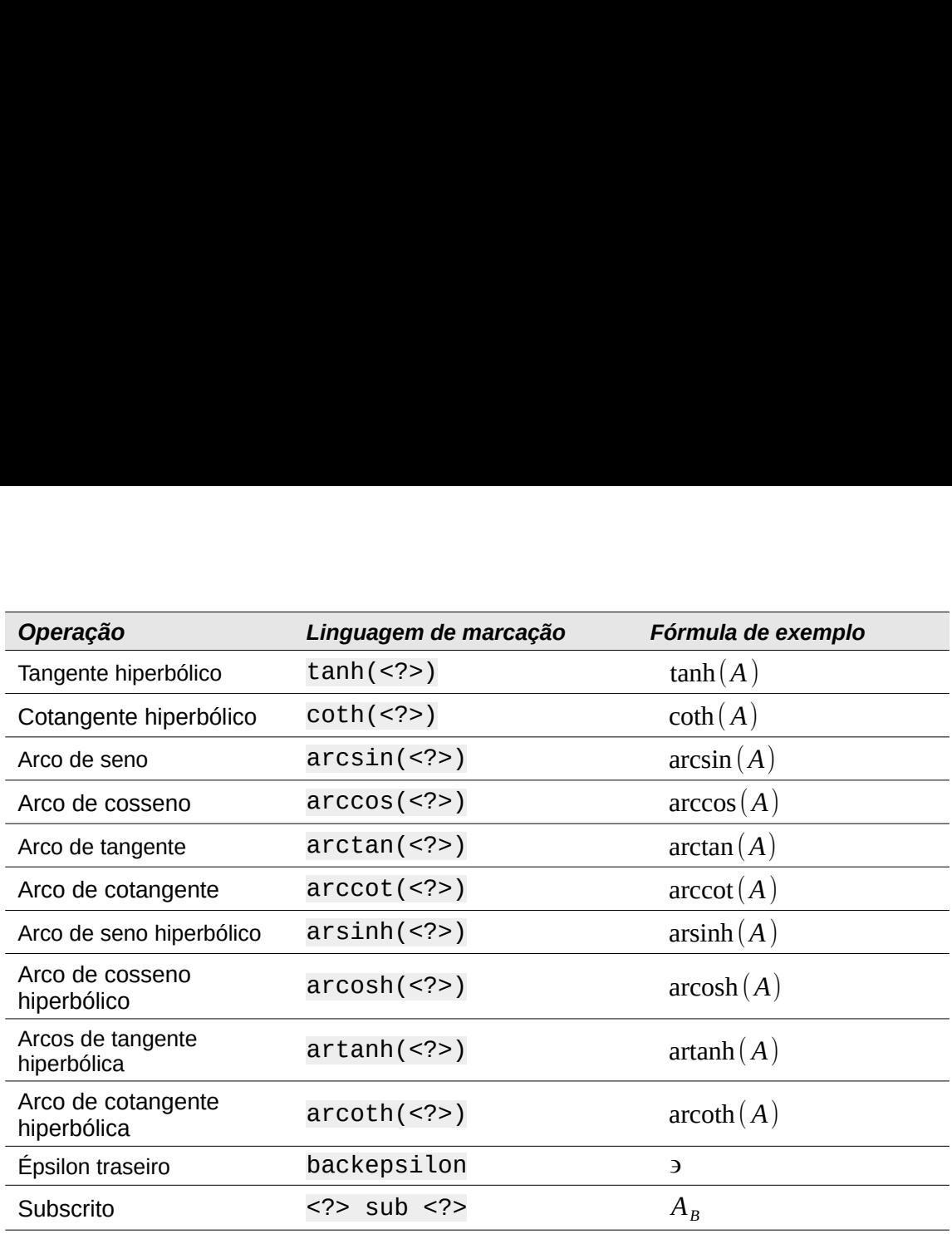

## **Operadores**

Para acessar os ícones usados para inserir a linguagem de marcação para comandos do operador no Editor de Fórmula, selecione Operadores na lista suspensa na parte superior do Dock de Elementos.

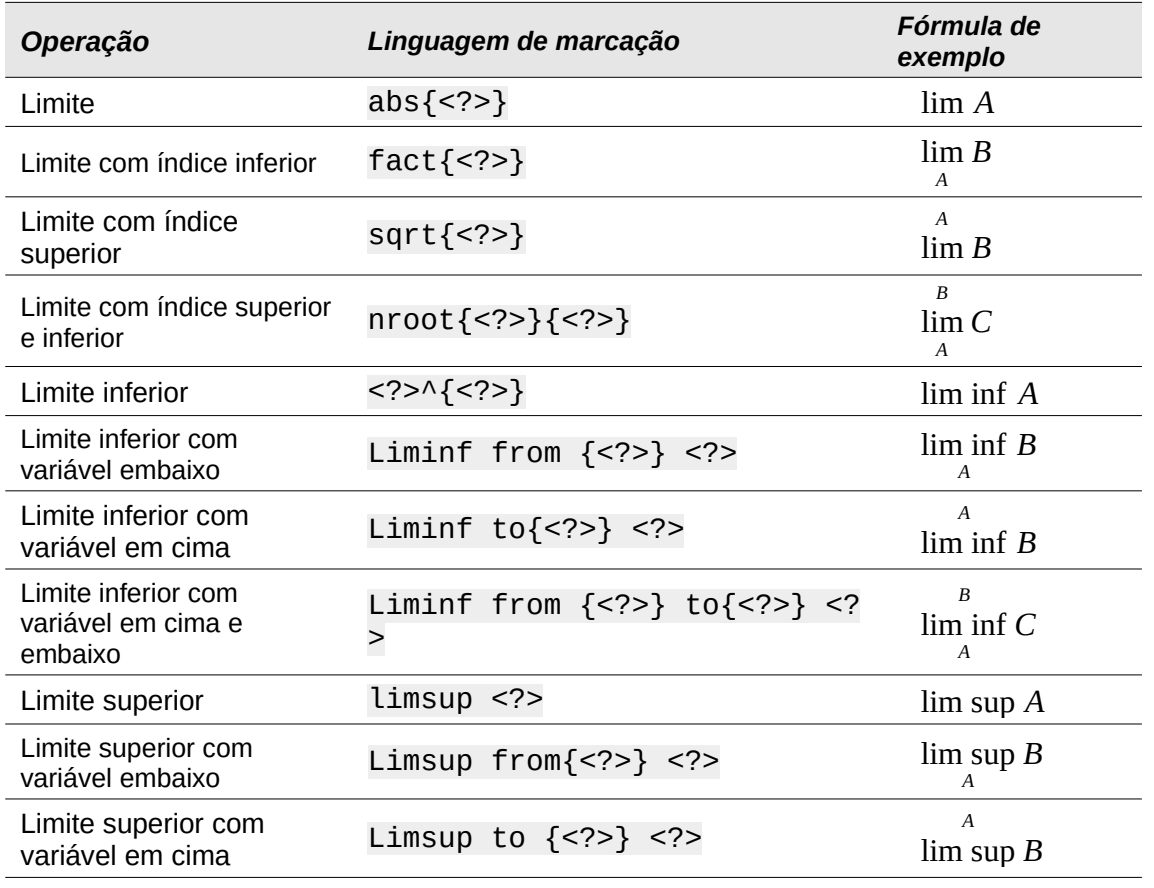
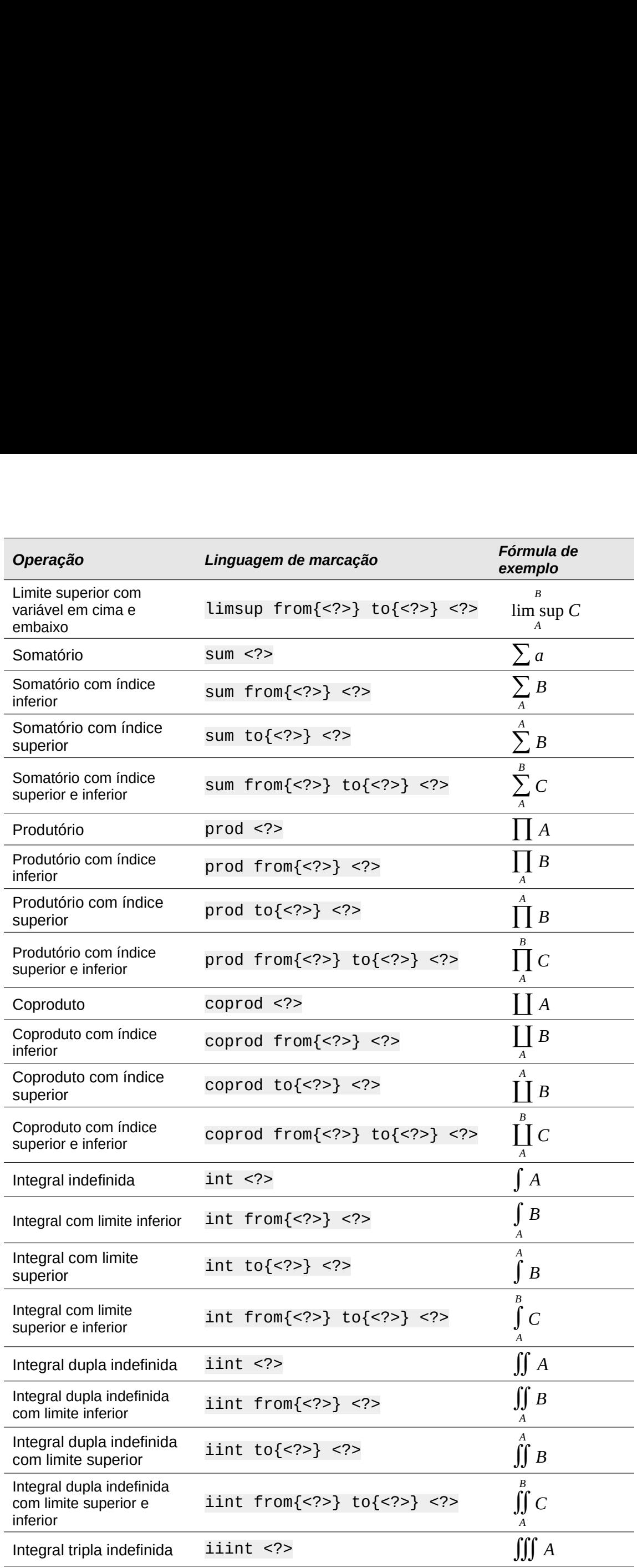

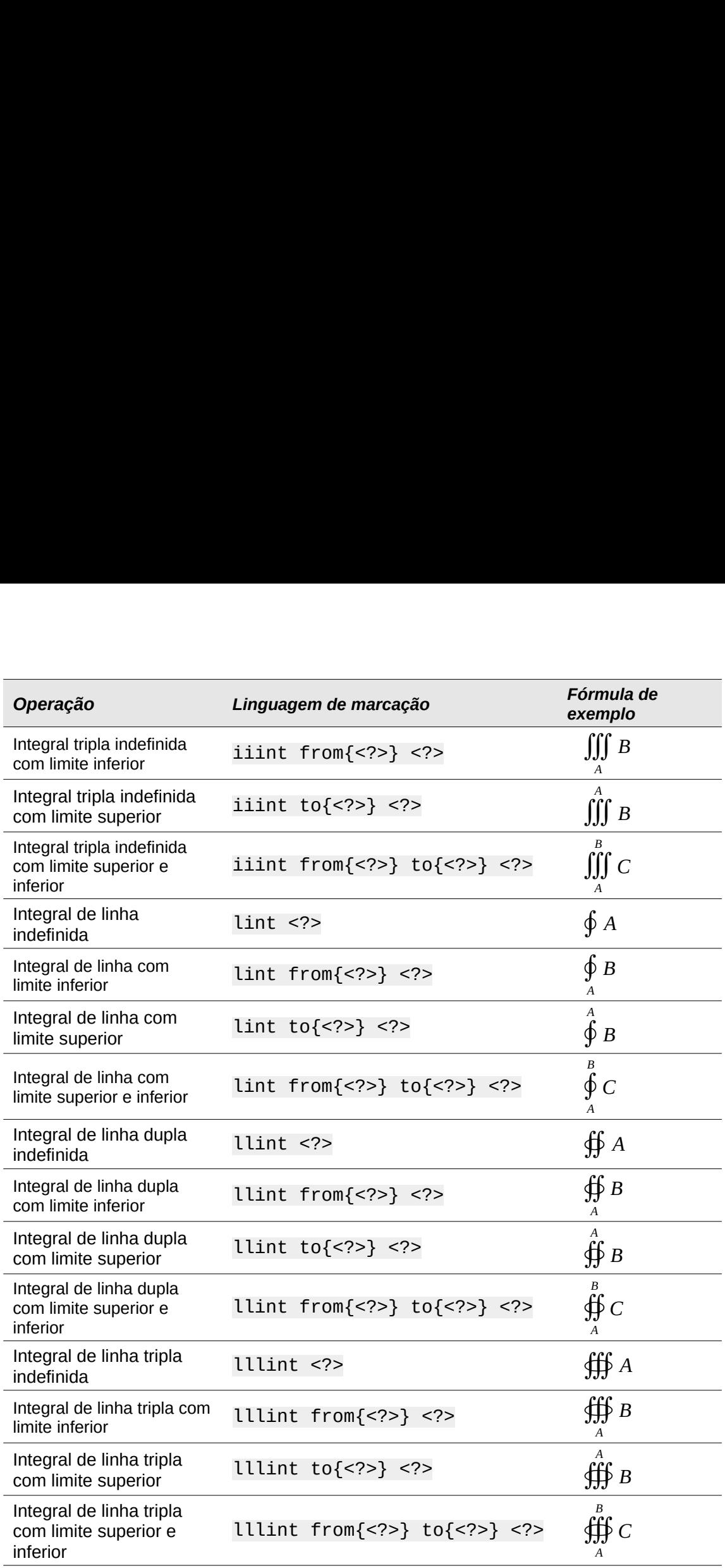

#### **Nota**

Para operadores personalizados, use o comando oper seguido por seu operador personalizado. Por exemplo, inserindo oper OP from 0 to 1 A teremos a

fórmula *OP* 0 1 *A* .

#### **Atributos**

Para acessar os ícones usados para inserir a linguagem de marcação para comandos de atributo no Editor de fórmula, selecione Atributos na lista suspensa na parte superior do painel de Elementos. **butos**<br>
acessar os ícones usados para inserir a linguagem de marcação<br>
acutes do no Editor de fórmula, selecione Atributos na lista suspensa na<br> **Atributos na lista suspensa na parcação de linguagem de marcação de Fór<br>
Ac** 

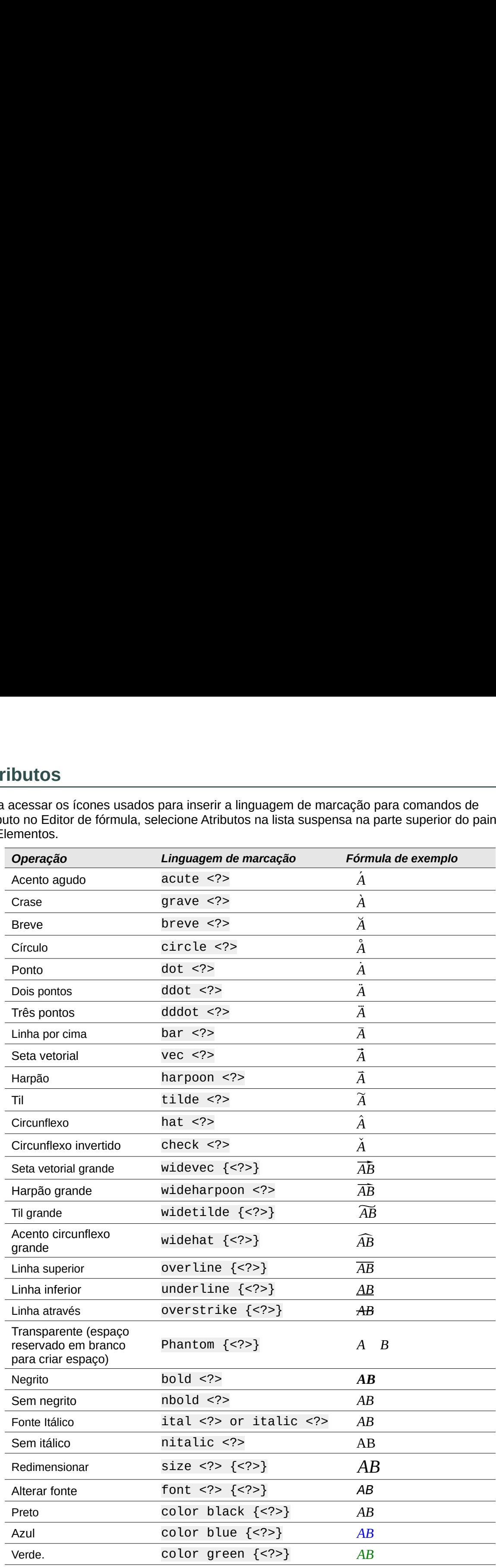

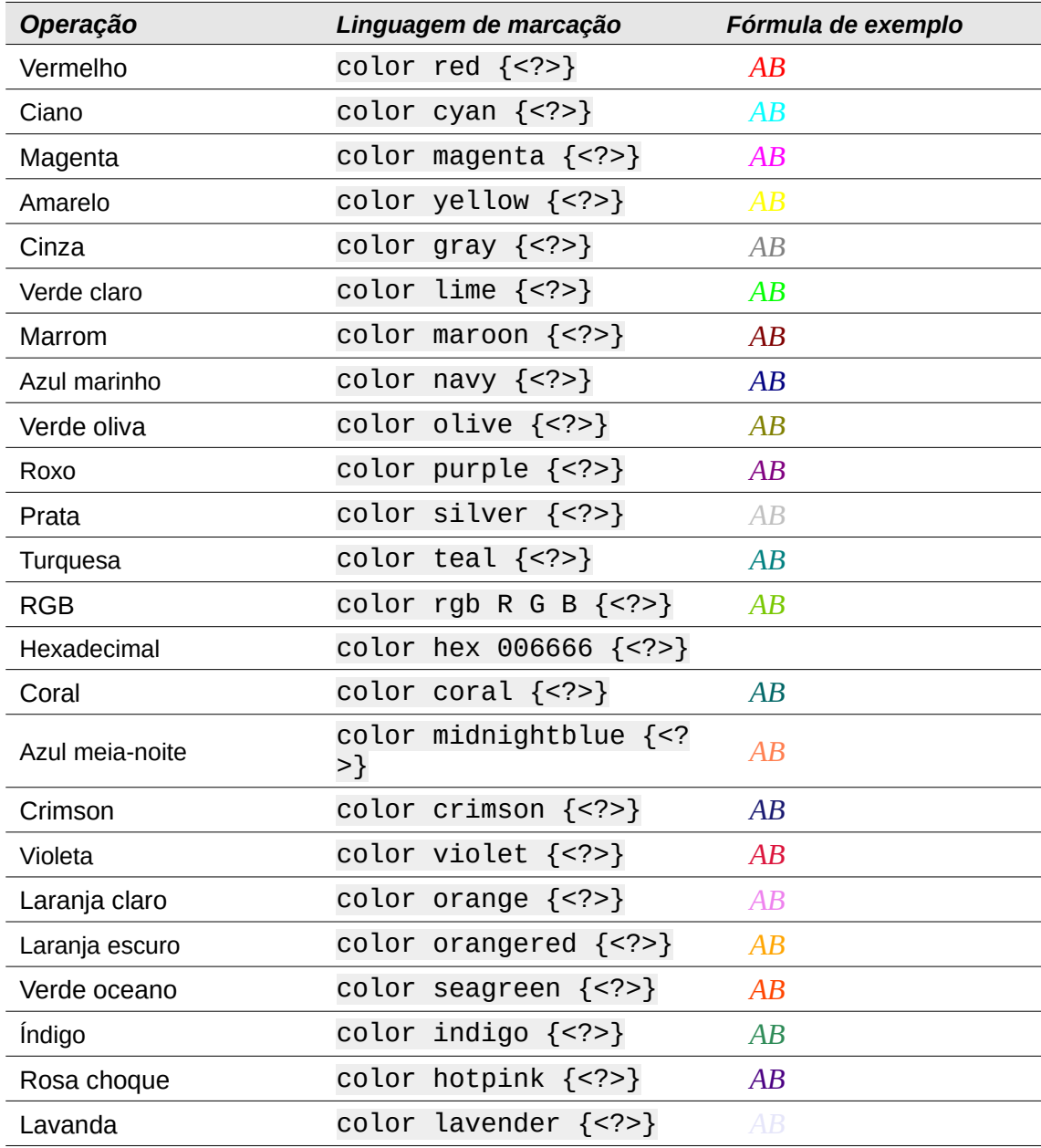

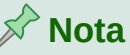

O comando de fonte altera o tipo de fonte. O primeiro espaço reservado é substituído pelo nome da fonte e o segundo espaço reservado é substituído por seus valores de fórmula ou texto. As fontes padrão que se pode usar são Serif, Sans ou Fixed. Se foram adicionadas fontes personalizadas ao Math (veja [Capítulo](#page-12-0) 1 Criar e editar [fórmulas\)](#page-12-0), então pode-se substituir o primeiro espaço reservado pelo nome da fonte personalizada.

#### **Parênteses**

Para acessar os ícones usados para inserir a linguagem de marcação para comandos de parênteses no Editor de fórmula, selecione Parênteses na lista suspensa na parte superior do painel de Elementos.

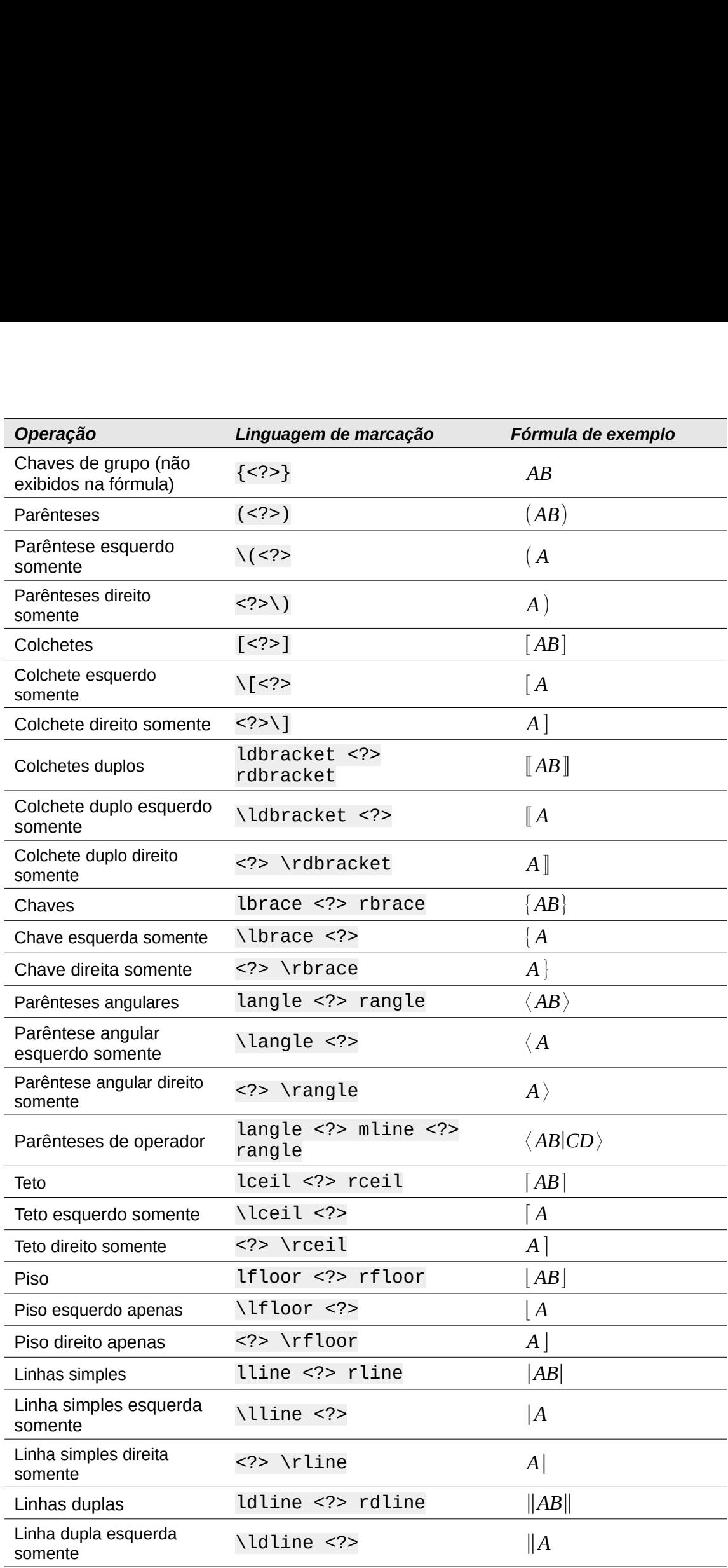

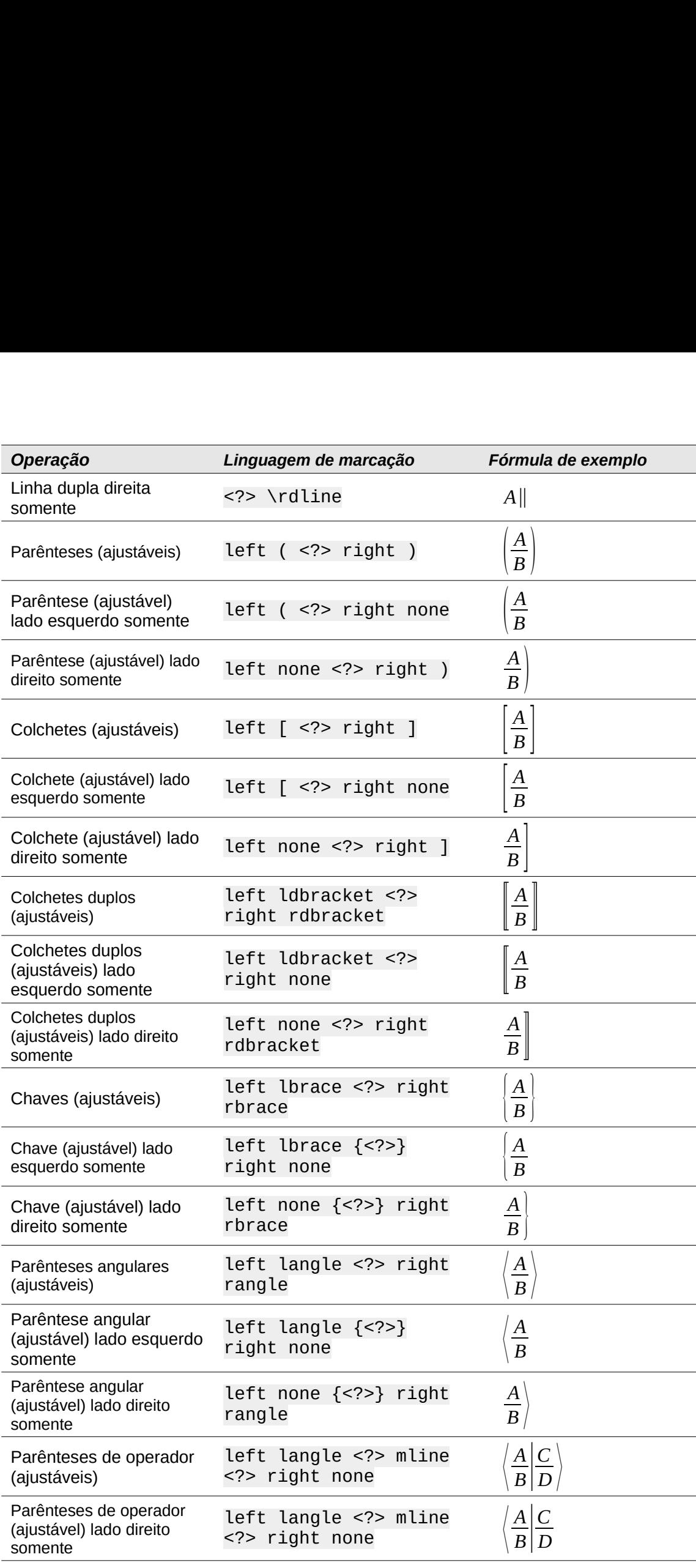

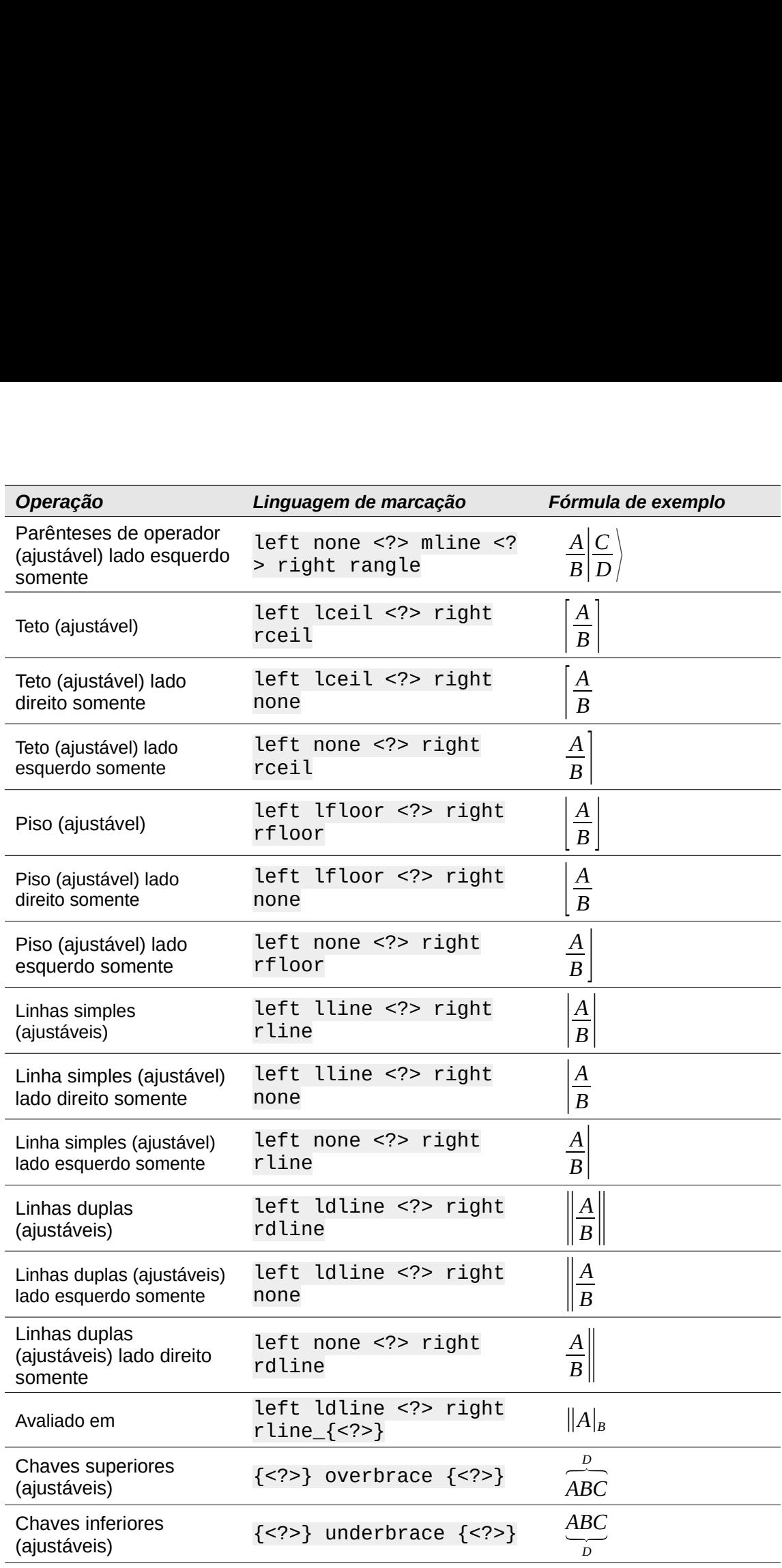

#### **Formatos**

Para acessar os ícones usados para inserir a linguagem de marcação para comandos de formato no Editor de fórmula, selecione Formatos na lista suspensa na parte superior do painel de Elementos.

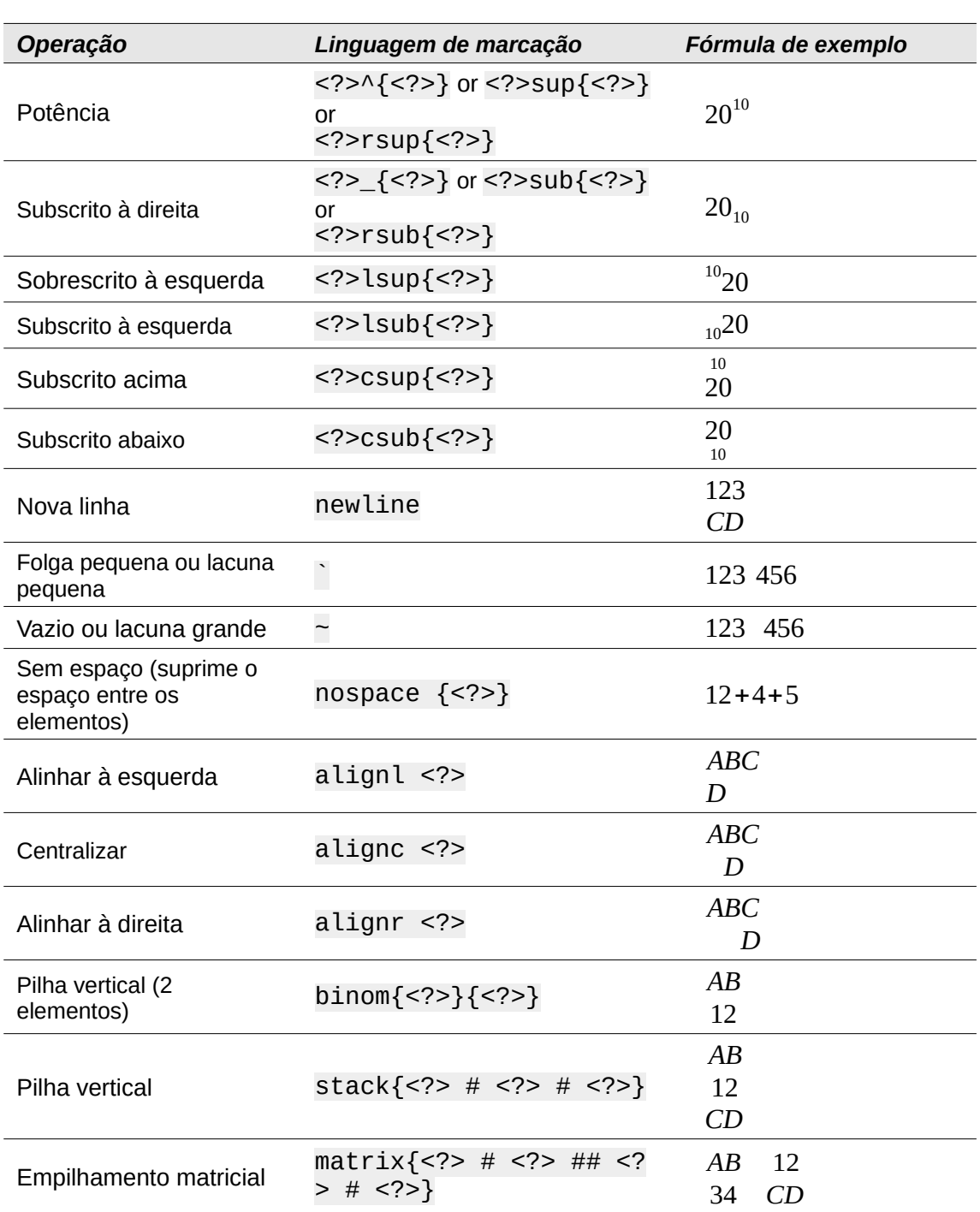

#### **Nota**

Por padrão, os caracteres de texto são alinhados ao centro numa fórmula. Use os comandos alignr e alignl para alinhar caracteres de texto numa fórmula à esquerda ou à direita quando uma fórmula tem mais de uma linha. Também pode-se usar os comandos de alinhamento em conjunto com os comandos de pilha para alinhar fórmulas com várias linhas num elemento de fórmula específico, por exemplo, o sinal de igual (=).

#### **Outros**

Para acessar os ícones usados para inserir a linguagem de marcação para outros comandos no Editor de fórmula, selecione Outros na lista suspensa na parte superior do painel de Elementos.

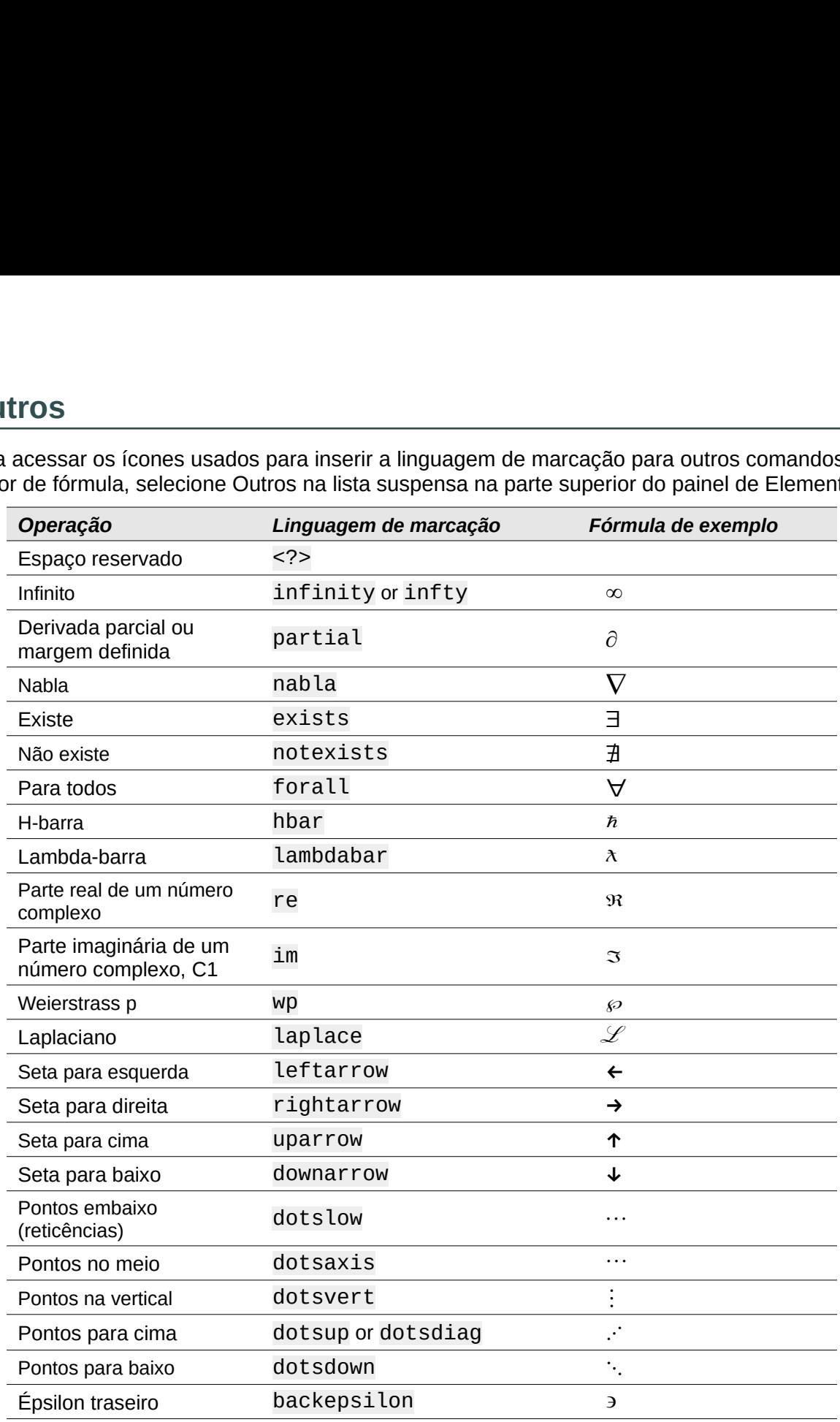

#### **Exemplos**

Para acessar os exemplos usados para inserir a linguagem de marcação para outros comandos no Editor de fórmula, selecione Exemplos na lista suspensa na parte superior do painel de Elementos, onde há alguns exemplos matemáticos mais complexos.

#### **Caracteres gregos**

Os caracteres gregos são normalmente inseridos numa fórmula usando a janela de Símbolos (veja o Capítulo 1 Criar e editar [fórmulas](#page-12-0) para mais informações). No entanto, se sabemos o

nome do caractere grego, podemos digitar um sinal de porcentagem (%) seguido pelo nome do caractere grego no Editor de fórmula. nome do caractere grego, podemos digitar um sinal de porcentagem (%) seguido pelo nome<br>caractere grego no Editor de fórmula.<br>%BETA B (veja a [Tabela](#page-81-2) 3 para obter uma lista completa de caracteres gregos maiúsculos).

Para caracteres gregos maiúsculos, digite o nome usando caracteres maiúsculos, por exemplo Para caracteres gregos minúsculos, digite o nome usando caracteres minúsculos, por exemplo nome do caractere grego, podemos digitar um sinal de porcentagem (%) seguido pelo nome d<br>caractere grego no Editor de fórmula.<br>Para caracteres gregos maiúsculos, digite o nome usando caracteres maiúsculos, por exemplo<br>%BE

Os caracteres gregos itálicos também podem ser inseridos numa fórmula digitando o caractere i após o sinal de porcentagem (%) e antes do nome do caractere grego, por exemplo,  $%i$  PI  $\Pi$ para maiúsculas e %i pi para minúsculas  $\pi$ . Veja a [Tabela](#page-81-0) 5 para obter uma lista completa de caracteres gregos maiúsculos em itálico e a [Tabela](#page-82-0) 6 para uma lista completa de caracteres gregos minúsculos em itálico.

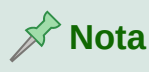

Em versões localizadas do LibreOffice, os nomes dos caracteres gregos também são localizados. Se um documento não estiver localizado no mesmo idioma, os nomes dos caracteres gregos nas tabelas a seguir podem não funcionar corretamente. Se isso acontecer, pode-se usar a caixa de diálogo Símbolos para selecionar o caractere grego necessário. Quando selecionado na caixa de diálogo Símbolos, o nome do caractere grego é exibido na parte inferior da caixa de diálogo Símbolos no idioma correto. Veja o Capítulo 1 Criar e editar [fórmulas](#page-12-0) para obter mais informações sobre os caracteres gregos e a caixa de diálogo Símbolos. ara caracteres gregos maiúsculos, digite o nome usando caracteres maiúsculos, por exemplo<br>BETA B (veja a Tabela 3 para obter uma lista completa de caracteres gregos maiúsculos), a<br>stara caracteres gregos minúsculos, digit BETA B (veja a Tabela 3 para obter uma lista completa de caracteres gregos maúísculos).<br>
Beta caracteres gregos minúsculos, dígite o nome usando caracteres minúsculas.<br>
Debta β (veja a Tabela 4 para uma lista completa de INCREASION THE STATE THE STATE OF STATE AND STATE STATES AND SO sinal de procentagem (%) e and a para una lista completa de letras minuisculas de caracteres gregos)<br>
scaracteres gregos itálicos também podem ser inseridos s caracteres gregos itálicos também podem ser inseridos numa fórmula digitando o caractere<br>
oás o sinal de porcentagem (%) e antes do nome do caractere grego, por exemplo, %1 PI *II*<br>
ara maiúsculas e %1 p1 para minúscula

| apos o sinal de porcentagent (%) e antes do nome do caractere grego, por exemplo, %1 PT <i>11</i><br>para maiúsculas e %i pi para minúsculas $\pi$ . Veja a Tabela 5 para obter uma lista completa de<br>caracteres gregos maiúsculos em itálico e a Tabela 6 para uma lista completa de caracteres<br>gregos minúsculos em itálico. |              |                                                                                                    |             |             |                |               |          |
|----------------------------------------------------------------------------------------------------|--------------|----------------------------------------------------------------------------------------------------|-------------|-------------|----------------|---------------|----------|
| <b>Nota</b>                                                                                                    |              |                                                                                                    |             |             |                |               |          |
|                                                                                                    |              | Em versões localizadas do LibreOffice, os nomes dos caracteres gregos também<br>são localizados. Se um documento não estiver localizado no mesmo idioma, os<br>nomes dos caracteres gregos nas tabelas a seguir podem não funcionar<br>corretamente. Se isso acontecer, pode-se usar a caixa de diálogo Símbolos para<br>selecionar o caractere grego necessário. Quando selecionado na caixa de diálogo<br>Símbolos, o nome do caractere grego é exibido na parte inferior da caixa de diálogo<br>Símbolos no idioma correto. Veja o Capítulo 1 Criar e editar fórmulas para obter<br>mais informações sobre os caracteres gregos e a caixa de diálogo Símbolos. |             |             |                |               |          |
| Tabela 3: Caracteres gregos maiúsculos                                                                                                    |              |                                                                                                    |             |             |                |               |          |
| %ALPHA                                                                                                    | A            | %BETA                                                                                                    | B           | %GAMMA      | $\Gamma$       | <b>%DELTA</b> | Δ        |
| <b>%EPSILON</b>                                                                                                    | E            | %ZETA                                                                                                    | Z           | <b>%ETA</b> | H              | %THETA        | $\Theta$ |
| %I0TA                                                                                                    | I            | <b>%KAPPA</b>                                                                                                    | K           | %LAMBDA     | $\Lambda$      | %MU           | M        |
| %NU                                                                                                    | $\mathbf N$  | %XI                                                                                                    | Ξ           | %OMICRON    | $\Omega$       | %PI           | $\Pi$    |
| %RHO                                                                                                    | $\mathbf{P}$ | %SIGMA                                                                                                    | Σ           | <b>%TAU</b> | T              | %UPSILON      | Y        |
| %PHI                                                                                                    | Φ            | %CHI                                                                                                    | X           | %PSI        | Ψ              | %OMEGA        | $\Omega$ |
| Tabela 4: Caracteres gregos minúsculos                                                                                                    |              |                                                                                                    |             |             |                |               |          |
| %alpha                                                                                                    | α            | %beta                                                                                                    | $\beta$     | %gamma      | $\gamma$       | %delta        | $\delta$ |
| %varepsilon                                                                                                    | ε            | %zeta                                                                                                    | $\zeta$     | %eta        | η              | %theta        | $\theta$ |
| %iota                                                                                                    | $\mathbf{L}$ | %kappa                                                                                                    | $\mathbf K$ | %lambda     | λ              | %mu           | $\mu$    |
| %nu                                                                                                    | $\mathbf v$  | %xi                                                                                                    | ξ           | %omicron    | $\overline{O}$ | %pi           | π        |
| %rho                                                                                                    | $\rho$       | %varsigma                                                                                                    | ς           | %sigma      | σ              | %tau          | τ        |
| %upsilon                                                                                                    | υ            | %varnhi                                                                                                    | $\varphi$   | %chi        | $\chi$         | %nsi          | ψ        |

<span id="page-81-2"></span>*Tabela 3: Caracteres gregos maiúsculos*

<span id="page-81-1"></span>*Tabela 4: Caracteres gregos minúsculos*

|                                        | ,            |               |             |                |           |               |                                  |
|----------------------------------------|--------------|---------------|-------------|----------------|-----------|---------------|----------------------------------|
| Tabela 3: Caracteres gregos maiúsculos |              |               |             |                |           |               |                                  |
| <b>%ALPHA</b>                          | A            | %BETA         | B           | %GAMMA         | $\Gamma$  | <b>%DELTA</b> | $\Delta$                         |
| <b>%EPSILON</b>                        | E            | %ZETA         | Z           | %ETA           | H         | <b>%THETA</b> | $\Theta$                         |
| %I0TA                                  | $\mathbf I$  | <b>%KAPPA</b> | K           | <b>%LAMBDA</b> | $\Lambda$ | %MU           | M                                |
| %NU                                    | N            | %XI           | Ξ           | %OMICRON       | $\Omega$  | %PI           | $\Pi$                            |
| %RHO                                   | $\mathbf{P}$ | %SIGMA        | $\Sigma$    | %TAU           | T         | %UPSILON      | Y                                |
| %PHI                                   | $\Phi$       | %CHI          | X           | %PSI           | Ψ         | %OMEGA        | $\Omega$                         |
| Tabela 4: Caracteres gregos minúsculos |              |               |             |                |           |               |                                  |
| %alpha                                 | $\alpha$     | %beta         | $\beta$     | %gamma         | $\chi$    | %delta        | $\delta$                         |
| %varepsilon                            | $\epsilon$   | %zeta         | $\zeta$     | %eta           | $\eta$    | %theta        | $\theta$                         |
| %iota                                  | U            | %kappa        | $\kappa$    | %lambda        | λ         | %mu           | $\mu$                            |
| %nu                                    | $\mathbf{v}$ | %xi           | ξ           | %omicron       | $\Omega$  | %pi           | π                                |
| %rho                                   | $\rho$       | %varsigma     | ς           | %sigma         | $\sigma$  | %tau          | τ                                |
| %upsilon                               | $\upsilon$   | %varphi       | $\varphi$   | %chi           | $\chi$    | %psi          | ψ                                |
| %omega                                 | $\omega$     | %vartheta     | $\vartheta$ | %phi           | $\phi$    | %varpi        | $\boldsymbol{\overline{\omega}}$ |
| %varrho                                | 6            | %epsilon      | $\epsilon$  |                |           |               |                                  |
|                                        |              |               |             |                |           |               |                                  |

<span id="page-81-0"></span>*Tabela 5: Caracteres gregos em itálico maiúsculo*

| %iALPHA   | $\boldsymbol{A}$ | %iBETA  | B | %iGAMMA   |             | %iDELTA   |                |
|-----------|------------------|---------|---|-----------|-------------|-----------|----------------|
| %iEPSILON | $\boldsymbol{E}$ | %iZETA  |   | %iETA     | H           | %iTHETA   | Θ              |
| %iIOTA    |                  | %iKAPPA | Κ | %iLAMBDA  | Λ           | %iMU      | $\overline{M}$ |
| %iNU      | $\boldsymbol{N}$ | %iXI    | Ξ | %iOMICRON | Ω           | %iPI      |                |
| %iRHO     | D                | %iSIGMA | ▽ | %iTAU     | $\mathbf T$ | %iUPSILON | $\mathbf{V}$   |
| %iPHI     | $\varPhi$        | %iCHI   |   | %iPSI     | Ψ           | %iOMEGA   | Ω              |

<span id="page-82-0"></span>*Tabela 6: Caracteres gregos em itálico e minúsculas*

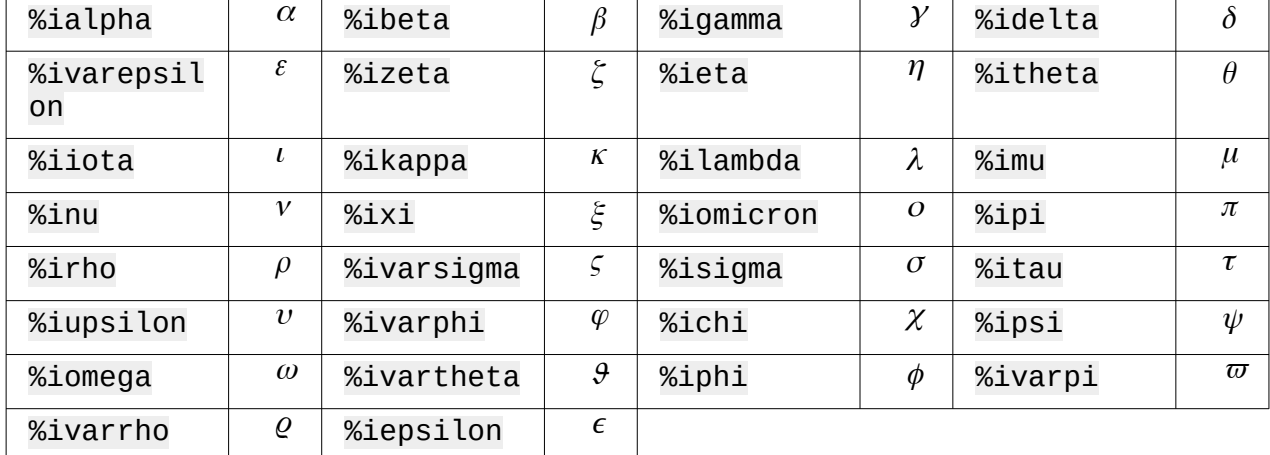

#### **Caracteres especiais**

Os caracteres especiais são normalmente inseridos numa fórmula usando a janela de Símbolos ≫(veja o Capítulo 1 Criar e editar [fórmulas](#page-12-0) para mais informações). No entanto, se conhece o nome do caractere especial, pode-se digitar um sinal de porcentagem (%) seguido pelo nome do caractere especial no Editor de fórmula. A [Tabela](#page-82-1) 7 mostra a lista completa de caracteres especiais disponíveis no LibreOffice.

## **Nota**

Em versões localizadas do LibreOffice, os nomes dos caracteres especiais também são localizados. Se um documento não estiver localizado no mesmo idioma, os nomes dos caracteres especiais na tabela a seguir podem não funcionar corretamente. Se isso acontecer, pode-se usar a caixa de diálogo Símbolos para selecionar o caractere especial necessário. Quando selecionado na caixa de diálogo Símbolos, o nome do caractere especial é exibido na parte inferior da caixa de diálogo Símbolos no idioma correto. Veja o Capítulo 1 Criar e editar [fórmulas](#page-12-0) para mais informações sobre caracteres especiais e a caixa de diálogo Símbolos. %xivarrho e %xiepsilon  $\epsilon$ <br>
Saracteres especiais<br>
s caracteres especiais são normalmente inseridos numa fórmula usando a janela de Simbe<br>
jeja o Capítulo 1 Criar e editar fórmulas para mais informações). No entanto, se c **Caracteres especiais**<br>
scaracteres especiais são normalmente inseridos numa fórmula usando a janela de Simbo<br>
eja o Capítulo 1 Criar e editar fórmulas para mais informações). No entanto, se conhece o<br>
o cancere especial Caracteres especiais<br>
scaracteres especiais são normalmente inseridos numa fórmula usando a janela de Símbeja o Capítulo 1 Criar e editar fórmulas para mais informações). No entanto, se conhece o mome do caractere especi s caracteres especiais são normalmente inseridos numa fórmula usando a janela de perceia pode acactere especial, pode-se digitar um sinal de porcentagem (%) seguido paranetere especial no Editor de fórmula. A Tabela 7 mos

| Tabella T. Caracteres especiais |          |                   |          |                          |        |  |  |
|---------------------------------|----------|-------------------|----------|--------------------------|--------|--|--|
| %perthousand                    | $\%o$    | %tendto           | →        | %element                 |        |  |  |
| %noelement                      | ∉        | %infinite         | $\infty$ | %angle                   |        |  |  |
| %and                            |          | %or               |          | %notequal                | $\neq$ |  |  |
| %identical                      | $\equiv$ | %strictlylessthan | $\ll$    | %strictlygre<br>aterthan |        |  |  |

<span id="page-82-1"></span>*Tabela 7: Caracteres especiais*

#### **Palavras reservadas**

Uma palavra reservada é uma palavra usada pelo LibreOffice como um comando na linguagem de marcação Math e não pode ser usada como um nome de variável ou inserida numa fórmula como texto. No entanto, se quiser usar uma palavra reservada como texto numa fórmula, devese colocar a palavra reservada entre aspas duplas. **Palavras reservada é uma palavra usada pelo LibreOffice como um comando na lingua<br>de marcação Math e não pode ser usada como um nome de variável ou inserida numa fórre<br>como texto. No entanto, se quiser usar uma palavra re** 

Por exemplo, isso pode acontecer se você quiser usar a palavra "purple" numa fórmula e não queira que os elementos da fórmula sejam alterados para a cor roxa. Se simplesmente digitar A mostrado pelo ponto de interrogação de cabeça para baixo. Para corrigir esse erro, digite A "purple" B no Editor de fórmula usando aspas duplas de cada lado da palavra roxo e a fórmula correta resultante é *A* purple*B* .

Se quiser a palavra "purple" escrita em itálico, como faria normalmente com as variáveis, você pode digitar A italic{"purple"} B no editor de fórmulas, o que resultará em *A purpleB*.

As palavras reservadas usadas no Math estão listadas nas tabelas acima para comandos em linguagem de marcação.

# **LibreOffice**

### Time de Documentação LibreOffice

# **Guia do Math**

# **Editor de Fórmulas Científicas**

#### **Sobre este guia:**

O Math é um editor de equações simples para escrever e exibir equações matemáticas, químicas, elétricas e científicas em geral de forma rápida e numa notação padronizada.

Sua principal utilização é nos documentos de textos do Writer, como monografias, relatórios, teses e artigos científicos, mas pode também ser utilizado com outros tipos de documento ou de forma independente.

Se nunca tiver utilizado o LibreOffice antes, ou deseja uma introdução para todos os seus módulos, pode ser interessante ler o Guia do iniciante primeiro;

#### **Sobe os autores:**

Este guia foi escrito por voluntários da comunidade LibreOffice. Lucros de vendas da versão impressa são usado em prol da comunidade.

Uma versão PDF deste livro pode ser baixada sem custo de: [https://documentation.libreoffice.o](https://documentation.libreoffice.org/)rg

#### **Sobre o LibreOffice:**

O LibreOffice é a suíte Office de código aberto, livre e gratuita da The Document Foundation. Funciona em Windows, macOS, e GNU/Linux. O suporte e a documentação é grátis de nossa ampla comunidade de usuários, contribuidores e desenvolvedores.

Você pode se envolver com trabalho voluntário em várias áreas: desenvolvimento, controle de qualidade, documentação, tradução, suporte ao usuário, e muito mais.

Você pode baixar a versão gratuita da comunidade do LibreOffice em: [https://libreoffice.org/downloa](https://libreoffice.org/download/)d/

#### **Para utilização comercial:**

Recomendamos trabalha com profissionais certificados para suas necessidades de negocio, desde instalação ou migração de outra suite office, treinamento ou desenvolvimentos pontuais.

Maiores informações sobre serviços de suporte em :

[https://www.libreoffice.org/get-help/professional-supp](https://www.libreoffice.org/get-help/professional-support/)ort/

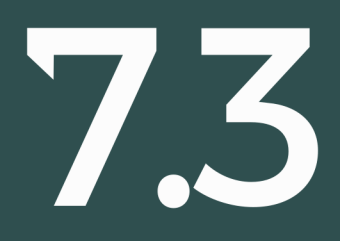